# **Модуль**

# **«Учебно-методическое обеспечение»**

инструкция пользователя

(версия документа 2.9.1)

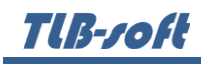

# СОДЕРЖАНИЕ

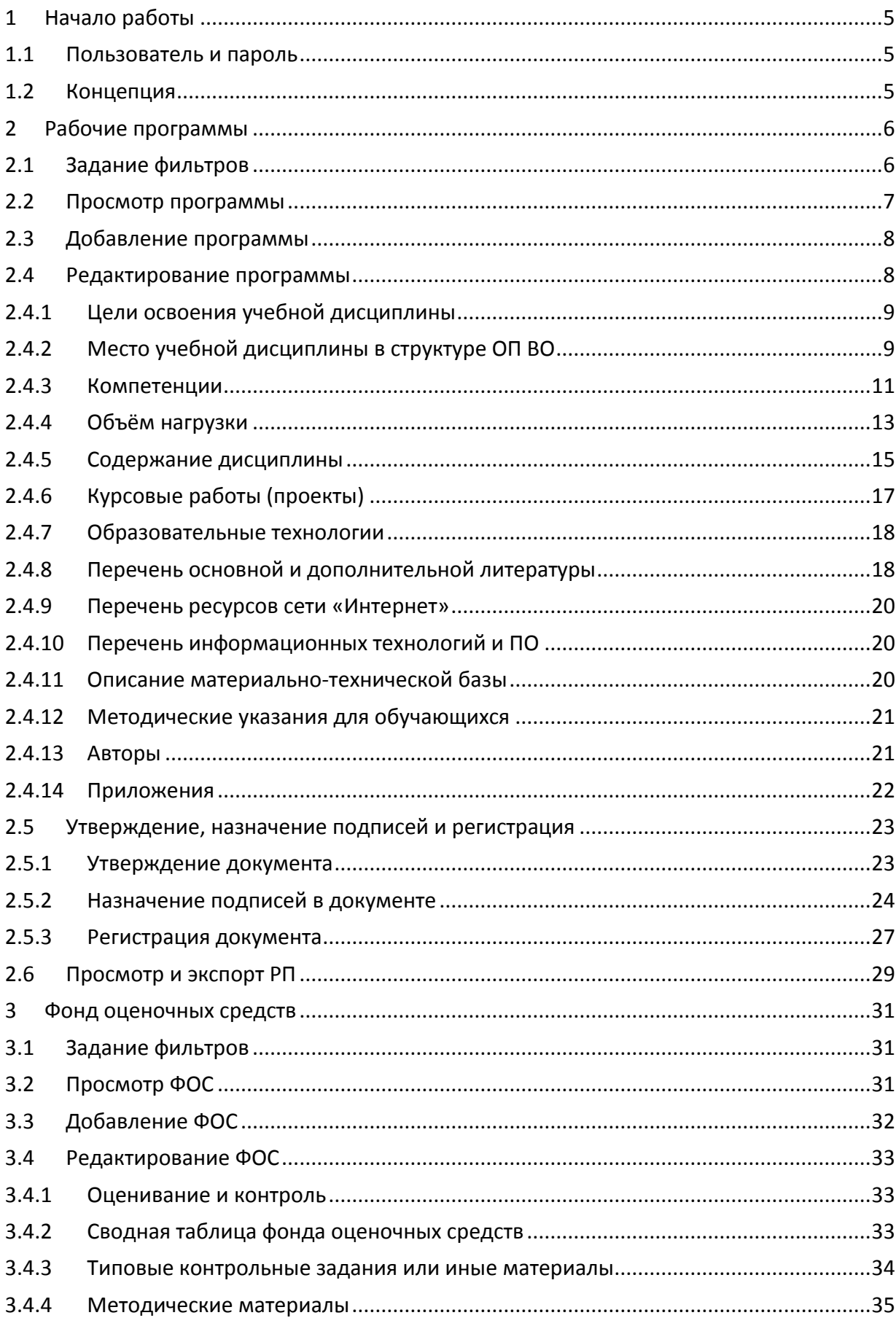

# TlB-roft

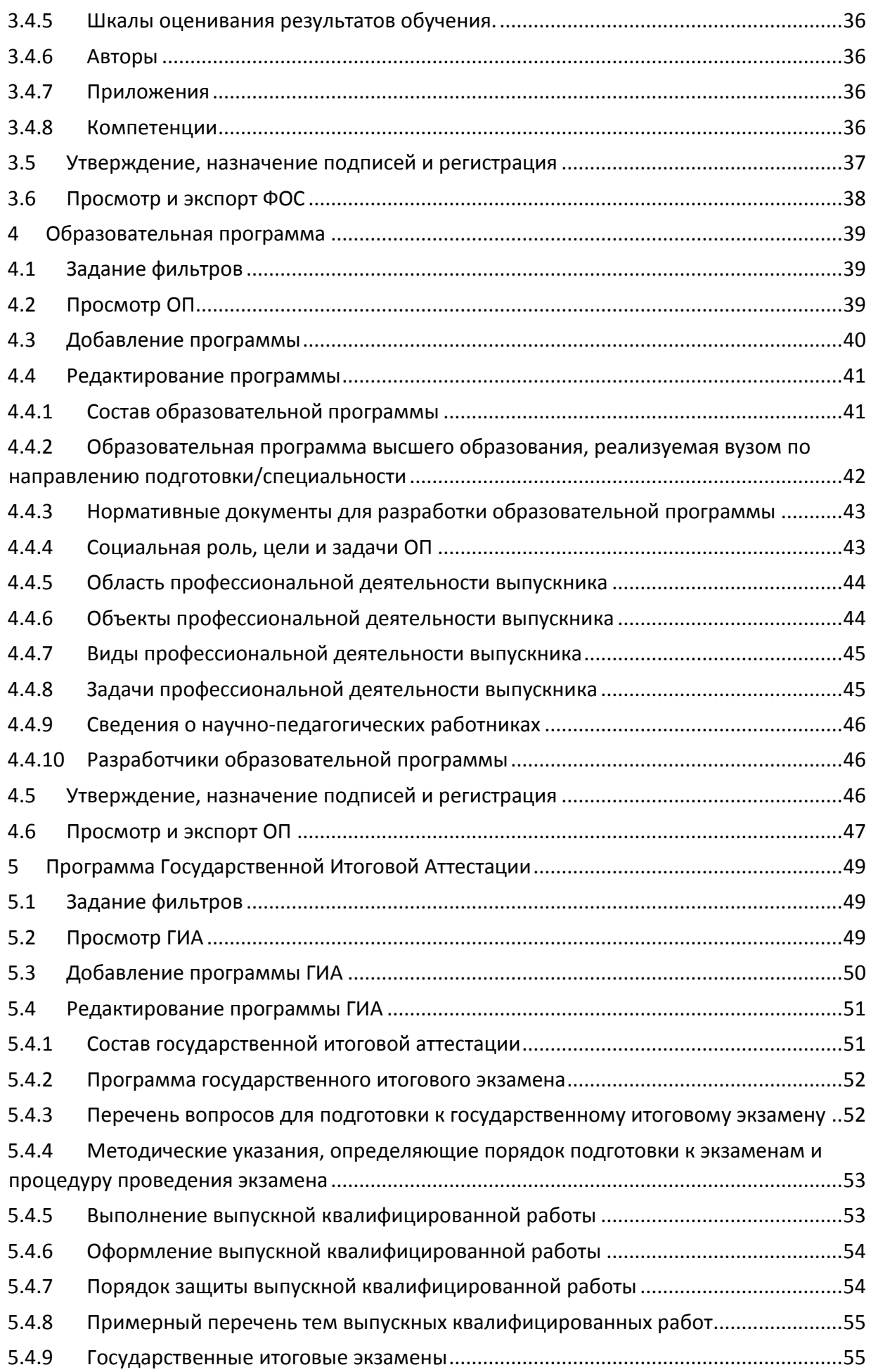

# TlB-roft

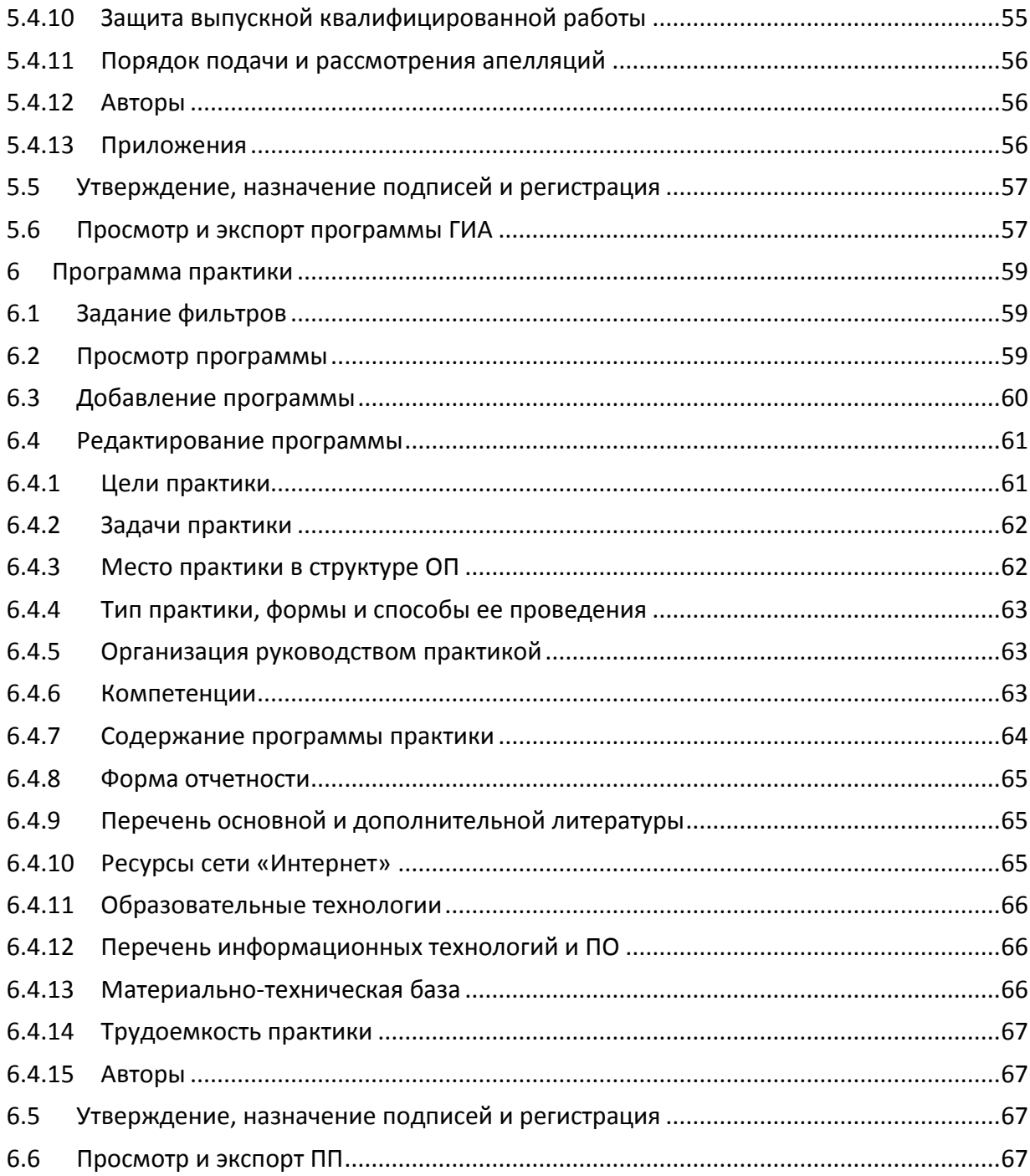

### 1 Общие сведения

TIB-roft

<span id="page-4-0"></span>Данный документ описывает работу с модулем " Учебно-методическое обеспечение" в программном комплексе TLB-University Suite (далее – Система). Модуль является неотъемлемой частью Системы и не функционирует самостоятельно. Работа с модулем осуществляется после регистрации в Системе (см. п. [2.1](#page-4-1) Инструкции).

Модуль позволяет осуществлять ввод учебных планов специальностей и направлений подготовки, по которым осуществляется обучение в учебном заведении. На их основе затем формируются рабочие (оперативные) планы на каждый учебный год (семестр). После этого на основе сформированных оперативных планов производится расчёт нагрузки на кафедрах.

#### 2 Начало работы

#### 2.1 Пользователь и пароль

<span id="page-4-1"></span>Доступ к Системе осуществляется на основе принципа авторизации. Для этого необходимо ввести имя пользователя в базе данных (далее – БД) и пароль. При вводе этих данных учитывается регистр букв и язык. Значение вводимого пароля отображается на экране в виде «\*» для предотвращения возможности его разглашения.

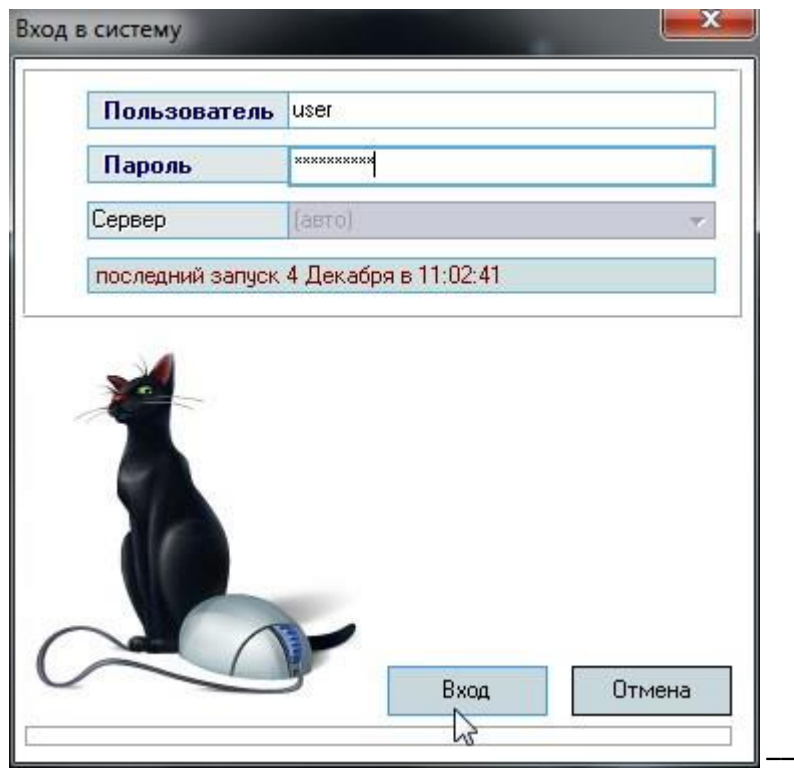

Имя пользователя соответствует имени последнего подключения к Системе с данного компьютера. Здесь же указывается время его подключения.

#### 2.2 Концепция

<span id="page-4-2"></span>Основой для ввода документов по учебно-методическому комплексу (далее – УМК) являются учебные планы, заранее введённые в Систему.

Данный модуль позволяет вводить весь набор существующих и утверждённых форм документации: рабочие программы (далее – РП) и фонды оценочных средств (далее – ФОС) дисциплин, практик и итоговой аттестации, а также образовательную программу.

**ВАЖНО!!!** Каждый вид документа имеет свою утверждённую структуру. Ввод каждой структуры описан ниже в данном документе. Однако стоит отметить следующую особенность интерфейса ввода данных в каждую структуру: ввиду того, что содержимое документа большей своей частью повторяется при описании на разных специальностях (направлениях) обучения, решено разделить их на разделы, которые «привязаны» к специальности и к самой программе. К специальности «привязываются» только те разделы, которые связаны непосредственно с текущей специальностью, а именно: **компетенции**, **учебная нагрузка**, **предшествующие/последующие дисциплины** и **литература**. Эти разделы вводятся отдельно по каждой специальности, а все остальные «привязываются» к текущему документу и автоматически отражаются во всех специальностях текущего документа (в нижнем левом списке текущего документа).

Каждый документ после ввода в АСУ должен быть утверждён: необходимо указать срок его действия, ввести протоколы, утверждающие его, а также назначить подписи на титульном листе. Затем в образовательной программе необходимо указать учебный план и набор введённых и утверждённых РП и ФОС по каждой дисциплине плана.

Только после этого введённые документы станут доступными на портале вуза (в аннотированном виде) и в личном кабинете студентов и преподавателей (в полной версии).

#### <span id="page-5-0"></span>3 Рабочие программы

#### 3.1 Задание фильтров

<span id="page-5-1"></span>Прежде чем начать формирование рабочей программы, необходимо убедиться, что её ещё нет в Системе. Для этого в параметрах поиска задайте дату поиска, вид шаблона «Рабочая программа учебной дисциплины», интересующее подразделение (кафедру или весь институт), обучаемую специальность, дисциплину и/или номер (id) программы (при необходимости). При отмеченном флажке «Только свои» будут выведены только те документы, владельцем которых являетесь Вы. При пустых значениях фильтров вам откроются все доступные вам по правам документы:

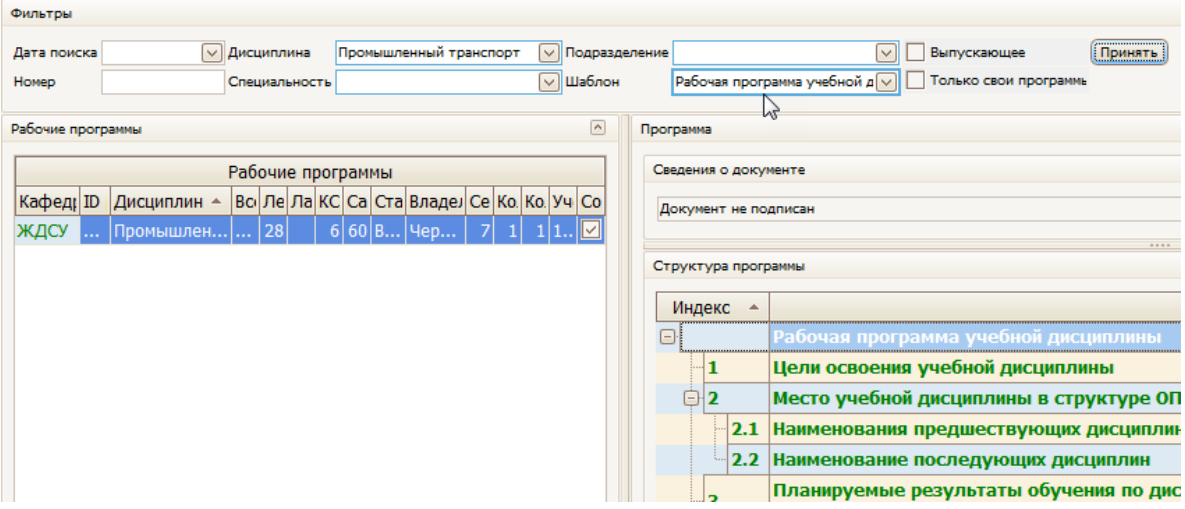

При выборе нового значения фильтра поиска необходимо нажать на кнопку «Принять» для обновления списка найденных программ. Параметр «номер» дополняет к поиску программу с заданным id (независимо от остальных установленных параметров поиска).

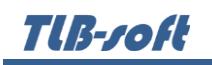

Признак «выпускающие» задаёт режим поиска программ, привязанных к учебным планам указанного подразделения как выпускающего, т.е. будут отображены все программы, привязанные к учебным планам выпускающей кафедры, даже если их читают совершенно другие кафедры. В противном случае будут отображены программы, которые указаны в столбце «Кафедра».

Результирующий список подсвечивается красным цветом, если в документе присутствуют ошибки. Зелёным цветом подсвечиваются полностью заполненные документы без ошибок.

Столбец «Можно редактировать» определяет статус всех утверждённых титулов по специальностям текущего документа. Если значение = 0, то внесение изменения в документ запрещено. Количество этих титулов (специальностей) указано в столбце «Количество». В столбце «Количество неподписанных» указывает на количество специальностей, которые ещё не утверждены. Столбец «соответствует» отражает признак соответствия документа содержимому всех привязанных к нему учебных планов.

#### 3.2 Просмотр программы

<span id="page-6-0"></span>При выборе найденной программы снизу от списка отражается список специальностей, по которым она составлена, а справа – структура содержимого документа. В контекстном меню списка специальностей можно открыть навигацию по документу, просмотр его полной и аннотированной версии, а также получить доступ к копированию, утверждению и переутверждению (с других дат по текущей специальности) документа.

Столбец «Студенты» отражает количество студентов, которые обучаются по этой специальности на дату начала утверждения документа по текущей специальности (см. столбец «Дата начала»).

При выборе специальности и необходимого пункта структуры, справа в нижней части экрана отражается содержимое выбранного пункта:

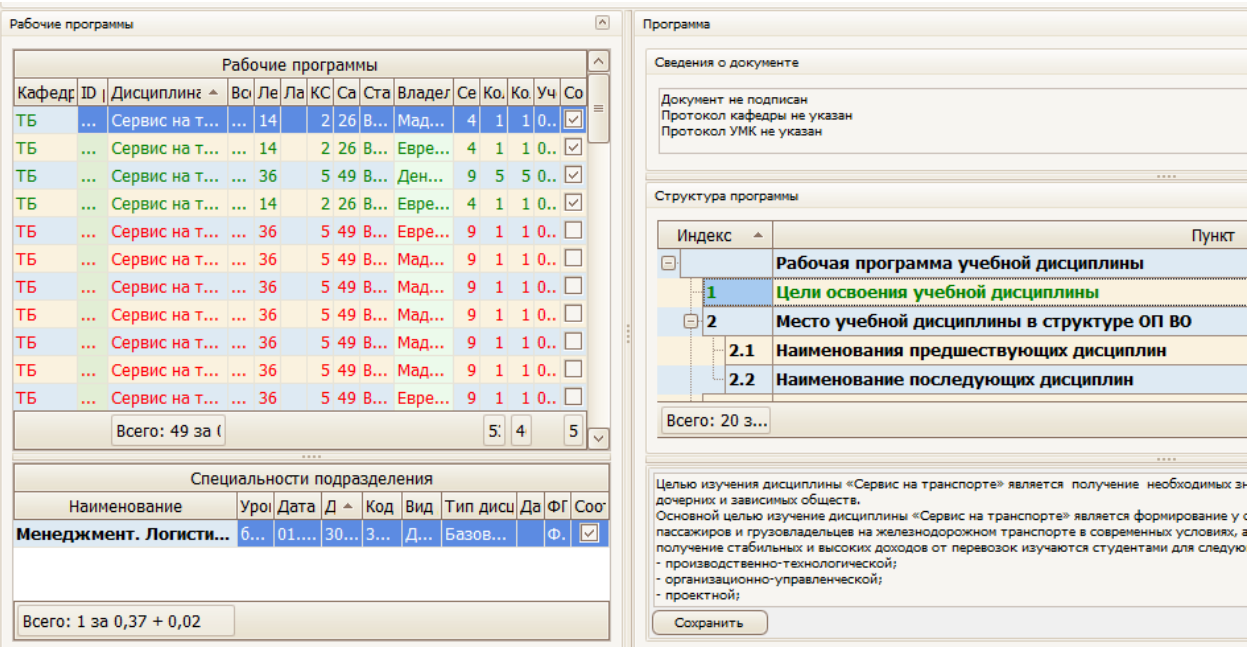

Над структурой программы отображаются общие сведения о текущем документе.

Самый первый пункт дерева в структуре документа содержит сведения о прикреплённых образовательных программах и учебных планах к текущему документу по этой специальности.

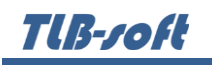

При двойном щелчке на строке в списке «Структура программы» можно автоматически переключиться на этот документ в левом верхнем списке. Если этот список пустой, то этот означает, что данный документ не включён ни в одну образовательную программу и не доступен к показу на сайте никому и ни в каком виде.

В списке учебных планов можно определить, соответствует ли набор часов по видам нагрузок и список компетенций каждому из привязанных планов. В том случае, если соответствия нет, вы можете либо удалить план из списка, либо устранить все несоответствия в соответствующих разделах программы (компетенции в разделе [2.4.5](#page-10-0) или нагрузка в разделе [2.4.6\)](#page-12-0).

## 3.3 Добавление программы

<span id="page-7-0"></span>Для добавления новой учебной программы выберите в контекстном меню списка программ пункт «Добавить». В открывшемся окне выберите кафедру, дисциплину и необходимую специальность из списка специальностей:

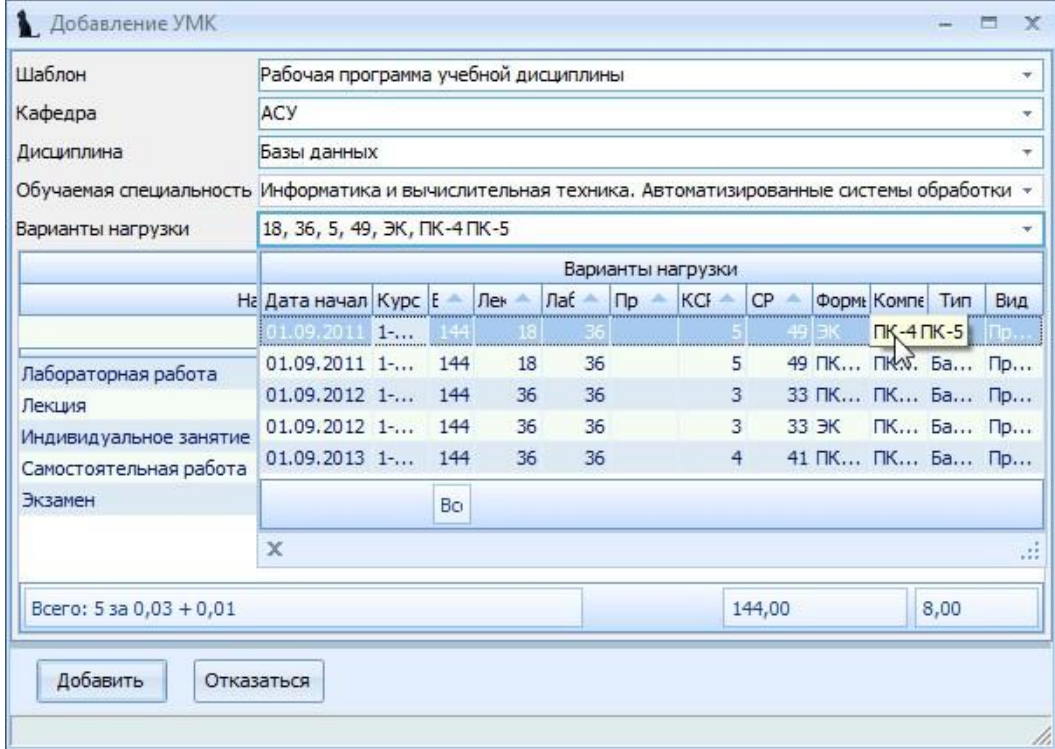

При выборе дисциплины и специальностей обратите внимание на значение столбца «Индекс». Их ненулевое значение говорит о том, что по этой дисциплине/ специальности в Системе имеется план обучения, в котором указана выбранная кафедра как читающая эту дисциплину. Из этого плана скопируются значения часов по видам нагрузки и компетенции в создаваемый вами документ. Варианты этих значений представлены в выпадающем списке, доступном после выбора специальности и отражаются в списке под выбранным значением.

Для добавления новой программы нажмите кнопку «Добавить».

### 3.4 Редактирование программы

<span id="page-7-1"></span>После выбора программы в левом списке и специальности обучения в нижнем списке, справа от списков отразится структура документа в виде дерева. Пункты подсвечиваются разными цветами, информируя Вас о степени и полноты наполнения. Чёрным цветом подсвечиваются пункты, не обязательные заполнения. Зелёным цветом – полностью заполненный, а красным – пункты, которые требуют заполнения, но не заполненные полностью:

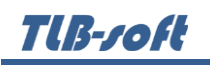

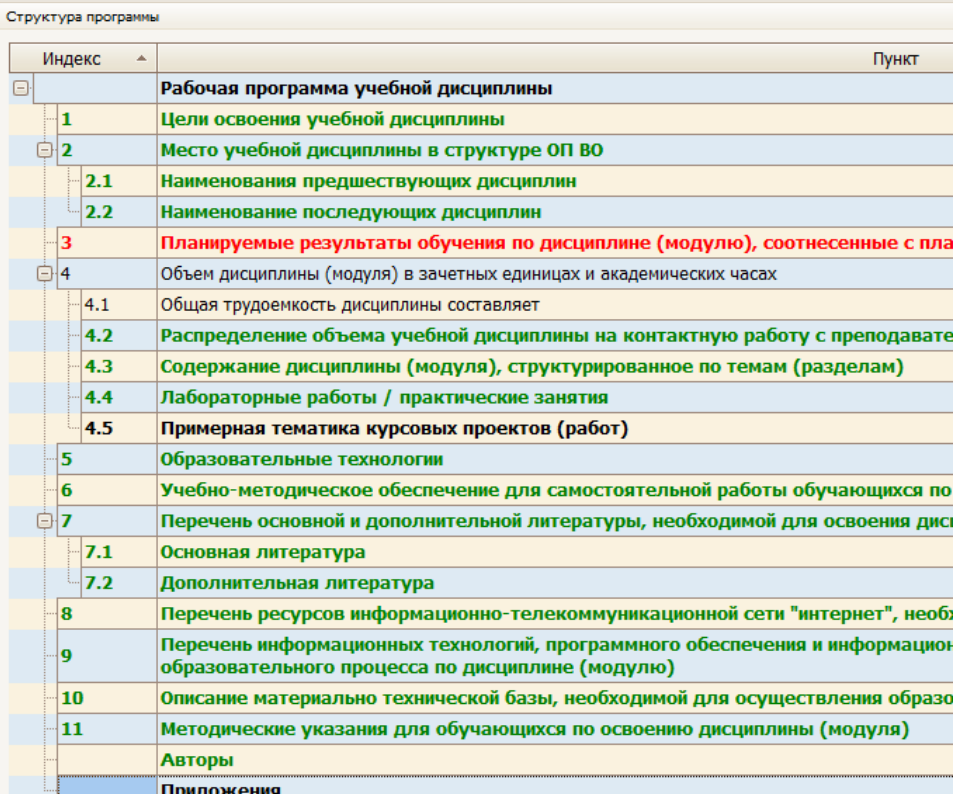

## <span id="page-8-0"></span>3.4.1 Цели освоения учебной дисциплины

В этом пункте в поле редактирования необходимо ввести цели освоения дисциплины простым текстом и нажать на кнопку «Сохранить»:

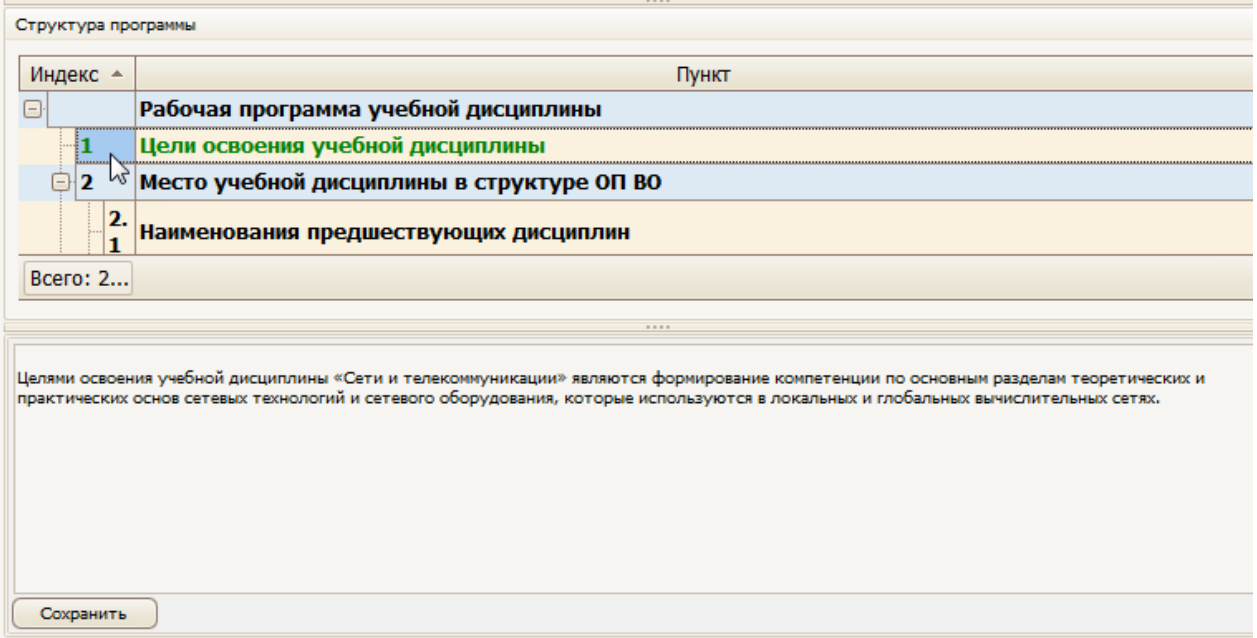

## <span id="page-8-1"></span>3.4.2 Место учебной дисциплины в структуре ОП ВО

Вид (базовый/выборочный) и тип дисциплины выбираются из выпадающих списков выбранной специальности (в левом нижнем списке):

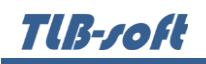

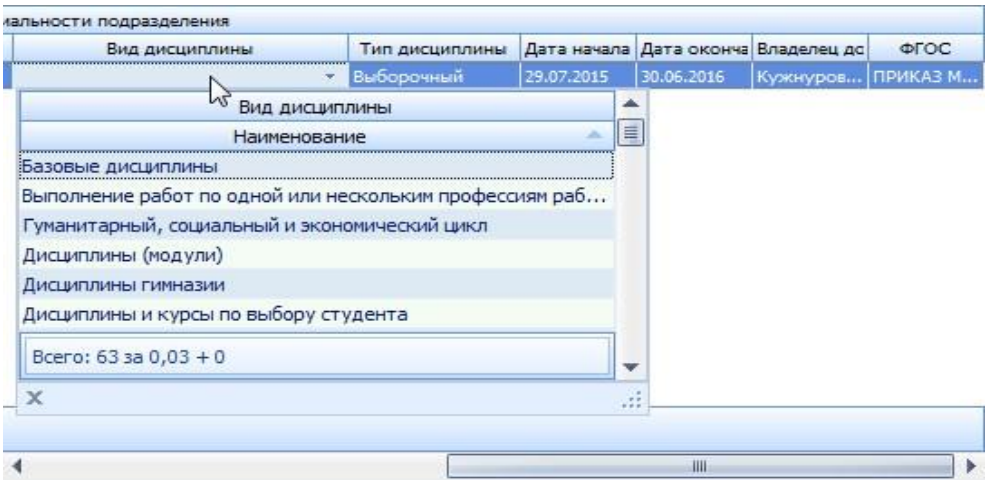

Перечень предшествующих и последующих дисциплин (с указанием требуемых навыков) вводится в списке под структурой документа:

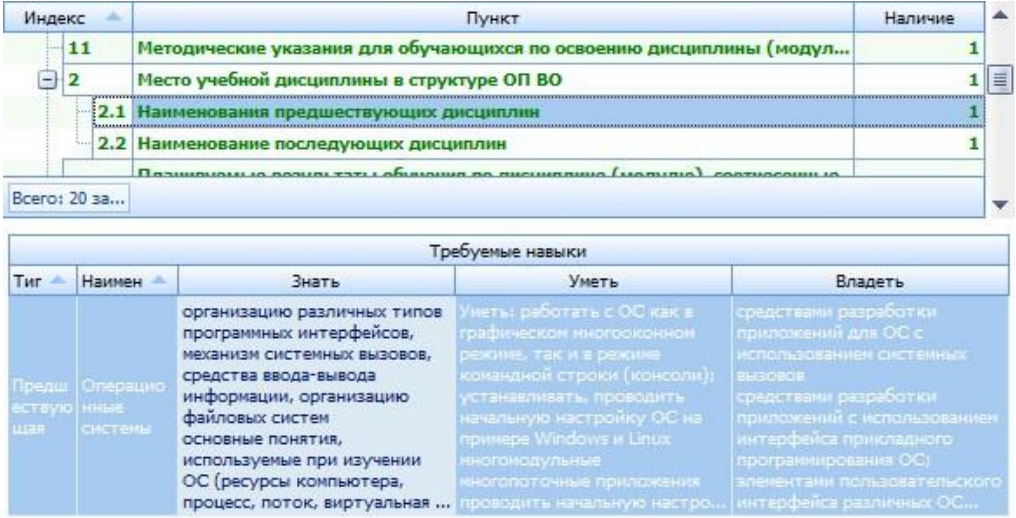

При добавлении новой дисциплины необходимо ввести номер семестра, тип дисциплины (школьный курс/предшествующая/последующая) и выбрать доступную дисциплину из списка:

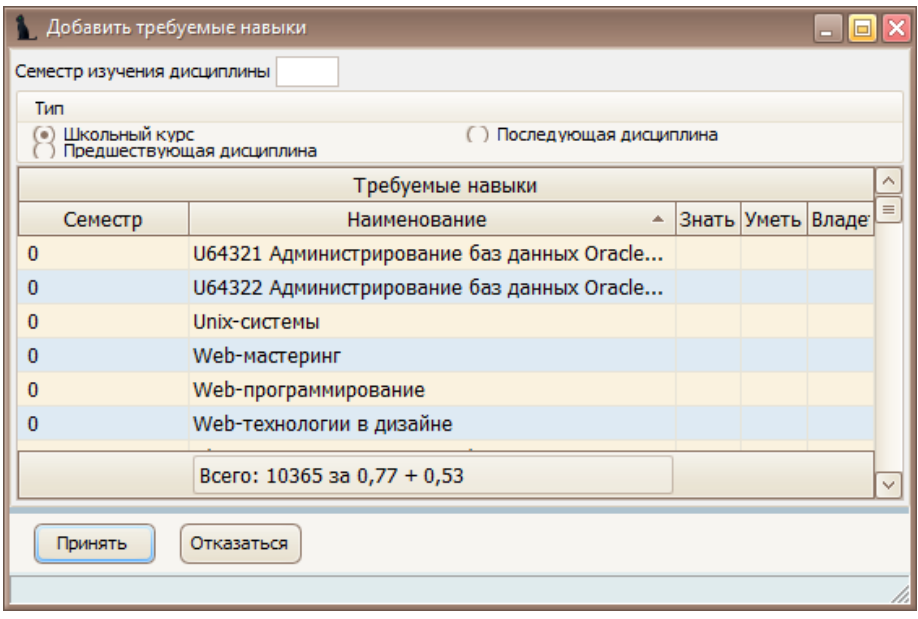

THE TOH

При этом при наличии введённых рабочих программ по выбранной дисциплине, из неё скопируются значения знаний, умений и владений, которые здесь можно скорректировать (при необходимости).

В случае описания школьного курса выбор дисциплины производится не из учебного плана текущей специальности, а из полного справочника дисциплин.

Редактирование и удаление записей производится стандартным способом.

#### <span id="page-10-0"></span>3.4.3 Компетенции

При добавлении рабочей программы дисциплины (при наличии планов обучения и выбранного варианта нагрузки) список компетенций будет автоматически заполнен. Вам осталось только ввести получаемые знания, умения и владения по каждой компетенции.

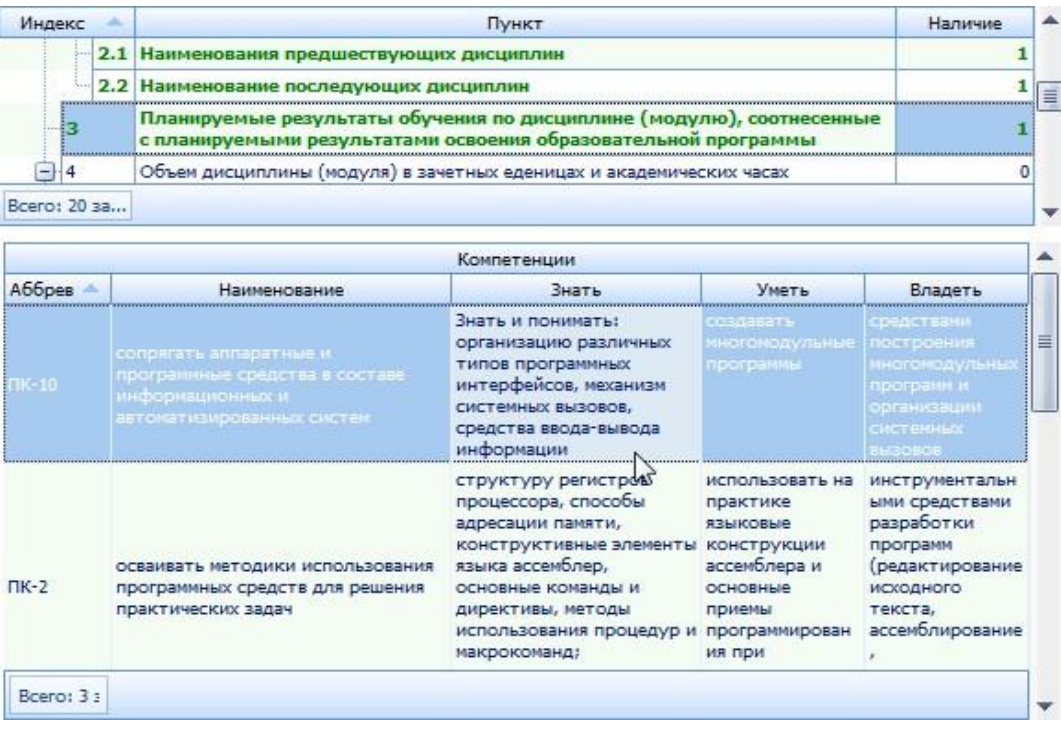

В том случае, если учебный план изменился после того, как Вы сформировали документ, может нарушиться соответствие списка компетенций обновлённому плану. В этом случае этот пункт будет подсвечен красным цветом. Для того, чтобы привести их в соответствие, можно воспользоваться режимом проверки.

Тем не менее, Вы имеете возможность внести в список компетенций изменения в случае необходимости. Редактирование и удаление записей производится стандартным способом.

Также есть возможность проверить текущие компетенции с компетенциями, входящими в учебный план специальности.

В поле «Компетенции» нажмите правой кнопкой мышки и выберите в меню «Проверить».

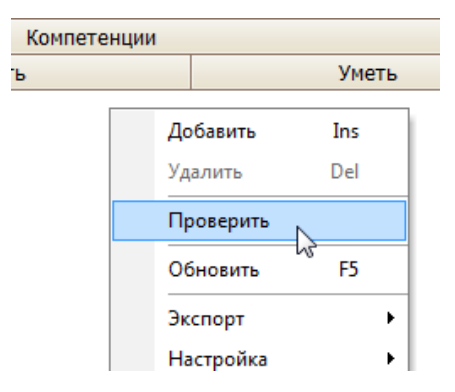

В появившемся окне надо выбрать нужную дисциплину, обучаемую специальность и вариант нагрузки, который соответствует нужному плану. В некоторых случаях бывает активен только вариант нагрузки.

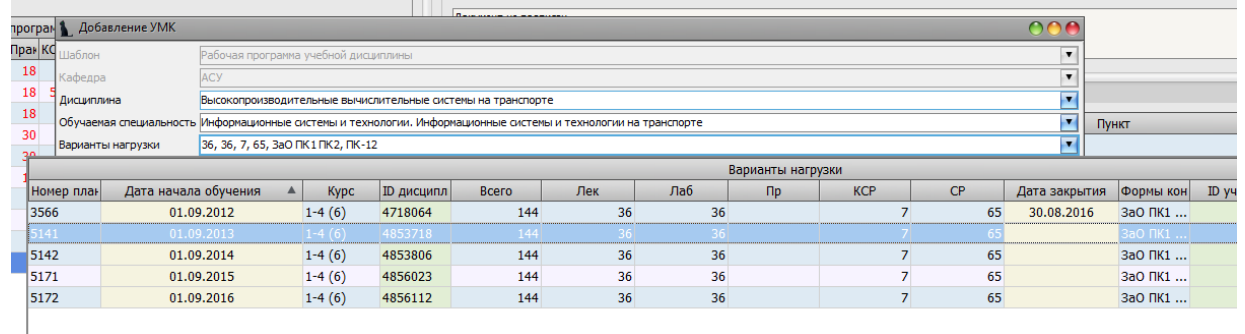

После выбора нагрузки появится список компетенций, которые находятся на данный момент в рабочей программе, и компетенции, находящиеся в выбранном варианте нагрузки.

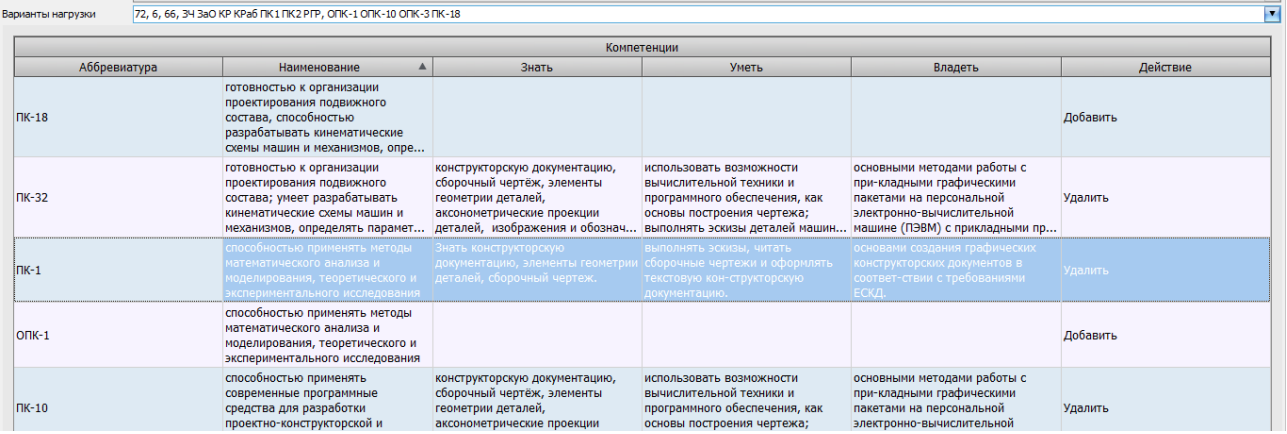

Стоит обратить внимание на столбец «Действия». Для каждой компетенции надо решить, что с ней делать – удалить ее из рабочей программы, заменить, или добавить новую. Часто бывает так, что в компетенции может поменяться либо аббревиатура, либо ее формулировка (но смысл при этом остается тот же). В таком случае надо выбрать компетенцию, которую надо заменить, и нажать F2:

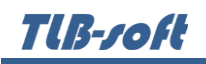

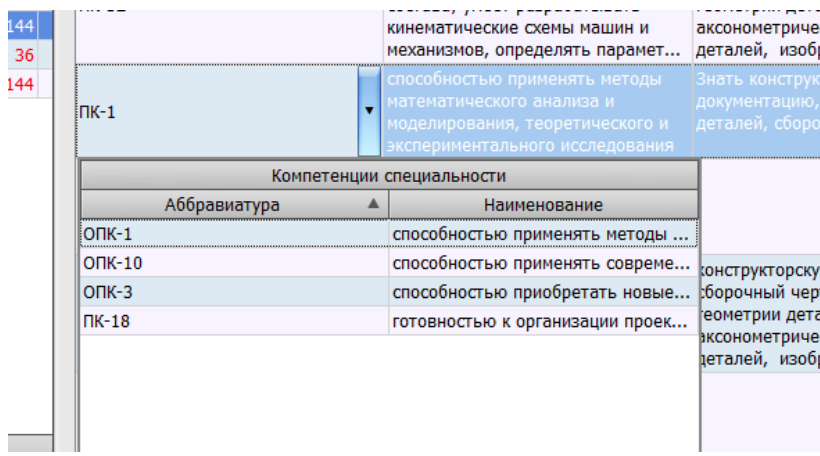

В раскрывающемся списке появятся компетенции, на которые можно заменить выбранную. В данном случае, у компетенции ПК-1 меняется только аббревиатура – ОПК-1, формулировка при этом остается та же самая. После выбора необходимой компетенции заменится аббревиатура, а формулировка, значения полей «Знать», «Уметь» и «Владеть» останутся прежними. В столбце «Действия» появится значение «Верно».

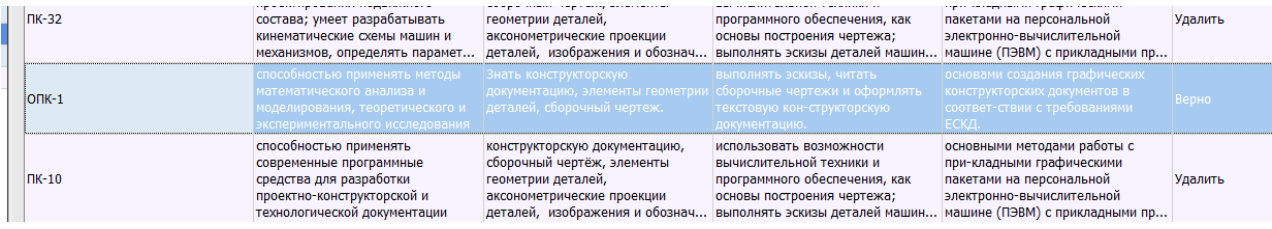

Работу надо провести со всеми компетенциями, чтобы в столбце «Действия» везде появилось значение «Верно». После нажмите кнопку «Принять».

### <span id="page-12-0"></span>3.4.4 Объём нагрузки

Как и список компетенций, объём нагрузки по видам скопируется из плана автоматически при добавлении рабочей программы.

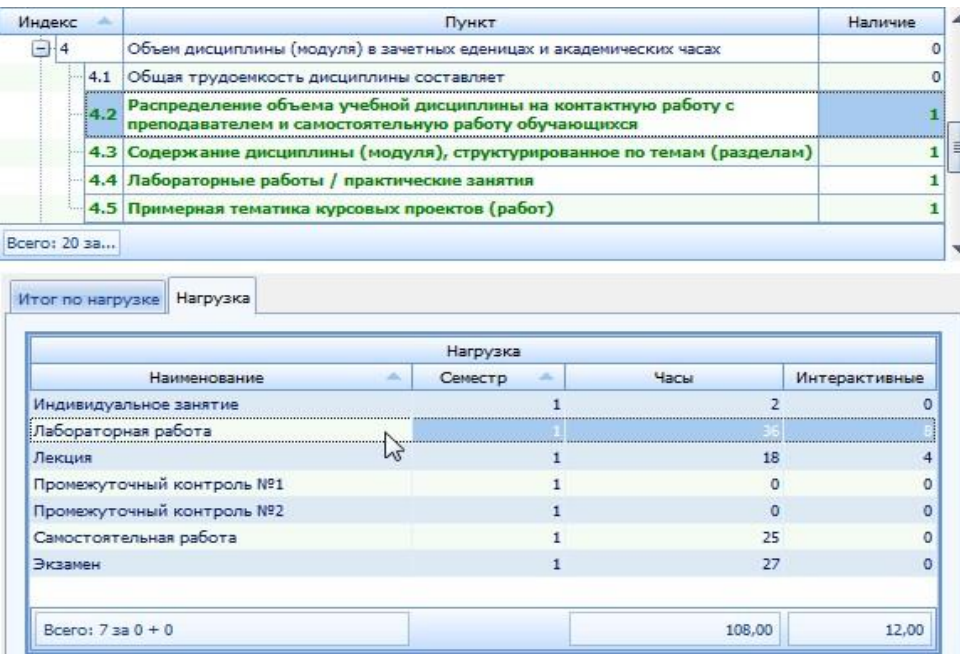

В том случае, если учебный план изменился после того, как Вы сформировали документ, может нарушиться соответствие часов или видов нагрузки обновлённому плану. В этом случае этот пункт будет подсвечен красным цветом. Для того чтобы привести нагрузку в соответствие, можно воспользоваться режимом проверки.

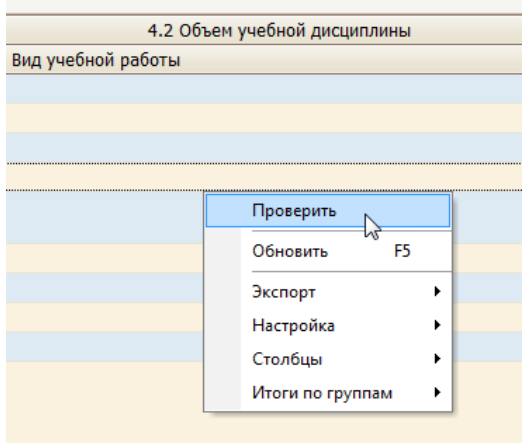

Для этого нажмите правой кнопкой мышки и выберите «Проверить».

В появившемся окне выберите необходимый вариант нагрузки».

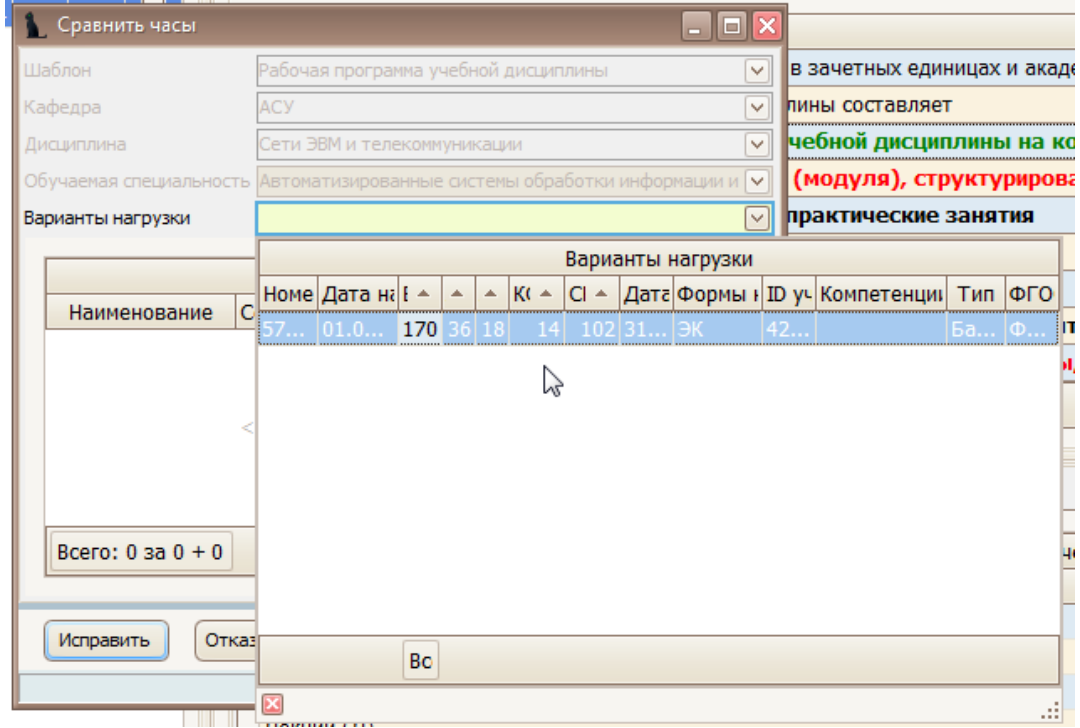

При выборе нужной нагрузки ниже появится информация о замене типов нагрузки: часов лекций, экзамена и др. Для исправления нагрузки нажмите «Исправить».

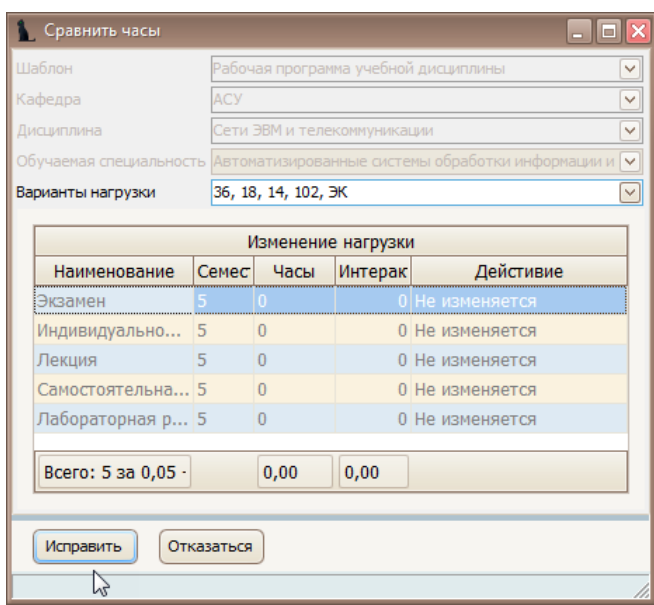

После исправления нагрузки нажмите кнопку «Проверить программу»: пункт будет подсвечен зеленым цветом.

Тем не менее, Вы имеете возможность внести в список компетенций изменения в случае необходимости. Редактирование и удаление записей производится стандартным способом.

#### <span id="page-14-0"></span>3.4.5 Содержание дисциплины

В пунктах 4.3, 4.4, 4.5 и 6 структуры документа вводятся наименование и краткое описание тем и разделов дисциплины с одновременным распределением нагрузки по видам занятий и формам контроля. Для полного заполнения пункта необходимо распределить всю нагрузку по разделам и темам. Кроме того, к каждому разделу и теме можно указать список рекомендуемой литературы и приложений (из введённых списков в соответствующих пунктах структуры документа).

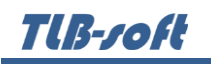

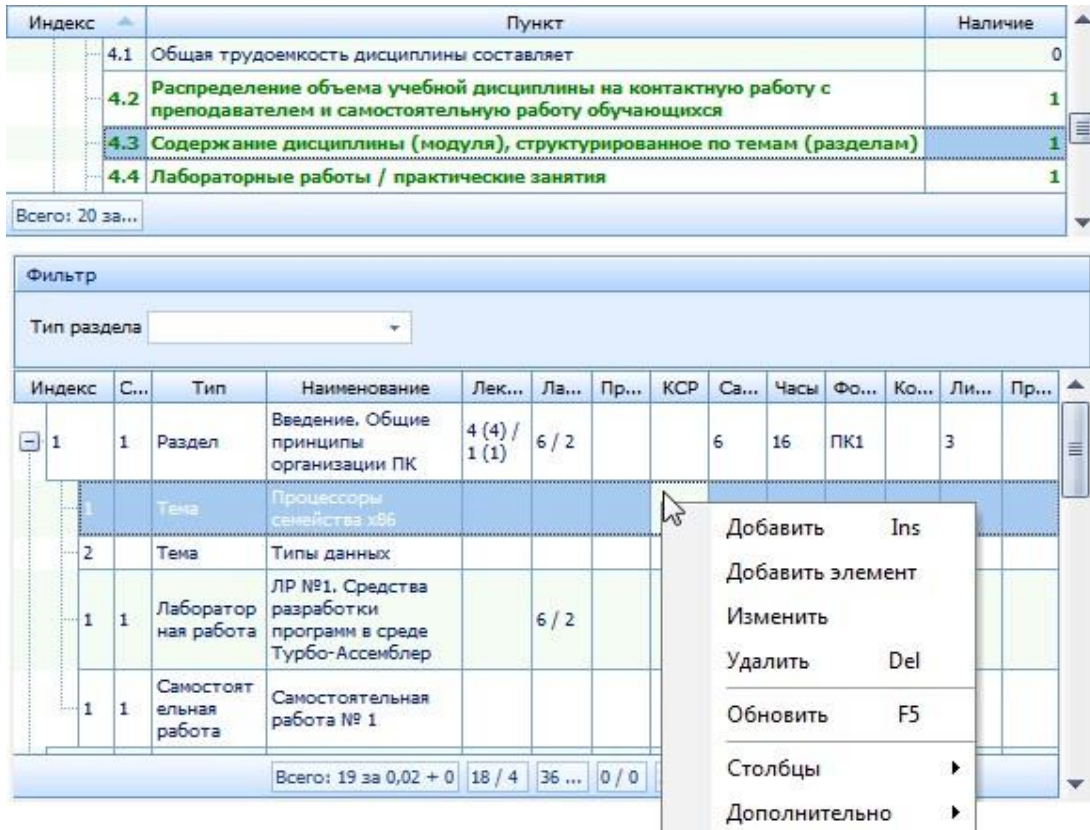

Список тем и разделов представлен в виде дерева с указанием часов/интерактивных часов по видам нагрузки. В итоговой строке отображается общее количество распределённых часов, которое должно совпадать с объёмом нагрузки по всей программе (см. п. [2.4.4\)](#page-12-0).

Над списком размещён фильтр для поиска разделов заданного типа (для облегчения ввода).

Добавление и редактирование разделов и тем осуществляется в модальном окне, которое вызывается из контекстного меню списка.

В окне ввода необходимо задать ссылку на тему (при вводе тем, практических, лабораторных и самостоятельных работ), тип раздела, его наименование, индекс сортировки, номер семестра, в котором он читается, количество часов по видам нагрузки, формы контроля, описание раздела (при необходимости), список литературы и приложений:

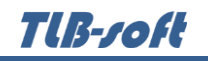

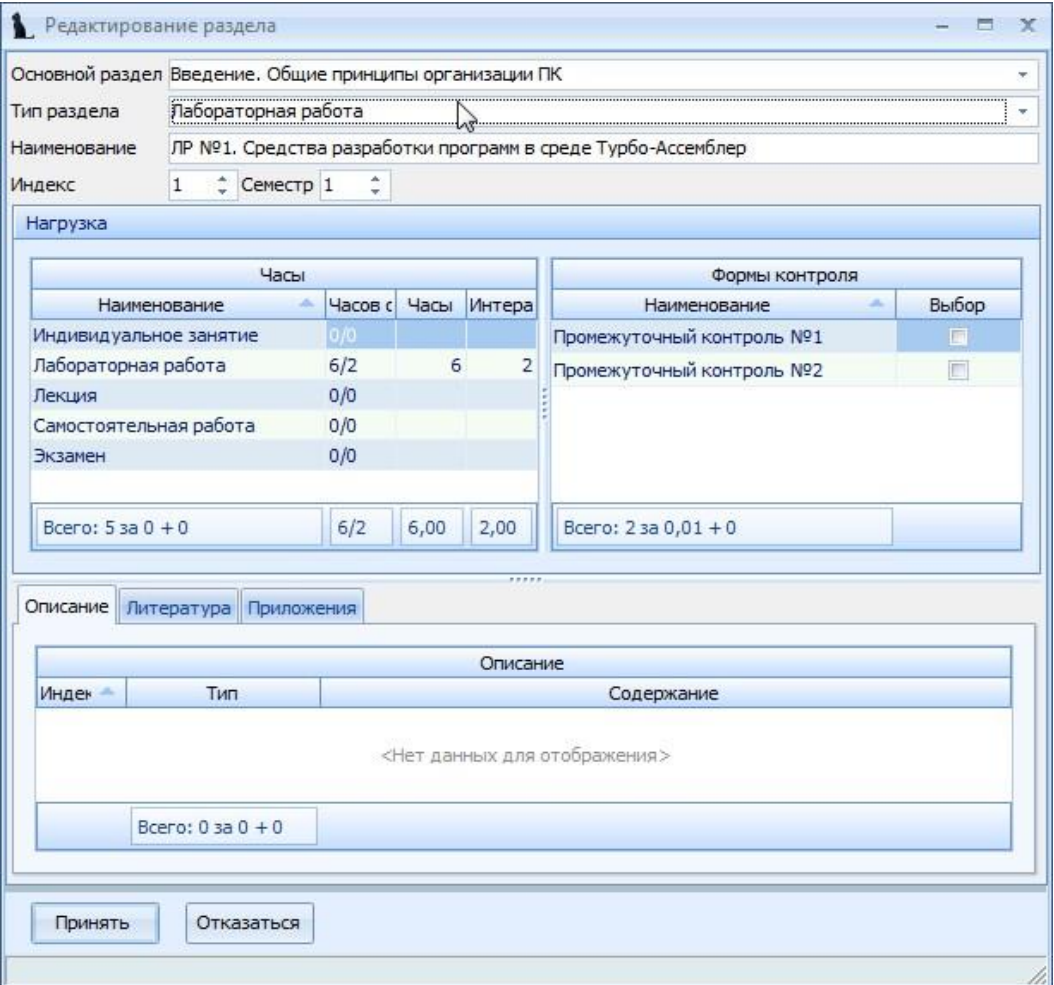

Список нагрузок и видов контроля берутся из объёма нагрузки (см. п. 2.4.6).

# <span id="page-16-0"></span>3.4.6 Курсовые работы (проекты)

В этом пункте задаётся примерная тематика курсовых проектов (работ), если они предусмотрены планом обучения специальности. Введите в поле редактирования необходимый текст и нажмите на кнопку «Сохранить»:

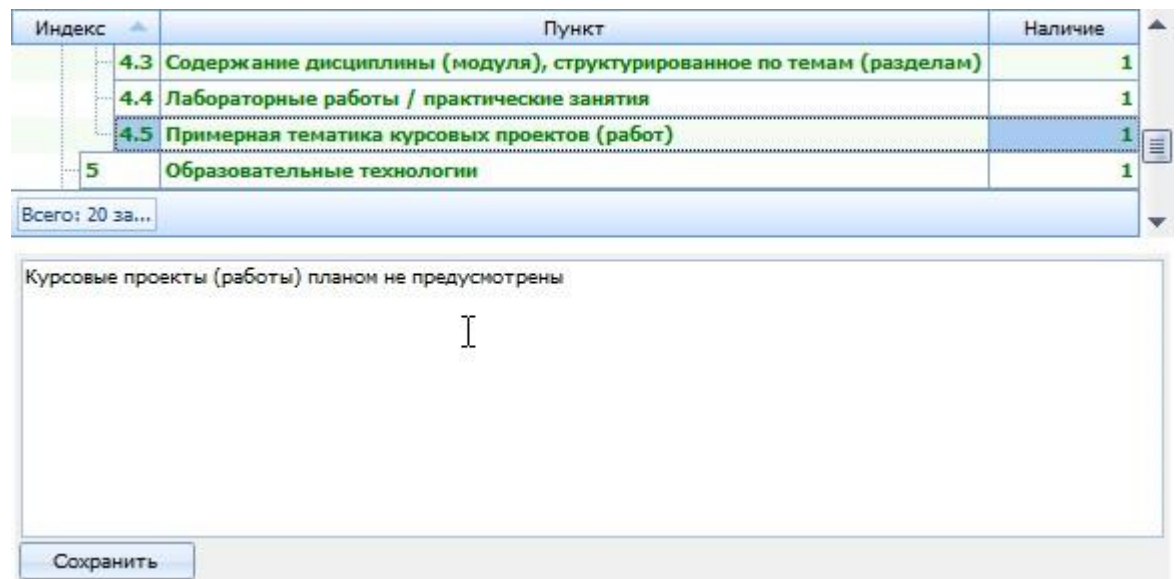

## <span id="page-17-0"></span>3.4.7 Образовательные технологии

В этом пункте в поле редактирования необходимо ввести описание образовательных технологий и нажать на кнопку «Сохранить»:

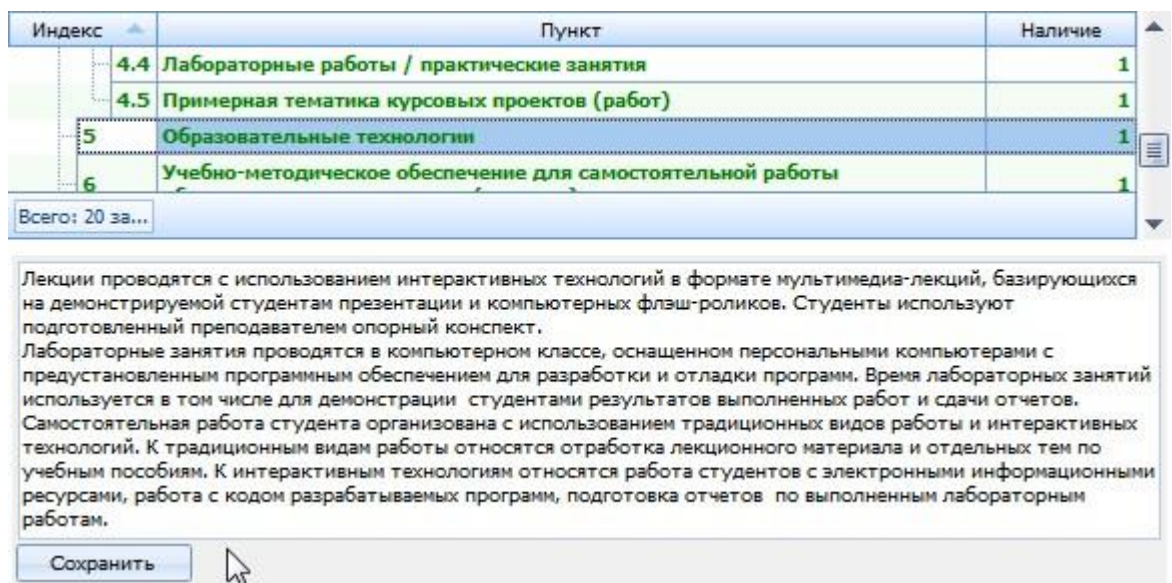

## <span id="page-17-1"></span>3.4.8 Перечень основной и дополнительной литературы

В пунктах 7, 7.1 и 7.2 вводится перечень рекомендуемой (основной) и дополнительной литературы.

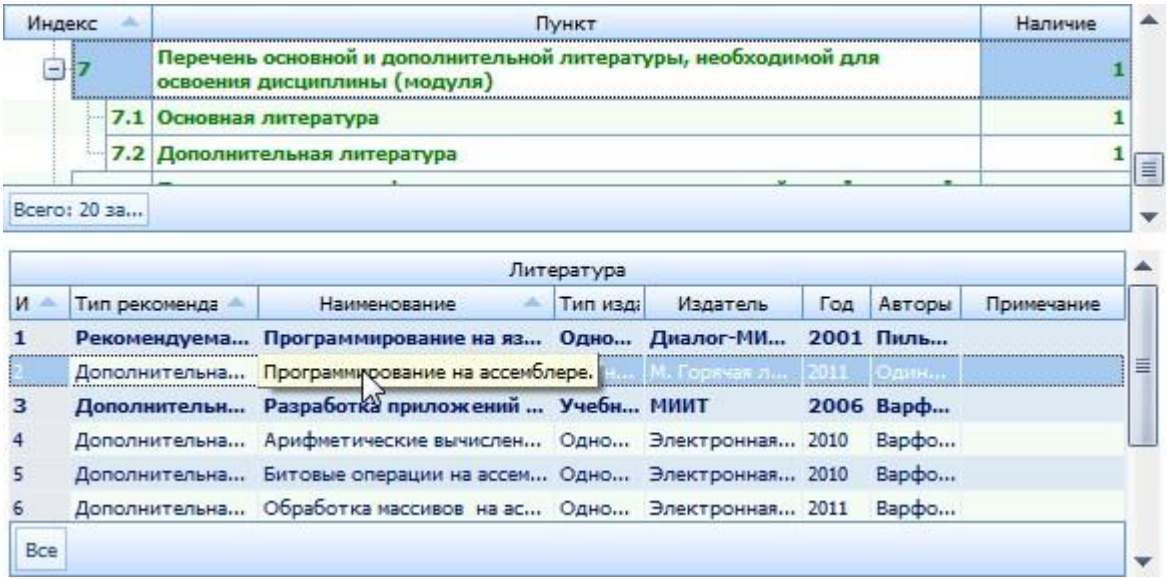

Список литературы должен обновляться ежегодно. Поэтому из полного списка литературы, который тут отражён, можно включить/исключить позиции для использования в текущем утверждении по специальности (выбранная позиция в левом нижнем списке) с помощью контекстного меню списка. Не включённая к использованию литература подсвечивается серым цветом.

При добавлении литературы можно воспользоваться формой поиска из электронного каталога Системы.

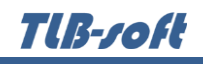

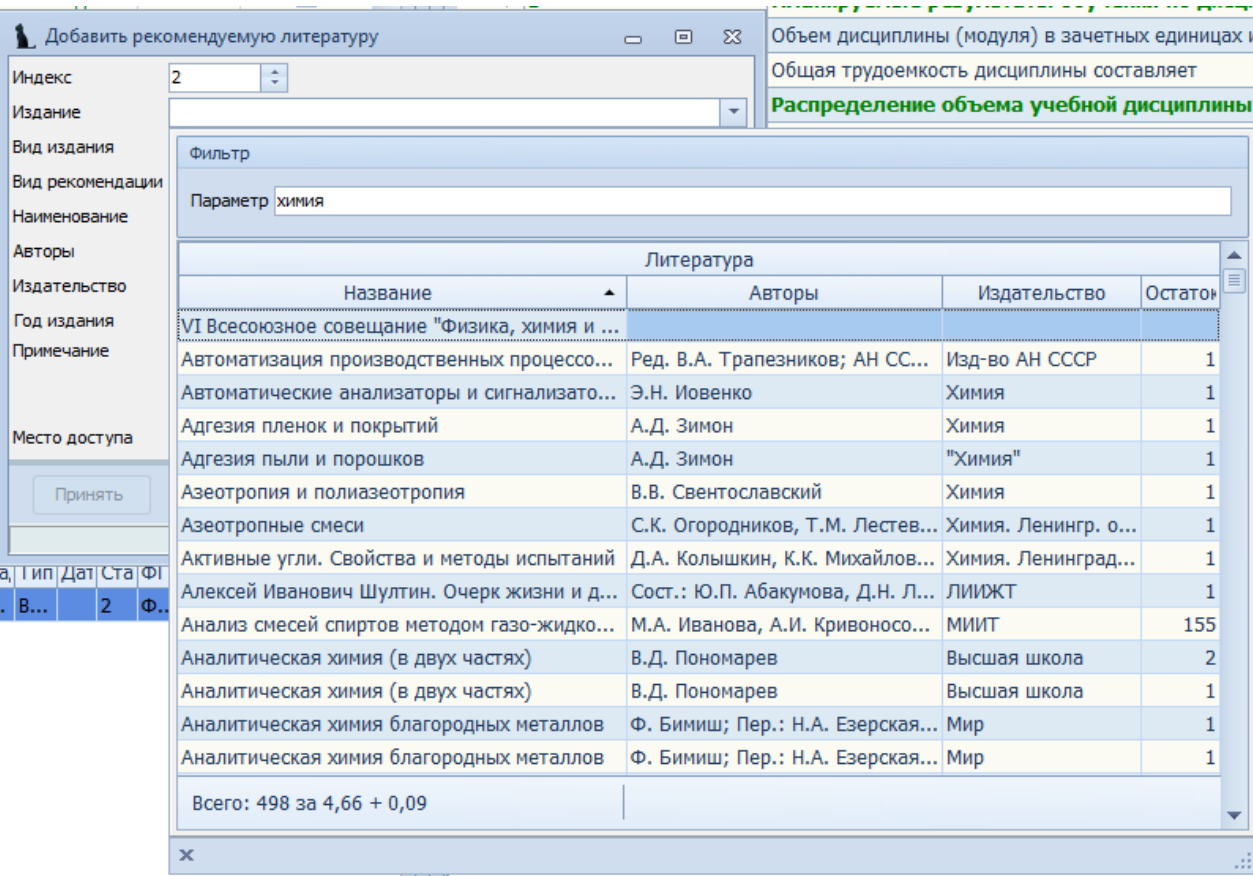

В окне ввода новой литературы необходимо задать индекс сортировки, краткое описание издания и вид рекомендации. Если издание выбрано из электронного каталога, то поля с описанием заполнятся автоматически и не будут доступны для редактирования, а запись в списке литературы будет выделена жирным шрифтом:

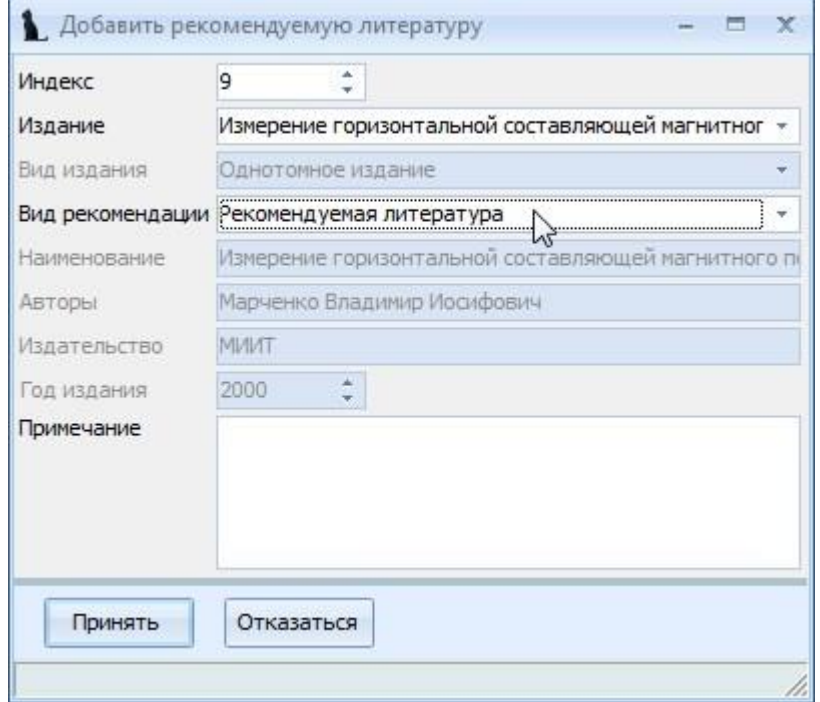

## <span id="page-19-0"></span>3.4.9 Перечень ресурсов сети «Интернет»

В этом пункте в поле редактирования необходимо ввести описание ресурсов сети «Интернет», необходимых для освоения дисциплины, и нажать на кнопку «Сохранить»:

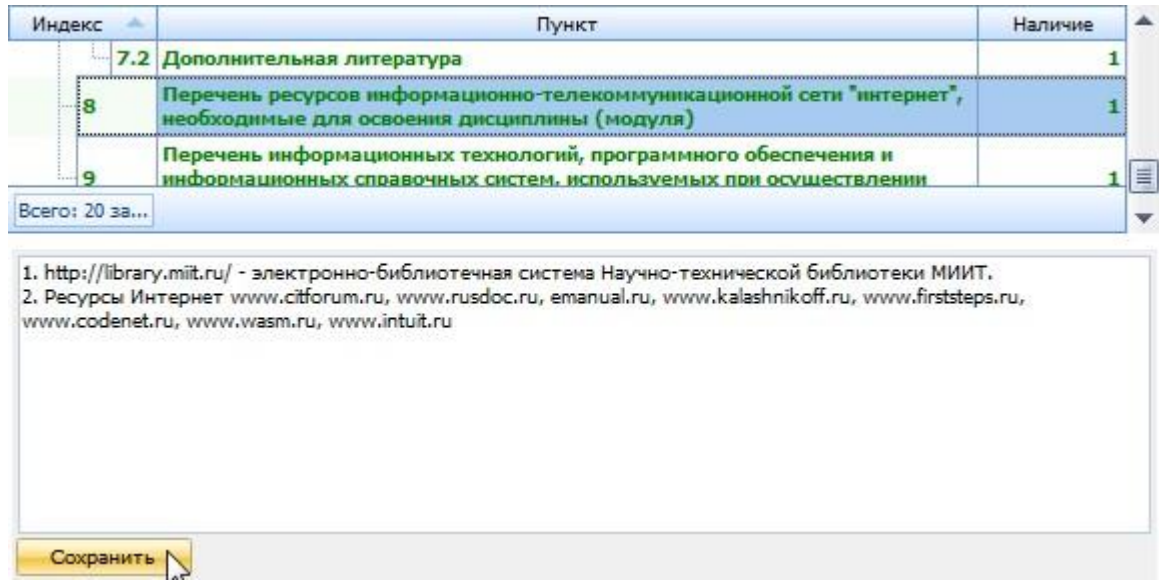

#### <span id="page-19-1"></span>3.4.10Перечень информационных технологий и ПО

В этом пункте в поле редактирования необходимо ввести описание информационных технологий, программного обеспечения и информационных справочных систем, используемых при осуществлении образовательного процесса по дисциплине, и нажать на кнопку «Сохранить»:

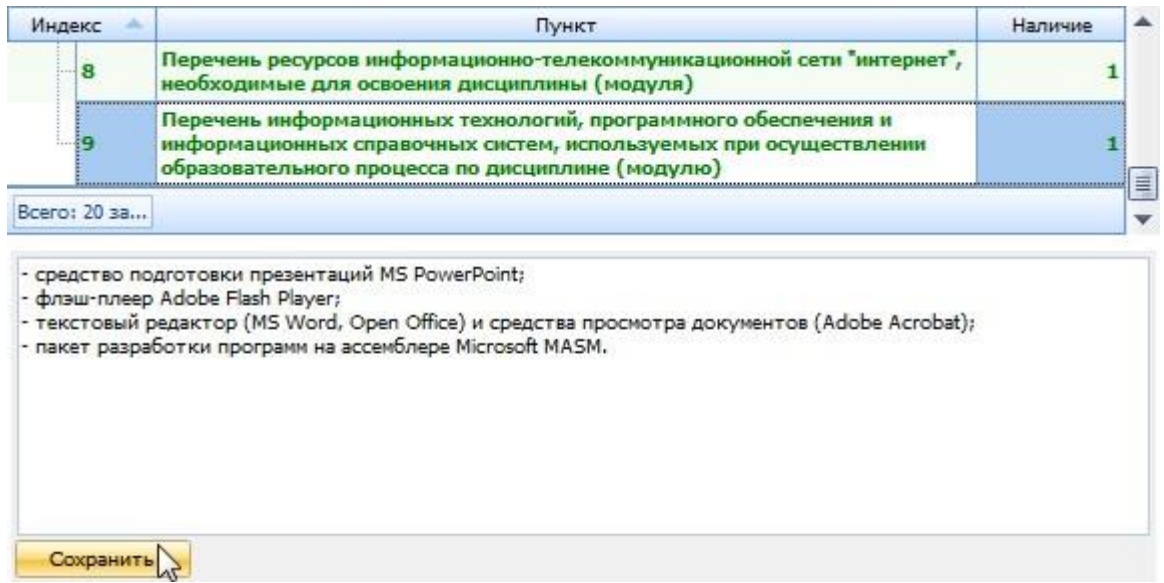

## <span id="page-19-2"></span>3.4.11Описание материально-технической базы

В этом пункте в поле редактирования необходимо ввести описание материальнотехнической базы, необходимой для осуществления образовательного процесса по дисциплине, и нажать на кнопку «Сохранить»:

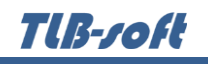

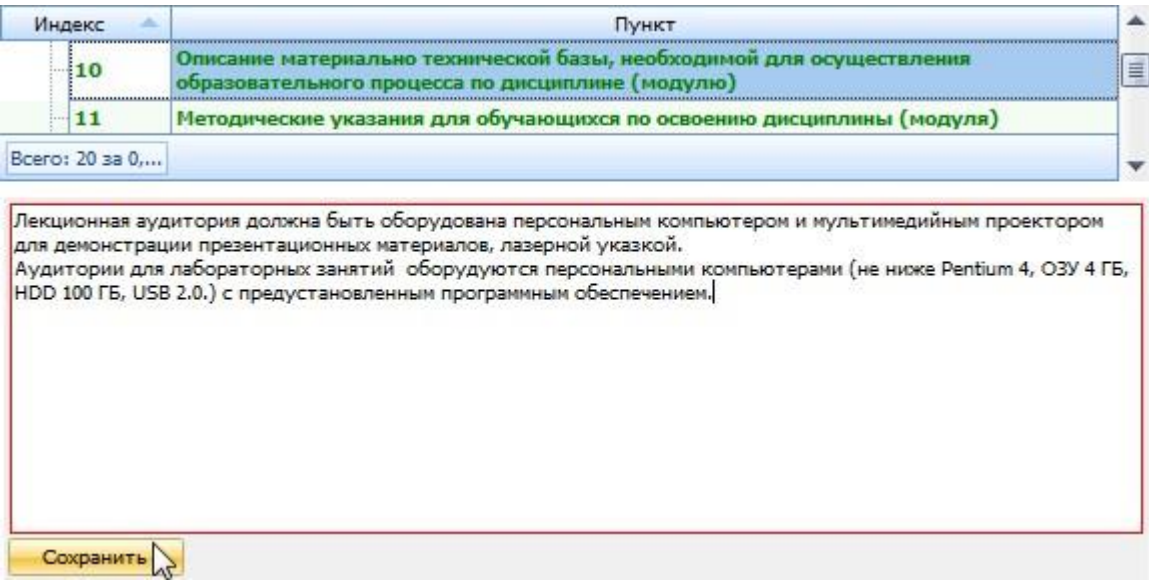

## <span id="page-20-0"></span>3.4.12Методические указания для обучающихся

В этом пункте в поле редактирования необходимо ввести методические указания для обучающихся по освоению дисциплины, и нажать на кнопку «Сохранить»:

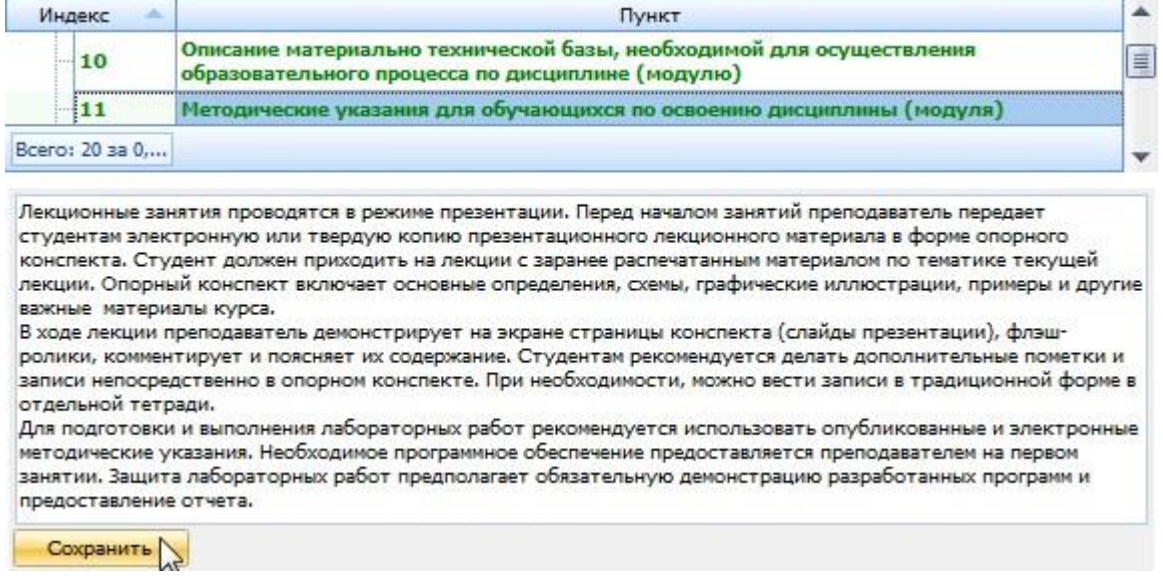

## <span id="page-20-1"></span>3.4.13Авторы

В пункте «Авторы» вводится перечень авторов с указанием индекса (последовательности вывода):

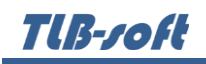

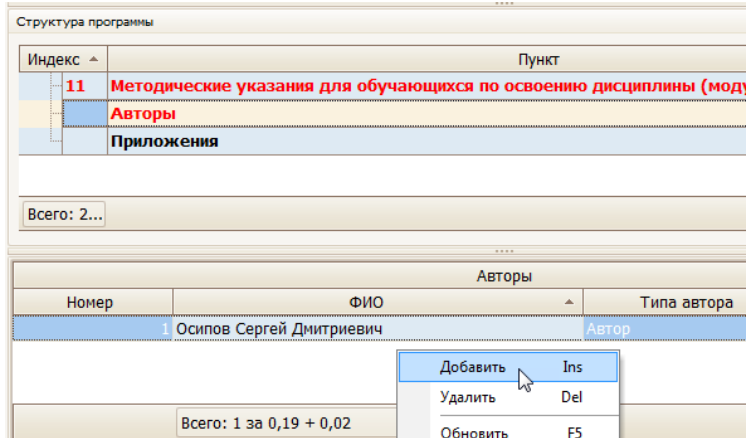

Для добавления нового автора выберите в контекстном меню списка авторов пункт «Добавить» и выберите его из стандартной формы поиска анкеты:

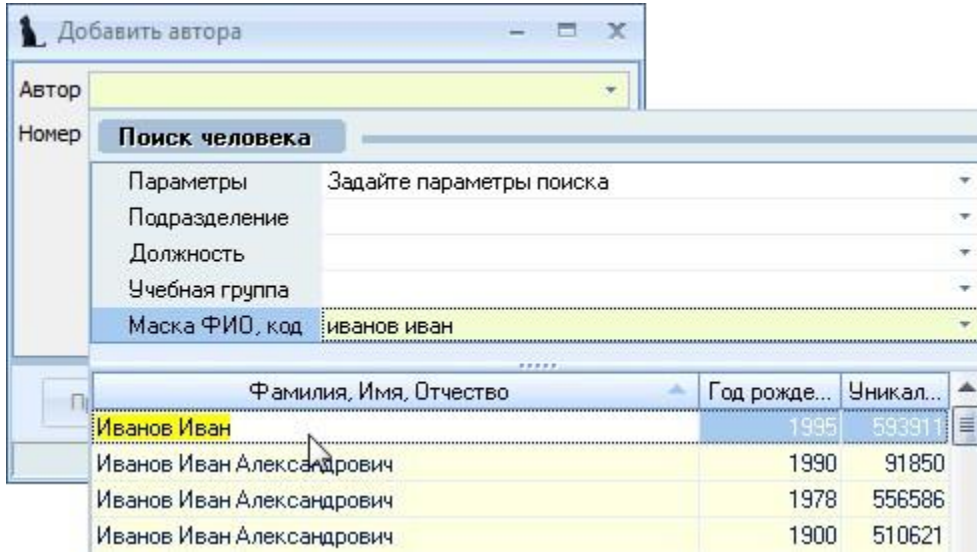

Кроме того, необходимо указать роль автора. Для магистерской программы необходимо указать только ОДНОГО руководителя программы. Его ФИО автоматически отразится на титульном листе утверждения документа.

Редактирование и удаление записей производится стандартным способом.

#### <span id="page-21-0"></span>3.4.14Приложения

В пункте «Приложения» вы можете прикладывать внешние файлы в качестве приложений к программе.

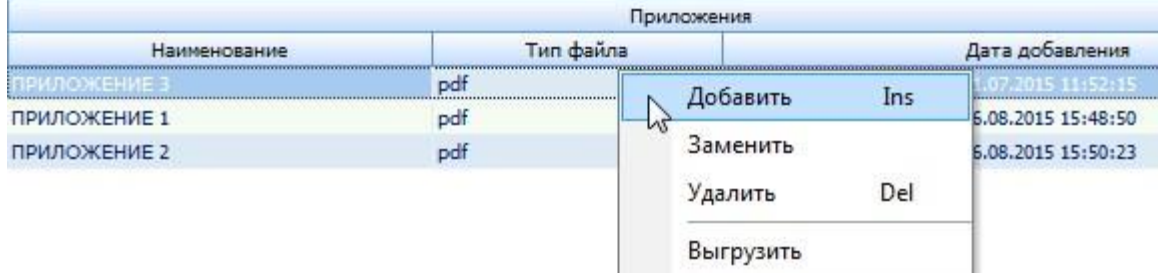

Для добавления (изменения, удаления) выберите в контекстном меню списка соответствующий пункт меню и выберите файл. Кроме того, загруженный файл можно сохранить на диске (пункт «Выгрузить»).

#### <span id="page-22-0"></span>3.5 Утверждение, назначение подписей и регистрация

В этом пункте в поле редактирования необходимо ввести методические указания для обучающихся по освоению дисциплины, и нажать на кнопку «Сохранить»:

После того, как формирование документа (под документом понимается смета, учебный план, рабочая программа, фонд оценочных средств (ФОС) и др.) окончено, т.е. в него внесены все необходимые сведения, как правило, этому документу необходимо назначить должностных лиц, подписывающих твёрдую копию документа. Набор подписей и виз определяется видом документа и задаётся в модуле администратора Системы (см. Инструкцию модуля Администратор).

#### <span id="page-22-1"></span>3.5.1 Утверждение документа

После того, как документ полностью введён, его необходимо утвердить. К документу прикрепляются протокол кафедры, протокол УМО и устанавливаются даты начала и окончания его утверждения.

Для утверждения документа нажмите правой кнопкой мыши по нужной специальности подразделения в левом нижнем поле. В появившемся меню выберите пункт «Утвердить».

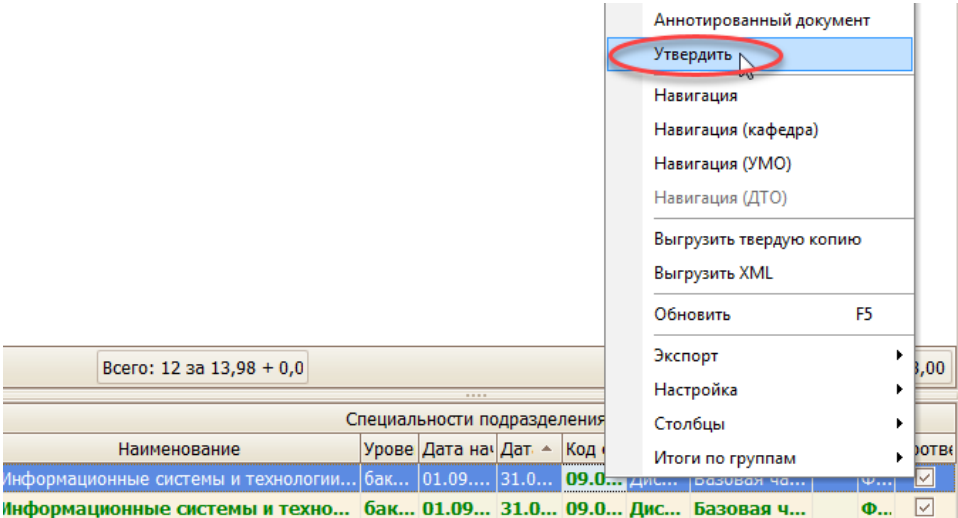

В появившемся окне нажмите на значок в виде стрелки в правой части поля протокола для добавления протокола кафедры (выбор по фильтрам).

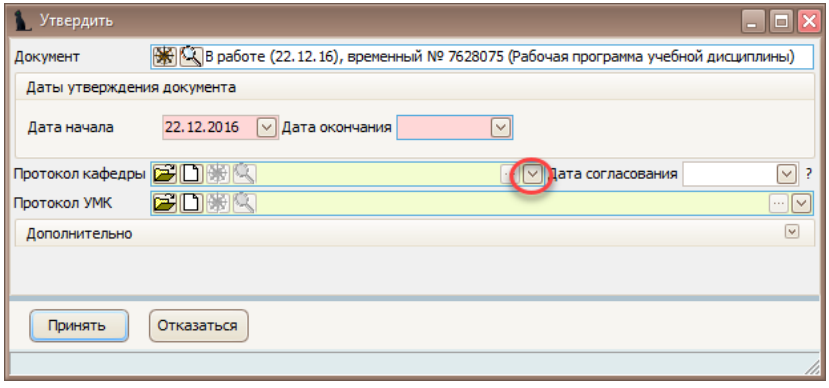

В открывшемся окне установите необходимые фильтры, выберите нужный документ и нажмите «Выбрать»:

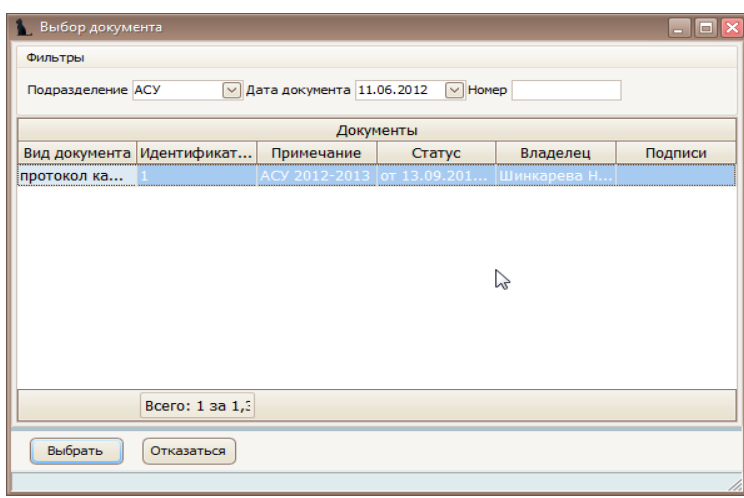

В том случае, если протокол не найден, его необходимо добавить в Систему. Для этого создайте новый документ, используя кнопку с белым листом, откройте его в навигации (кнопка с изображением папки), назначьте ему подписи и зарегистрируйте его (подпишите, задав дату и номер протокола). Подробнее эта процедура описана ниже (см. разделы [3.5.2](#page-23-0) и [3.5.3\)](#page-26-0).

В поле «Протокол кафедры» появится выбранный прикрепленный документ. Для заполнения поля «Протокол УМК» повторите те же действия, как и для поля «Протокол кафедры»:

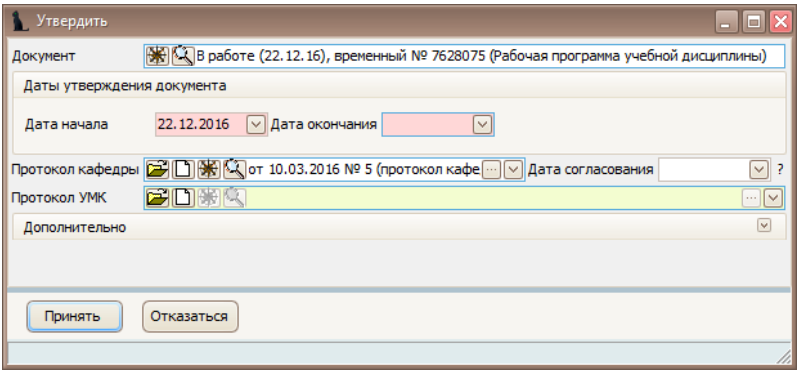

Вы увидите заполненные поля. Теперь следует выбрать даты начала и окончания утверждения и нажать кнопку «Принять».

Для очищения ссылки на протокол кафедры или на протокол УМК используйте кнопку «…», находящиеся справа от полей ввода.

Для отмены действия нажмите «Отказаться».

#### <span id="page-23-0"></span>3.5.2 Назначение подписей в документе

После того, как формирование документа (под документом понимается рабочая программа, фонд оценочных средств (ФОС) и др.) окончено, т.е. в него внесены все необходимые сведения, как правило, этому документу необходимо назначить должностных лиц, подписывающих твёрдую копию документа. Набор подписей и виз определяется видом документа и задаётся в модуле администратора Системы.

Для назначения подписей текущему документу воспользуйтесь пунктом «Отправить на подпись» контекстного меню списка или нажмите на соответствующую кнопку в панели инструментов:

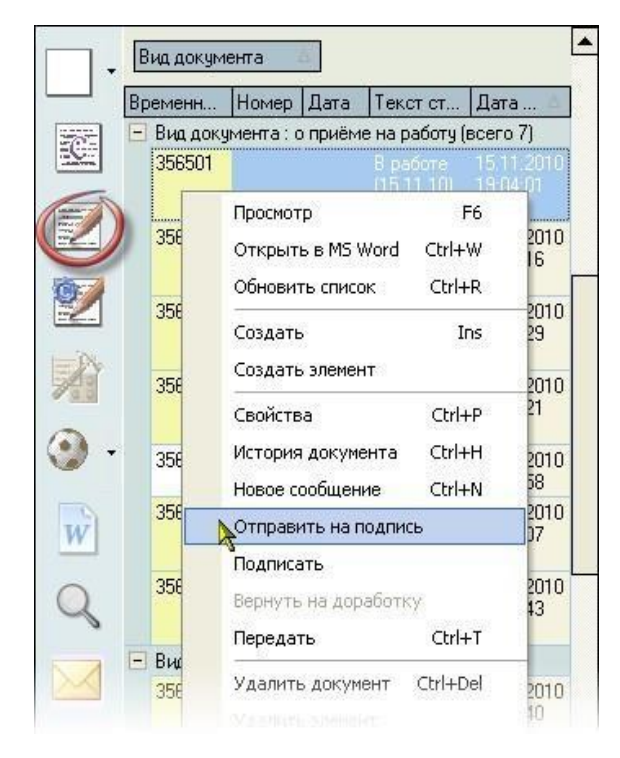

Перед Вами откроется окно со списком должностей и работников, которые могут быть назначены на подпись текущего документа. Список формируется на основании установленного набора подписей администратором Системы с учётом всех проведённых в Системе приказов по кадровому составу. При этом учитываются только зарегистрированные приказы следующих видов: приём, перемещение, увольнение, предоставление отпуска (в т.ч. изменение, вызов и отмена), возложение обязанностей и досрочное прекращение исполнения обязанностей:

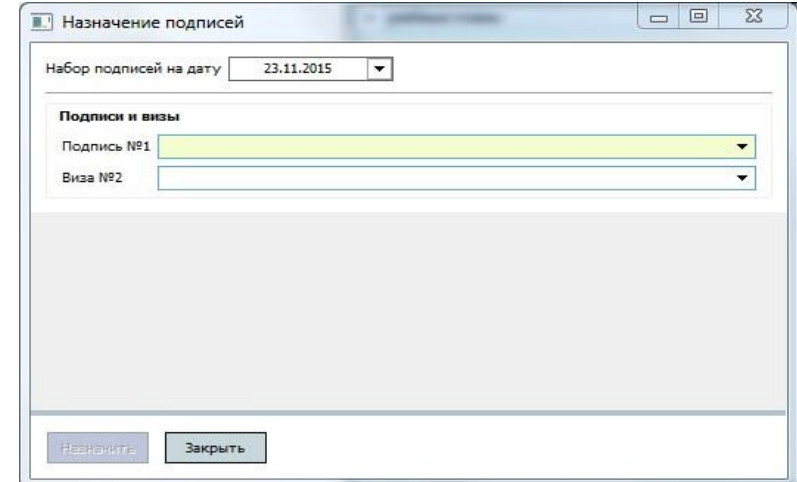

Обязательные подписи выделяются цветом (фон поля – жёлтый).

Список сгруппирован по позициям подписей документа (№ подписи), в каждой из групп подписей можно выбрать не более одного лица из предлагаемого списка (в том числе и никого, если такая подпись по какой-либо причине в этом конкретном документе не нужна).

Таким образом, Вы увидите актуальный набор возможных подписей, сгруппированный по номеру подписи, в соответствии с ведёнными в Систему приказами по состоянию на указанную дату поиска:

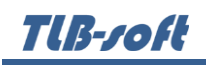

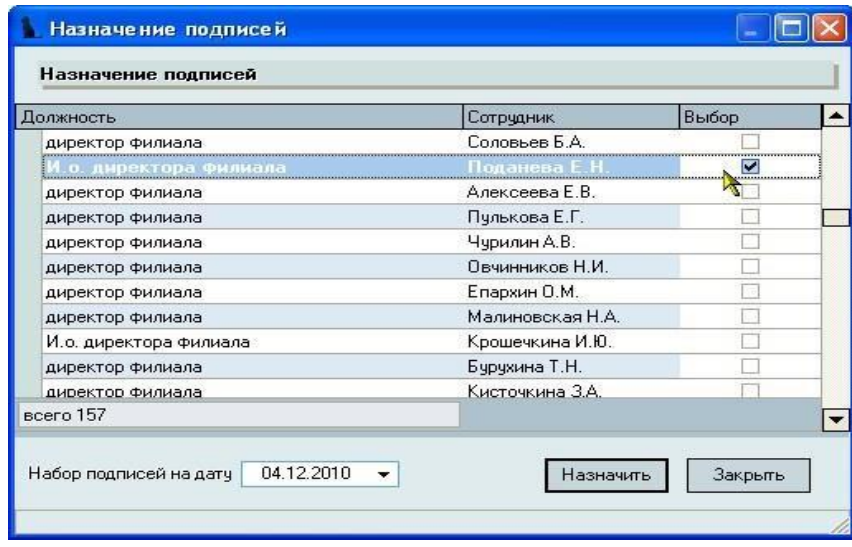

При необходимости, дату поиска можно изменить.

После выделения всех необходимых позиций, нажмите на кнопку «Назначить», после чего в текущий документ добавятся помеченные Вами позиции подписей. Результат назначения подписей можно посмотреть в режиме просмотра текущего документа.

Текущий документ перейдёт в стадию «На подписи» и будет закрыт от внесения в него изменений.

Для отмены назначенных подписей документа и возврата его в состояние «В работе» нажмите на кнопку с изображением молотка на панели инструментов или воспользуйтесь пунктом «Вернуть на доработку» контекстного меню списка:

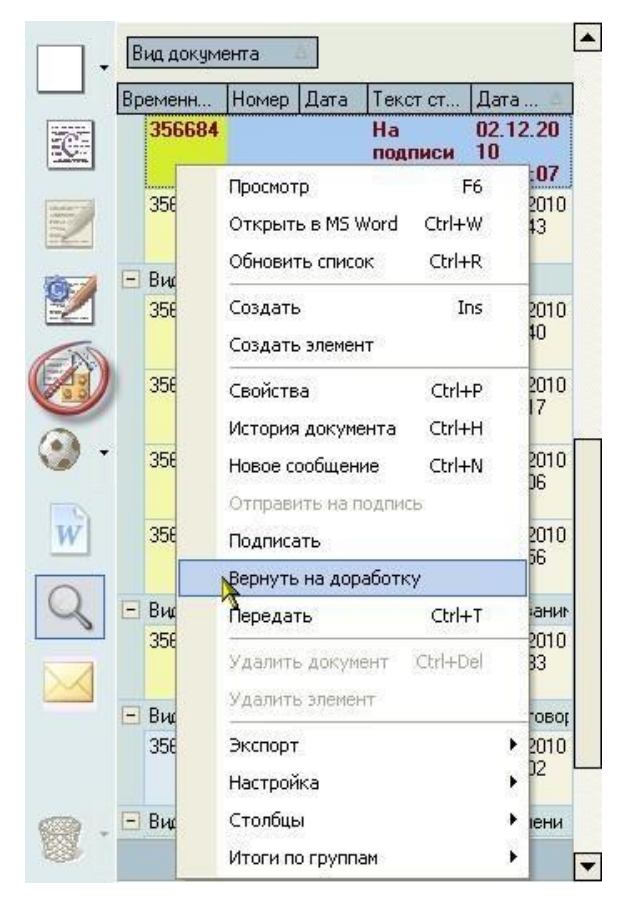

### <span id="page-26-0"></span>3.5.3 Регистрация документа

Tlß-roft

Для того, чтобы документ имел юридическую силу и считался легитимным в Системе, ему необходимо присвоить номер и дату подписания.

**ВАЖНО!!!** Регистрация документа необходима для отображения зарегистрированных документов на портале вуза в соответствующих разделах.

В Системе реализован механизм нумерации документов в рамках периодов нумерации с проверкой уникальности номера в рамках одного периода нумерации, что не позволяет использовать один и тот же номер дважды в рамках этого периода нумерации. Периоды нумерации и их серии по всем видам документов задаются в модуле администратора Системы (см. Инструкцию модуля Администратор).

Для регистрации текущего документа воспользуйтесь пунктом «Подписать» контекстного меню списка или нажмите на соответствующую кнопку в панели инструментов:

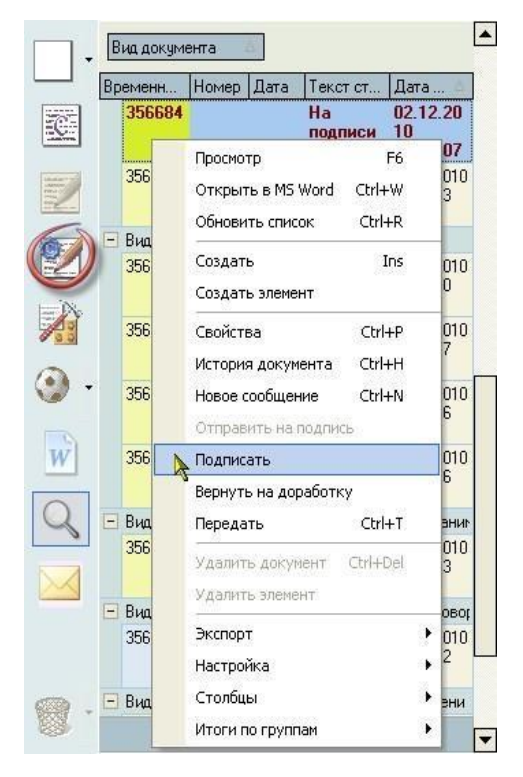

При регистрации любого документа в Системе в окне регистрации Вам автоматически предлагается последний свободный номер из выбранной серии и сегодняшняя дата регистрации документа. При этом в информационном окне отражается название серии и первый свободный номер в ней, если он есть:

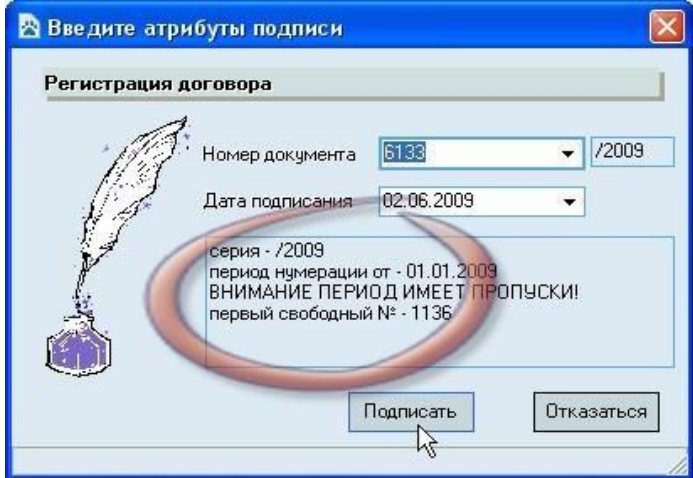

При необходимости, серию (и одновременно период нумерации) можно выбрать из доступного списка существующих серий, действующих на дату подписания документа, а также изменить его номер и дату:

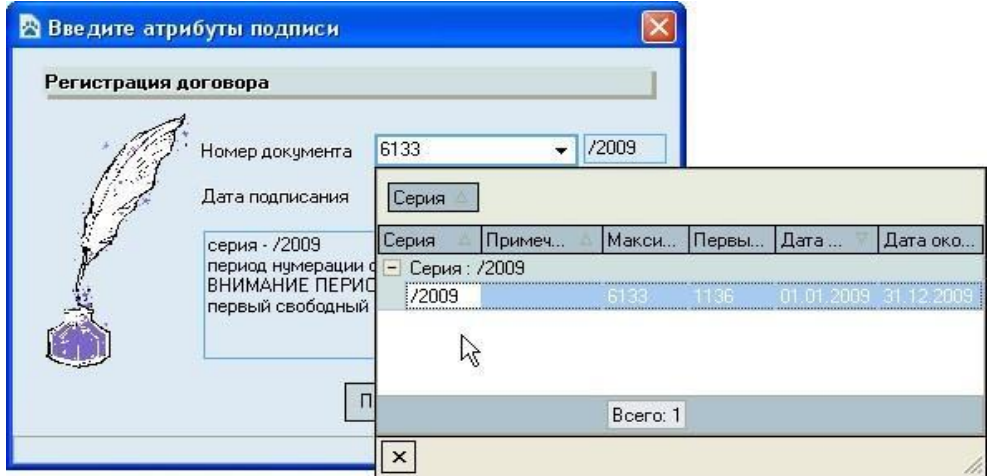

После ввода параметров регистрации документа нажмите на кнопку «Подписать» (обычно достаточно согласиться с предложенными атрибутами), после чего Система попытается зарегистрировать документ в БД с заданными параметрами и в случае успеха документ изменит свой статус на значение «Подписан» с указанным номером, серией и датой подписи.

**ВАЖНО!!!** Следует отметить, что Система следит за уникальностью номеров документов в рамках текущего периода нумерации и запретит ввести номер, который уже занят в выдранном периоде нумерации. При этом следует помнить, что вместе с Вами одновременно работают другие пользователи, поэтому весьма вероятна ситуация, когда в один и тот же момент времени внутри одного периода нумерации кто-то вместе с Вами пытается зарегистрировать документ другой документ.

Если это произошло, и предложенный Системой номер уже оказался занят (пока Вы принимали решение о его применении), то Вы увидите окно с произошедшей ошибкой:

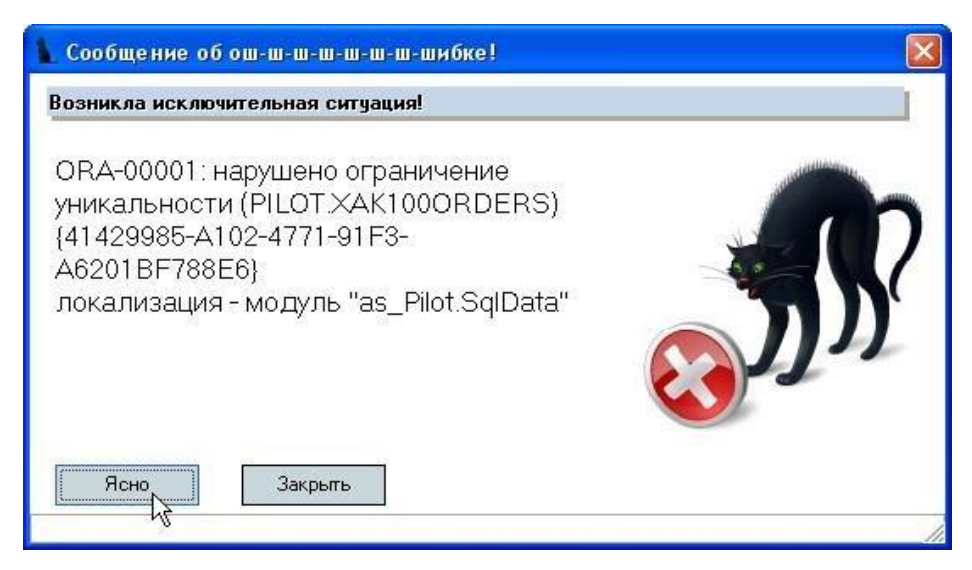

После закрытия этого окна Система снова предложит Вам последний свободный номер в этой серии (номер обязательно изменится), после чего Вам опять надо принимать решение о применяемых параметрах регистрации договора: серия, номер и дата подписания.

Если же этот номер оказался занят другим документом ошибочно, то необходимо найти зарегистрированный документ с этим номером с помощью фильтров поиска и освободить этот номер.

### <span id="page-28-0"></span>3.6 Просмотр и экспорт РП

Для просмотра рабочей программы выберите ее правой кнопкой мыши в меню «Специальности подразделения» и щелкните «Просмотр».

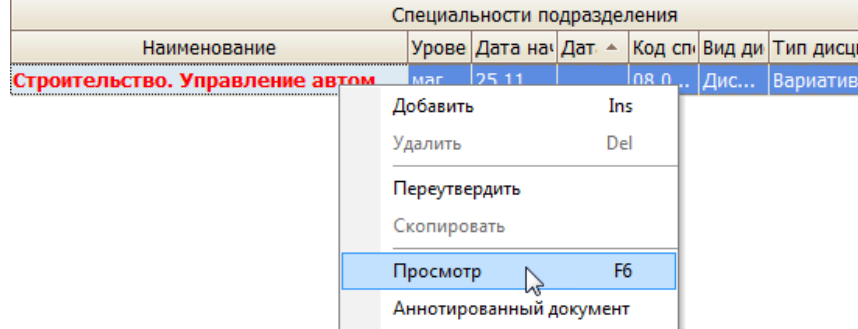

Для экспорта в другие форматы в контекстном меню выберите «Экспорт» и щелкните необходимый формат.

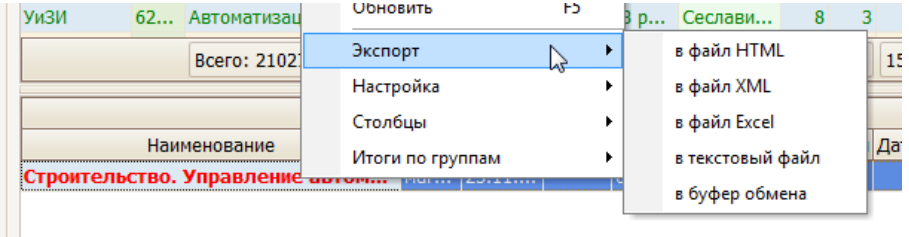

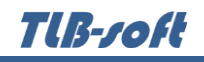

Также в режиме просмотра документа РП можно сразу отправить на печать или экспортировать в Microsoft Word или PDF, нажав на соответствующий значок формата:

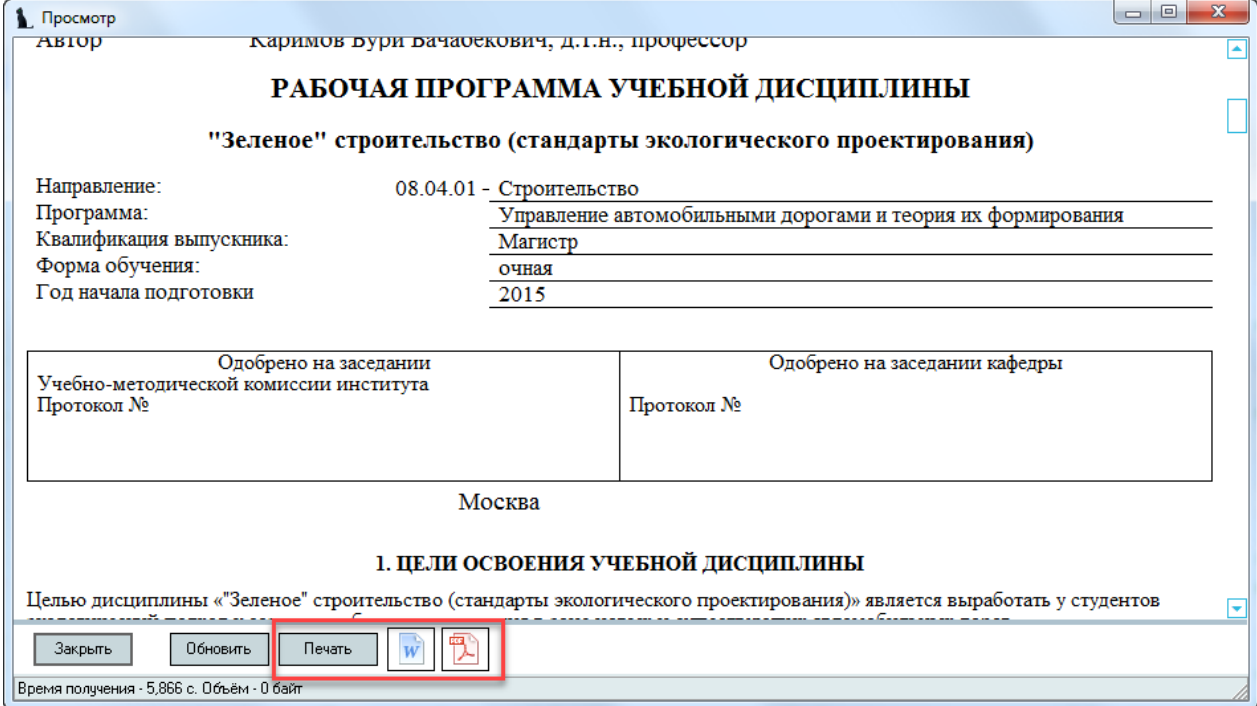

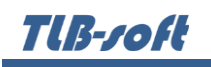

#### <span id="page-30-0"></span>4 Фонд оценочных средств

#### <span id="page-30-1"></span>4.1 Задание фильтров

Прежде чем начать формирование фонда оценочных средств (далее - ФОС), необходимо убедиться, что его ещё нет в Системе. Для удобства поиска можно задать дату поиска, вид шаблона («Фонд оценочных средств…»), интересующую кафедру, специальность и дисциплину. При отмеченном флажке «Только свои» будут выведены только те документы, владельцем которых являетесь Вы:

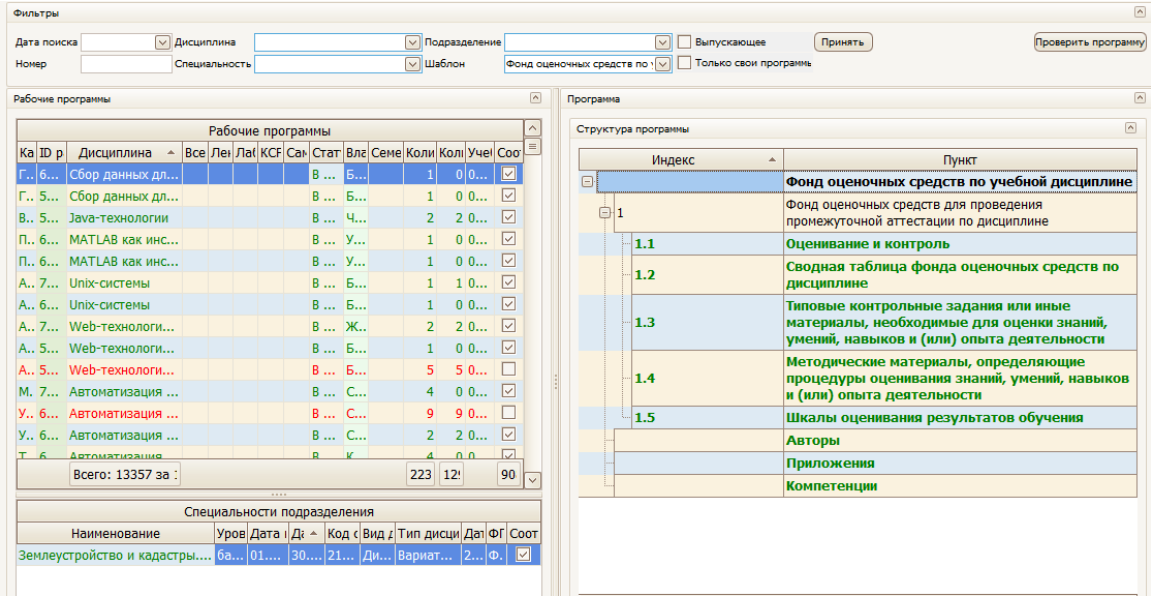

При выборе нового значения фильтра поиска список найденных документов обновится автоматически. Чтобы удалить установленный фильтр, щелкните по нему правой кнопкой мыши и выберите «Очистить»:

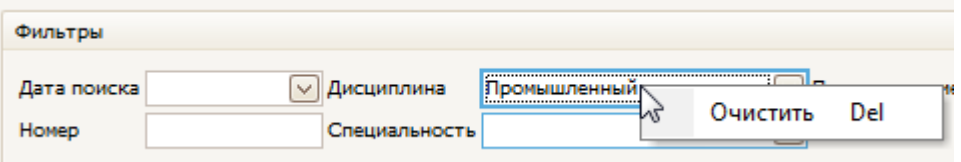

Чтобы отсортировать результаты поиска, щелкните по соответствующему столбцу.

Подробнее см. раздел [2.1.](#page-5-1)

#### <span id="page-30-2"></span>4.2 Просмотр ФОС

При выборе найденного ФОС снизу от списка отражается список специальностей, по которым он составлен, а справа – структура содержимого документа. При выборе специальности и необходимого пункта структуры, справа в нижней части экрана отражается содержимое выбранного пункта:

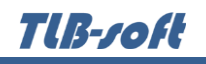

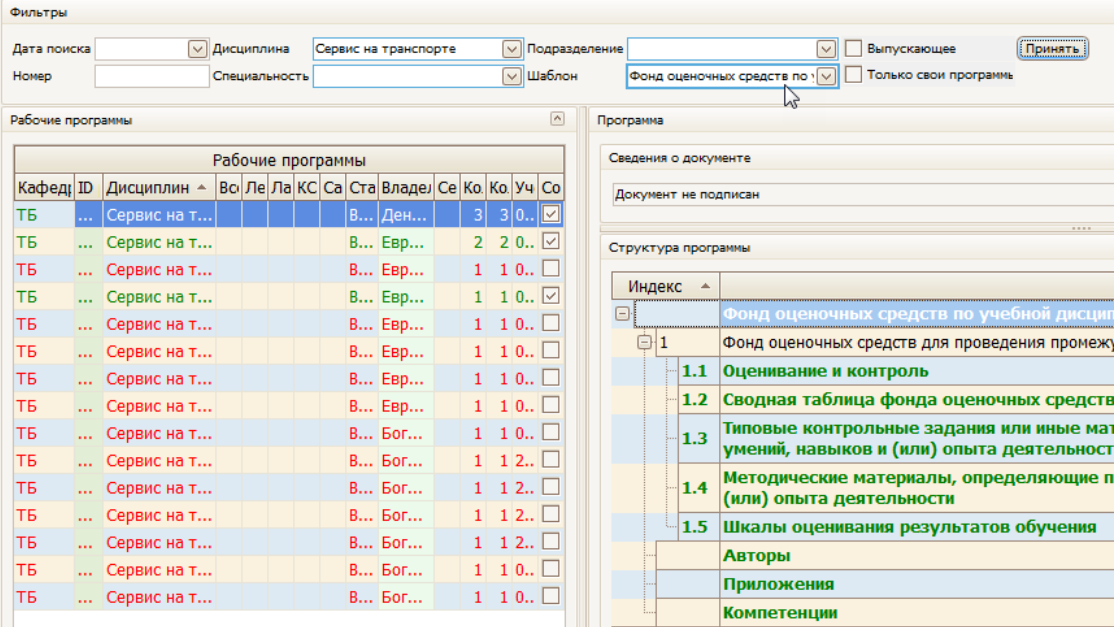

Подробнее см. раздел [2.2.](#page-6-0)

#### <span id="page-31-0"></span>4.3 Добавление ФОС

Для добавления нового ФОС выберите в контекстном меню списка программ пункт «Добавить». Обязательные для заполнения поля подсвечиваются желтым. В открывшемся окне выберите шаблон, кафедру, дисциплину, необходимую специальность и варианты нагрузки.

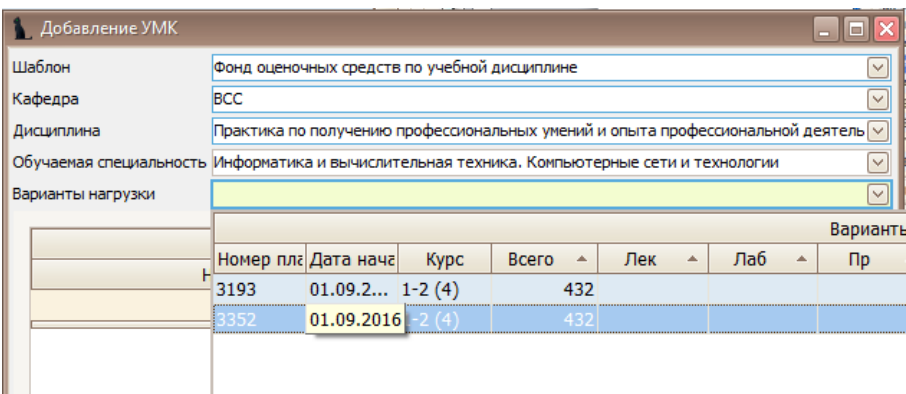

При выборе дисциплины и специальностей обратите внимание на значение столбца «Индекс». Их ненулевое значение говорит о том, что по этой дисциплине/специальности в Системе имеется план обучения, в котором указана выбранная кафедра как читающая эту дисциплину

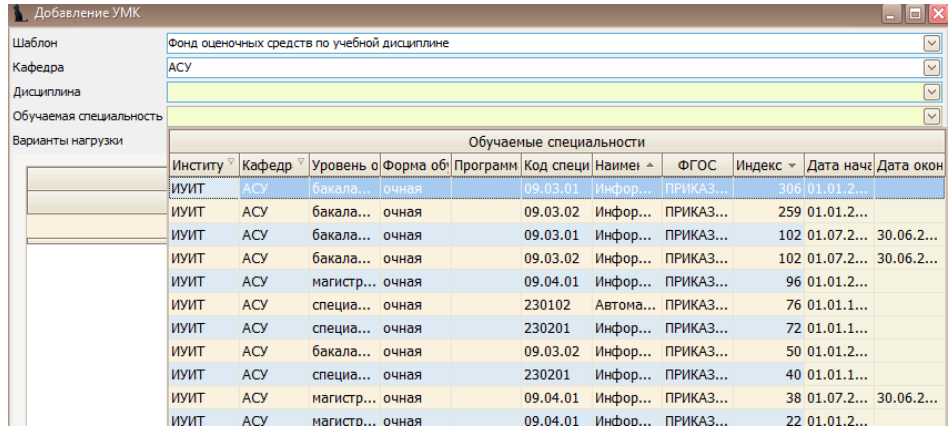

Из этого плана скопируются значения часов по видам нагрузки и компетенции в создаваемый вами документ. Варианты этих значений представлены в выпадающем списке, доступном после выбора специальности и отражаются в списке под выбранным значением.

Для добавления ФОС нажмите кнопку «Добавить».

## <span id="page-32-0"></span>4.4 Редактирование ФОС

После выбора программы в левом списке и специальности обучения в нижнем списке, справа от списков отразится структура документа в виде дерева. Пункты подсвечиваются разными цветами, информируя Вас о степени и полноты наполнения. Чёрным цветом подсвечиваются пункты, не обязательные заполнения. Зелёным цветом – полностью заполненный, а красным – пункты, которые требуют заполнения, но не заполненные полностью:

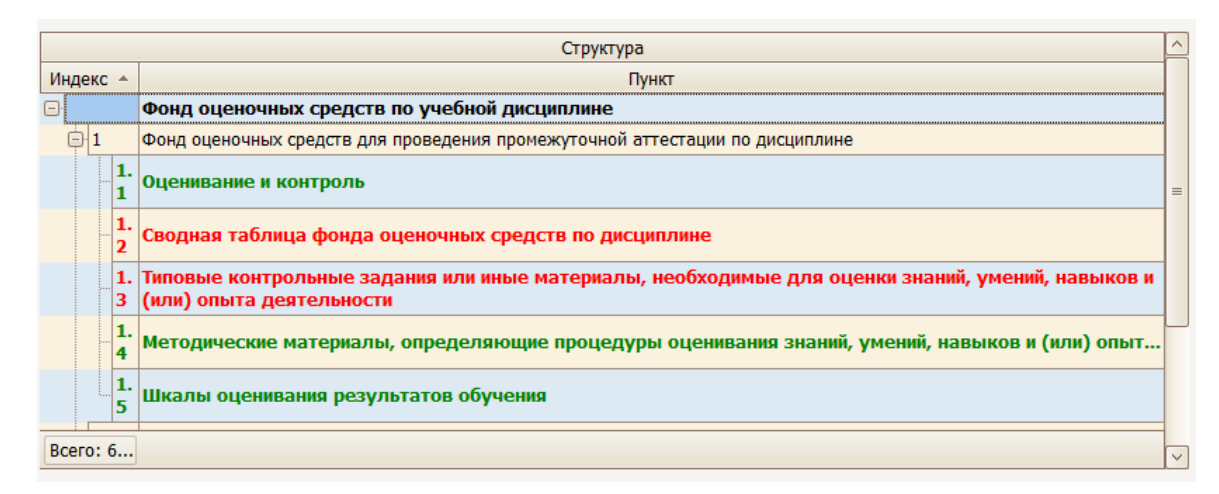

### <span id="page-32-1"></span>4.4.1 Оценивание и контроль

В этом пункте в поле редактирования необходимо ввести информацию об оценивании и контроле простым текстом и нажать на кнопку «Сохранить»:

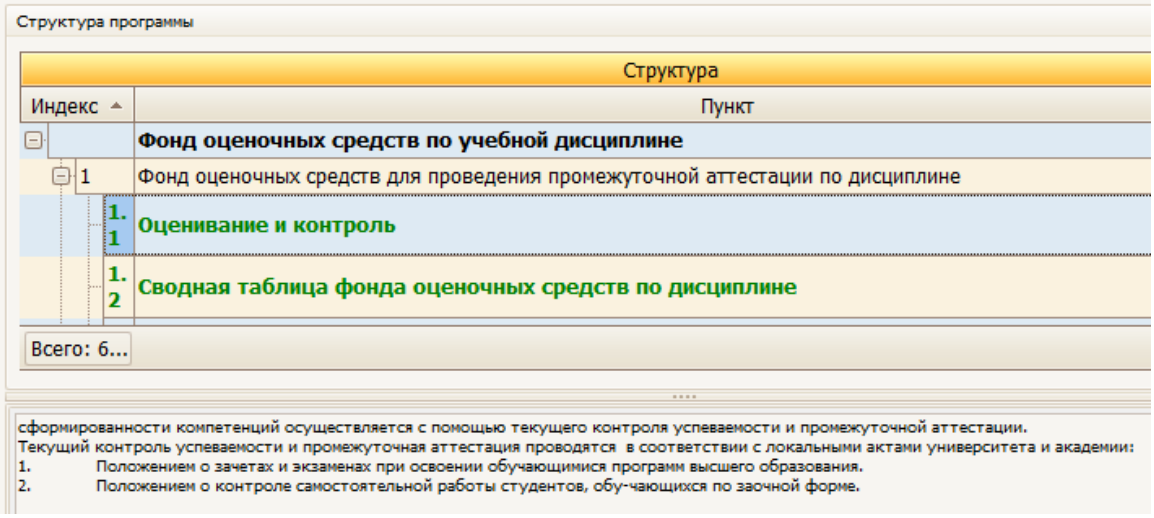

## <span id="page-32-2"></span>4.4.2 Сводная таблица фонда оценочных средств

На данном этапе формируется перечень компетенций, формируемых дисциплиной в составе трех подразделов: этапы формирования компетенций, показатели оценивания компетенций и критерии оценки.

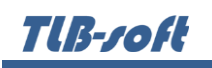

Для добавления нового пункта в контекстном меню выберите «Добавить». Выберите тип раздела «Этап» и введите наименование. Для первого этапа выставьте индекс (порядковый номер) 1, далее следите за последовательностью индексов. Во вкладке «Описание» щелкните правой кнопкой мыши и выберите «Добавить». Выберите тип: этапы формирования компетенций, показатели оценивания компетенций или критерии оценки. Введите описание, после чего нажмите «Принять».

Перейдите на вкладку «Компетенции» и стандартным образом добавьте компетенции раздела, выбрав их из списка. Выбор нескольких компетенций можно осуществить при нажатой клавише Ctrl.

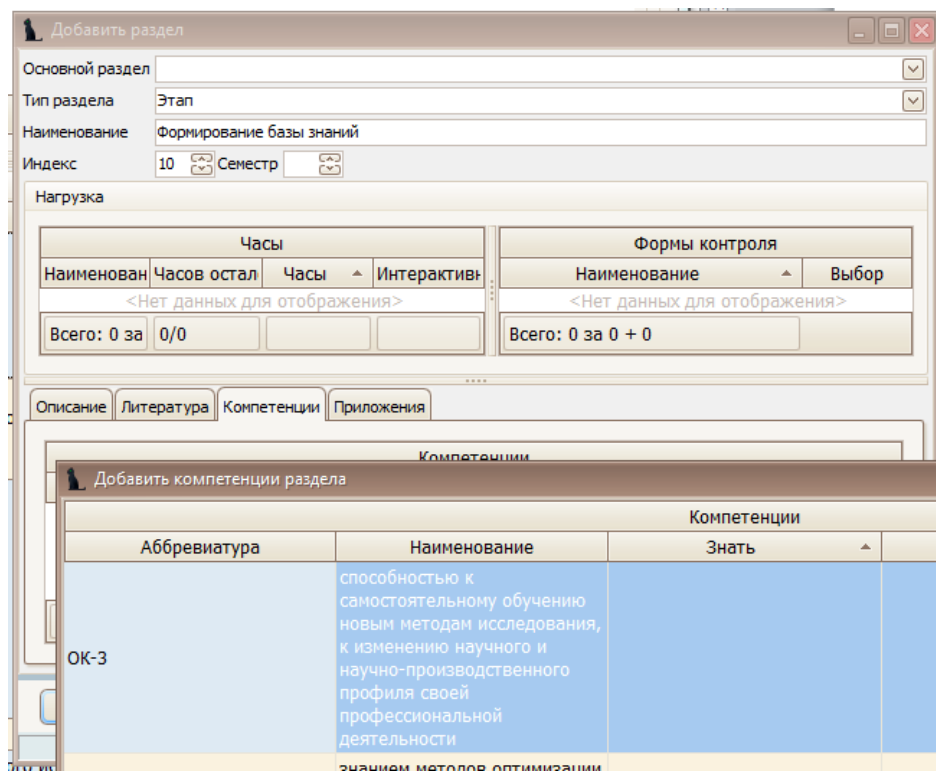

Редактирование и удаление записей производится стандартным способом.

## <span id="page-33-0"></span>4.4.3 Типовые контрольные задания или иные материалы

Заполнение пункта осуществляется аналогично Сводной таблице ФОС (см. раздел [3.4.2\)](#page-32-2).

Через контекстное меню перейдите к добавлению раздела. Выберите тип раздела «Оценочные средства» и введите наименование. Добавьте описание и компетенции в соответствующих вкладках.

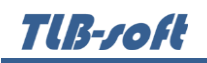

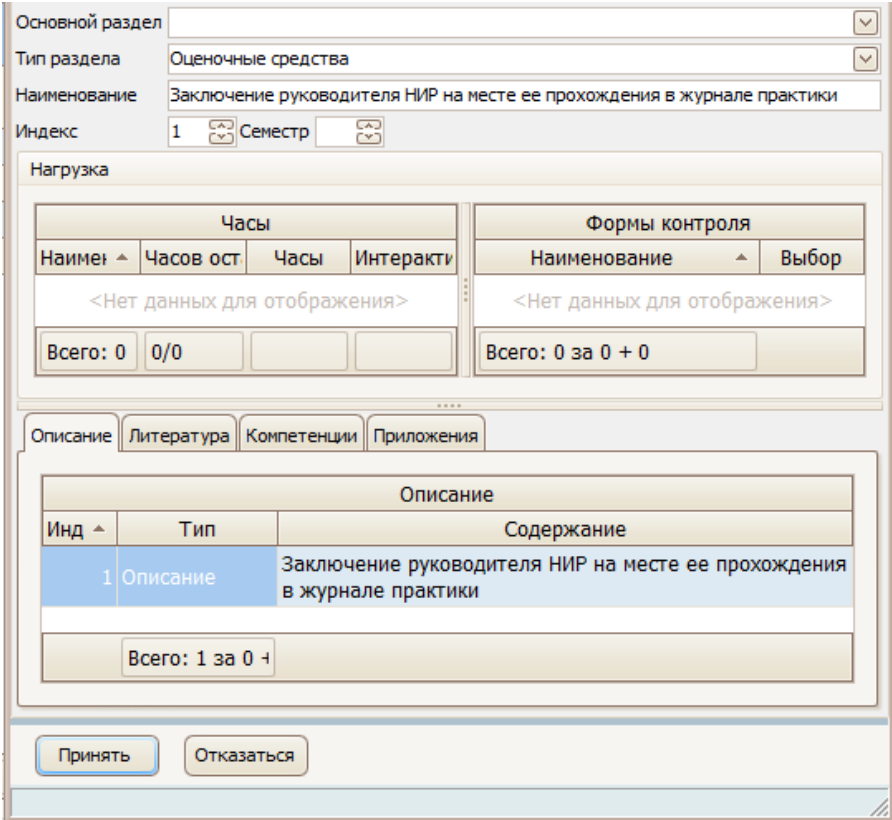

#### <span id="page-34-0"></span>4.4.4 Методические материалы

Заполнение пункта осуществляется аналогично (см. раздел [3.4.2\)](#page-32-2).

Через контекстное меню перейдите к добавлению раздела. Выберите тип раздела «Процедура оценивания» и введите наименование. Добавьте описание в соответствующей вкладке.

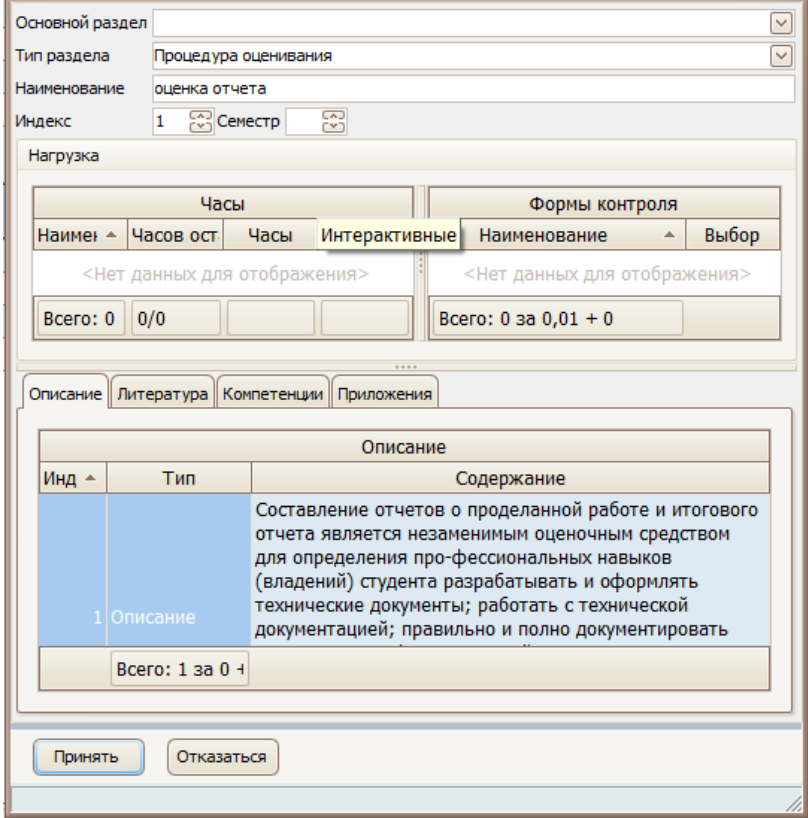

Tlß-roft

### <span id="page-35-0"></span>4.4.5 Шкалы оценивания результатов обучения.

Заполнение пункта осуществляется аналогично (см. раздел [3.4.2\)](#page-32-2).

Через контекстное меню перейдите к добавлению раздела. Выберите тип раздела «Оценивание результатов» и введите наименование. Добавьте описание в соответствующей вкладке.

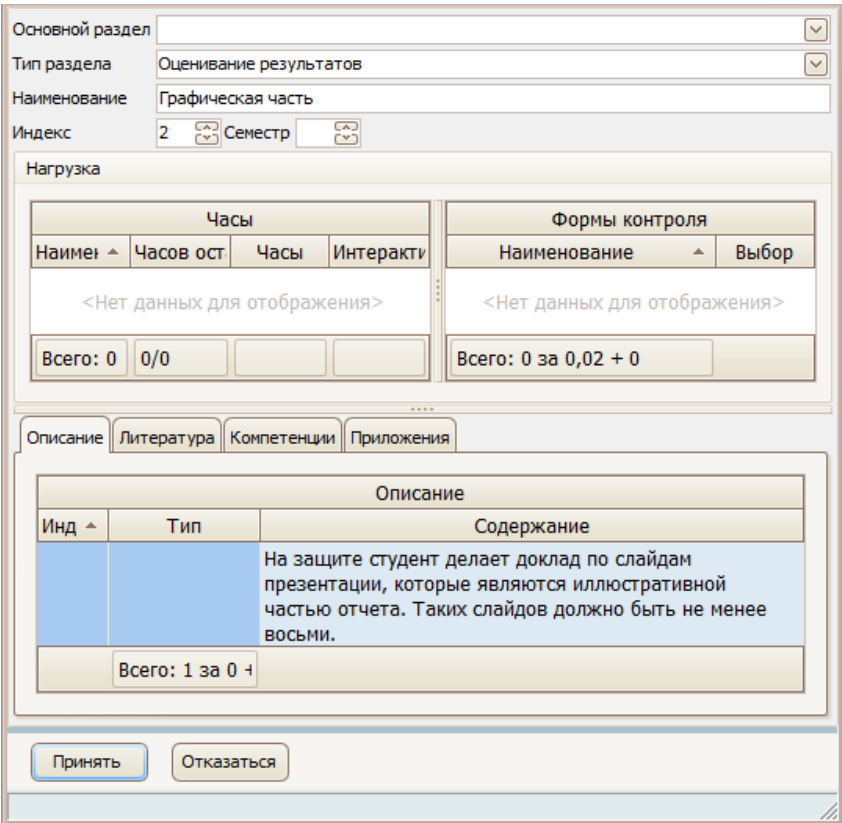

#### <span id="page-35-1"></span>4.4.6 Авторы

В пункте «Авторы» вводится перечень авторов по аналогии с рабочей программой (см. раздел [2.4.13\)](#page-20-1).

#### <span id="page-35-2"></span>4.4.7 Приложения

Пункт «Приложения» заполняется аналогично пункту в рабочей программе (см. раздел  $2.4.14$ ).

#### <span id="page-35-3"></span>4.4.8 Компетенции

Для добавления новой компетенции выберите в контекстном меню пункт «Добавить». В открывшемся окне выберите необходимую компетенцию и заполните графы «Знать», «Уметь» и «Владеть». После нажатия клавиши «Принять» компетенция появится в списке.

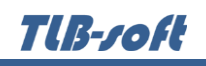

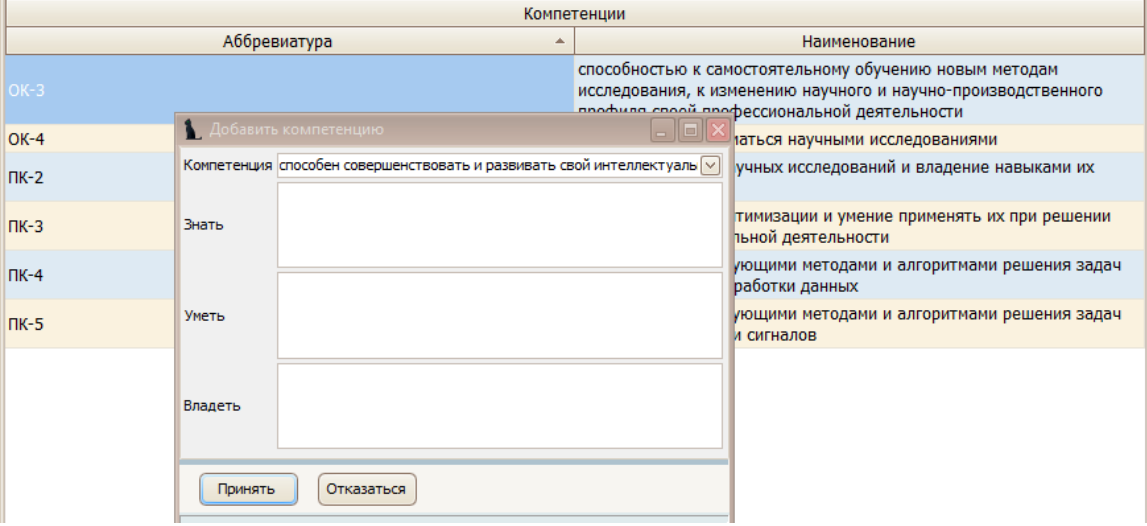

Подробнее в разделе [2.4.3.](#page-10-0)

## <span id="page-36-0"></span>4.5 Утверждение, назначение подписей и регистрация

Утверждение ФОС происходит по аналогии с Рабочей программой (см. раздел [2.5\)](#page-20-1).

Вначале проставляются протоколы кафедры и УМК:

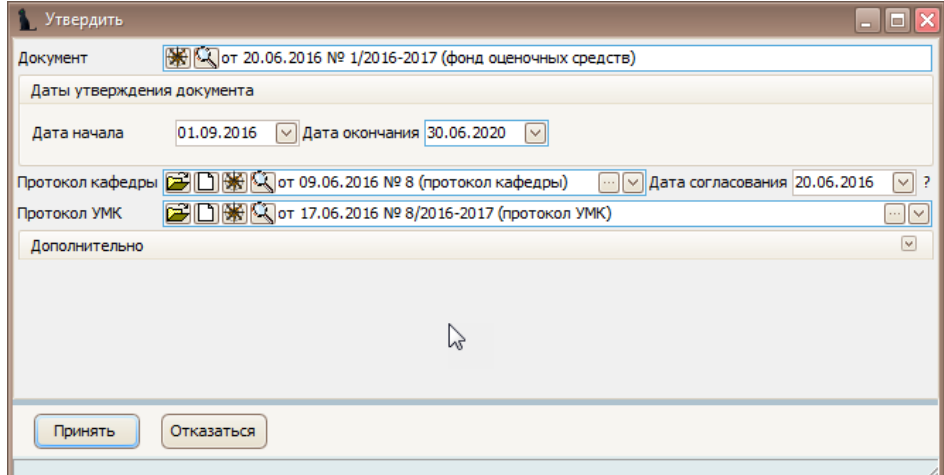

Далее назначаются подписи стандартным образом в «Навигации»:

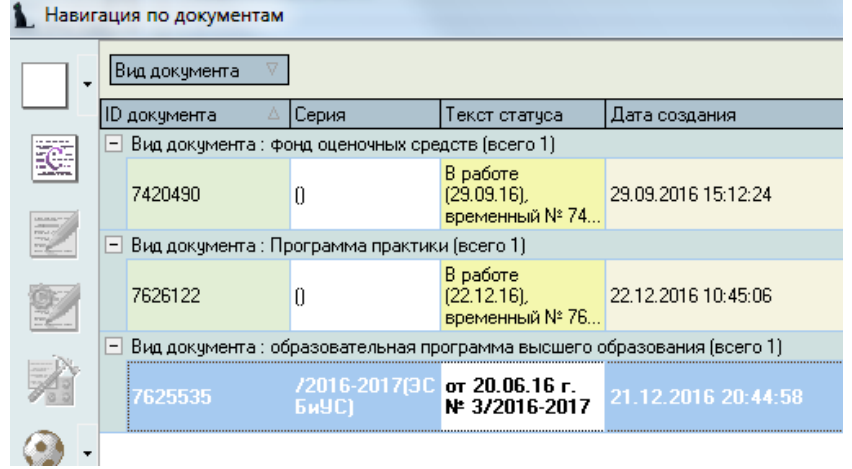

## <span id="page-37-0"></span>4.6 Просмотр и экспорт ФОС

Для просмотра ФОСа выберите его правой кнопкой мыши в меню «Специальности подразделения» и щелкните «Просмотр».

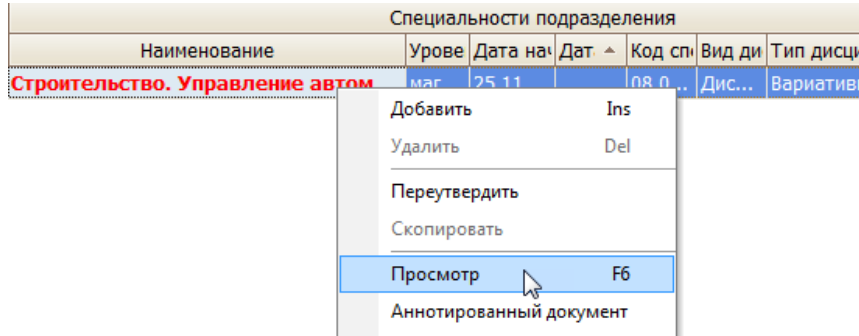

Для экспорта в другие форматы в контекстном меню выберите «Экспорт» и щелкните необходимый формат.

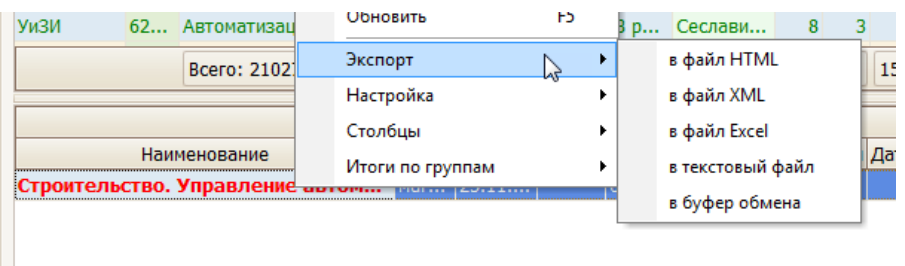

Также в режиме просмотра документа ФОСа можно сразу отправить на печать или экспортировать в Microsoft Word или PDF, нажав на соответствующий значок формата:

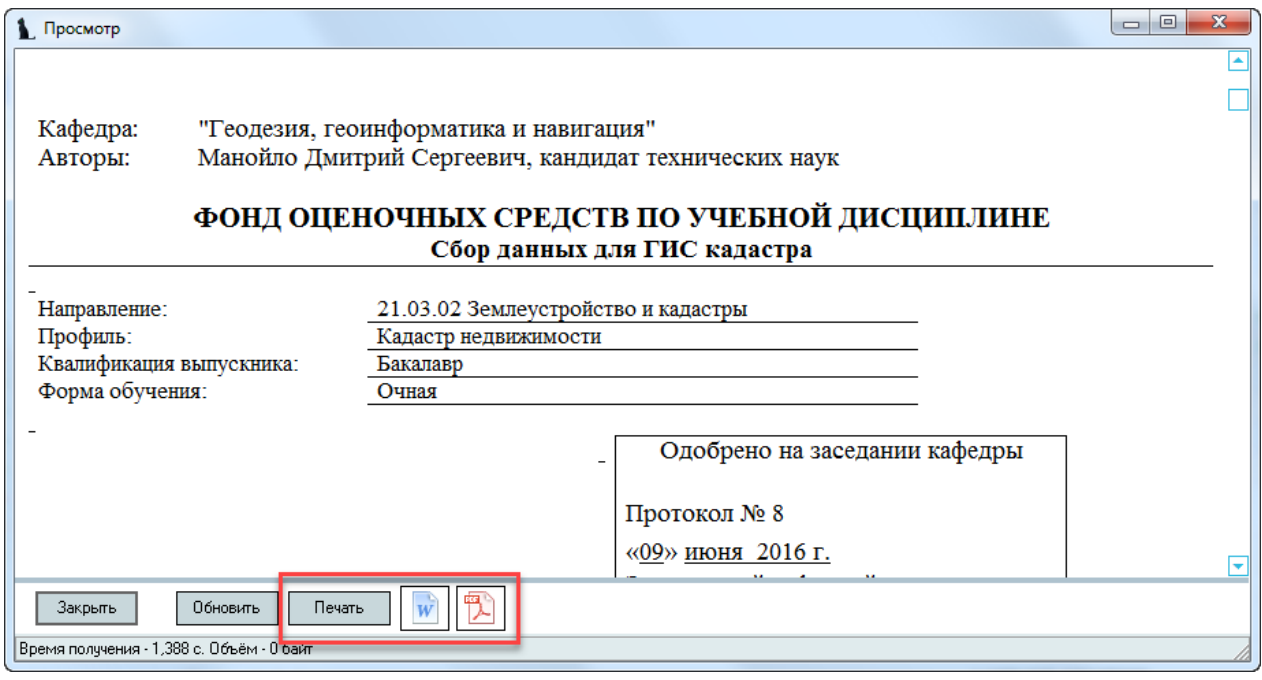

## <span id="page-38-0"></span>5 Образовательная программа

#### <span id="page-38-1"></span>5.1 Задание фильтров

Для удобства поиска можно задать дату поиска, вид шаблона («Образовательная программа»), интересующую кафедру, специальность и дисциплину. Для применения фильтров и поиска программ нажмите кнопку «Принять». При отмеченном флажке «Только свои» будут выведены только те документы, владельцем которых вы являетесь. При пустых значениях фильтров вам откроются все доступные вам по правам документы.

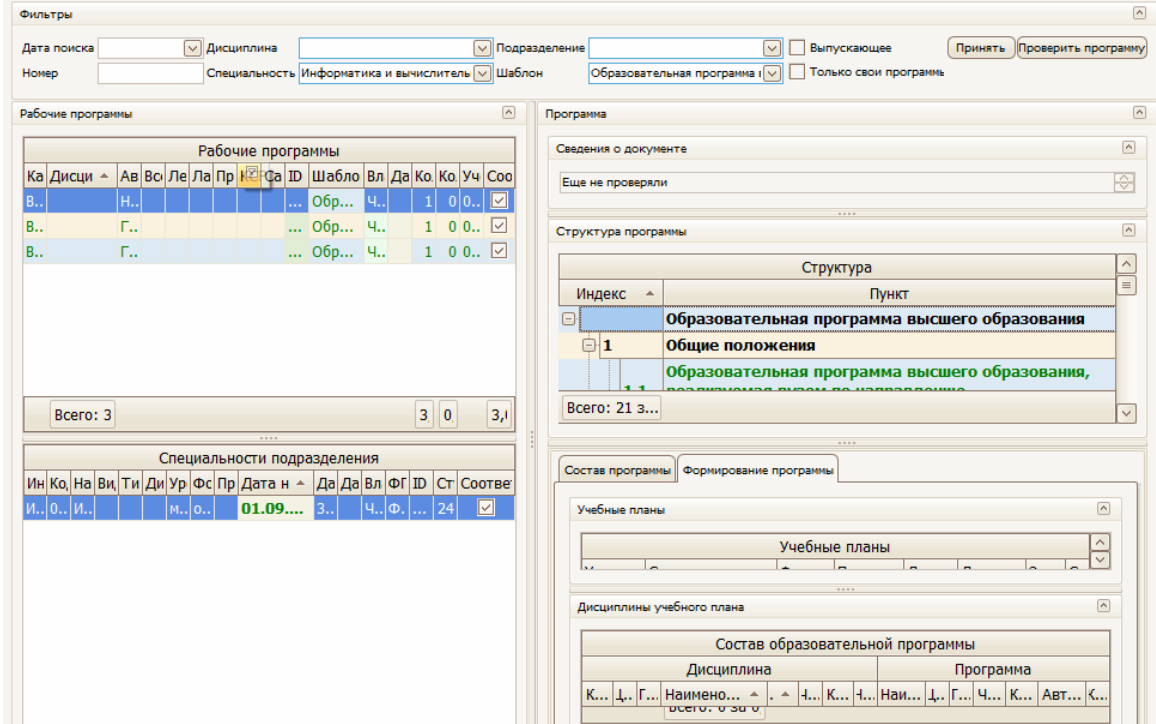

При выборе нового значения фильтра поиска список найденных программ обновится автоматически. Чтобы удалить установленный фильтр, щелкните по нему правой кнопкой мыши и выберите «Очистить»:

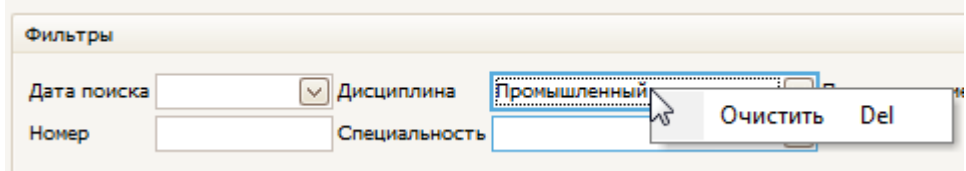

Чтобы отсортировать результаты поиска, щелкните по соответствующему столбцу.

Подробнее см. раздел [2.1.](#page-5-1)

#### <span id="page-38-2"></span>5.2 Просмотр ОП

При выборе найденной ОП снизу от списка отражается список специальностей, к которым она относится, а справа – структура содержимого документа и сведения о нем. При выборе специальности и необходимого пункта структуры, справа в нижней части экрана отражается содержимое выбранного пункта:

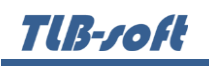

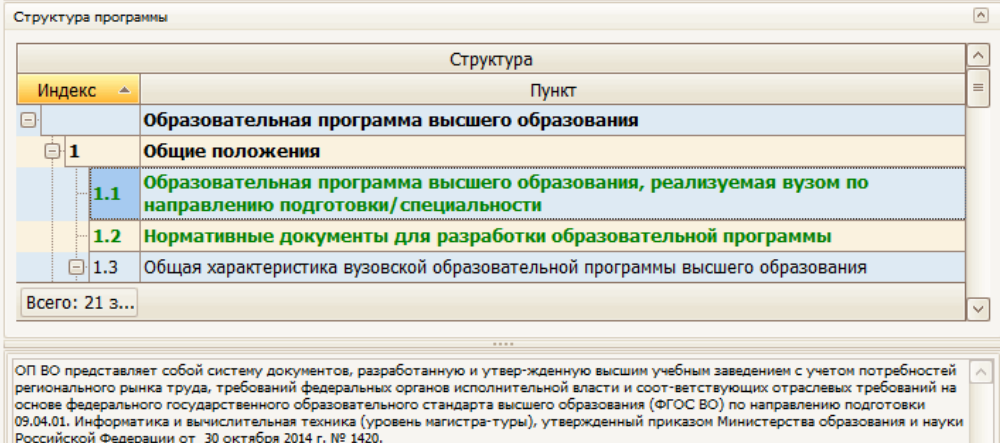

Подробнее см. раздел [2.2.](#page-6-0)

#### <span id="page-39-0"></span>5.3 Добавление программы

Для добавления новой образовательной программы выберите в контекстном меню списка программ пункт «Добавить».

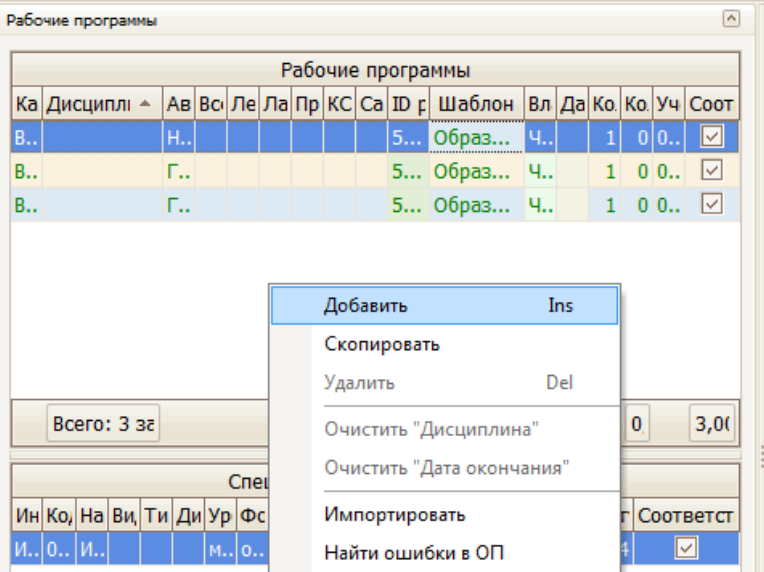

В открывшемся окне выберите шаблон («Образовательная программа высшего образования»), кафедру, и необходимую специальность. Обязательные для заполнения поля подсвечиваются желтым.

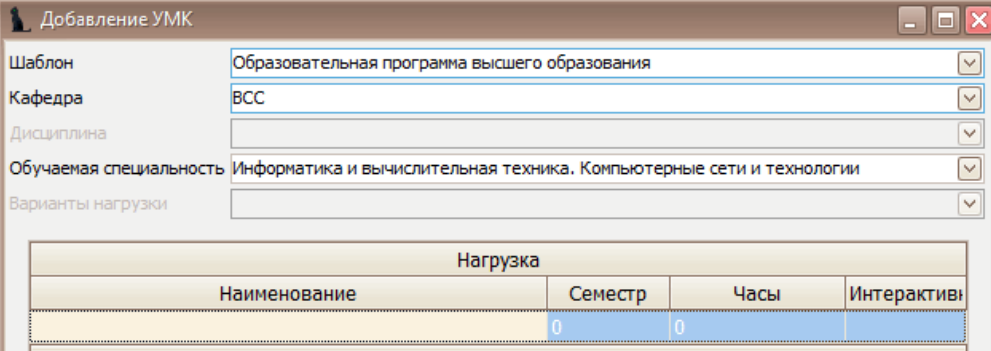

При выборе специальности обратите внимание на значение столбца «Индекс». Его ненулевое значение говорит о том, что по этой специальности в Системе имеется план обучения, в который включены дисциплины выбранной кафедры.

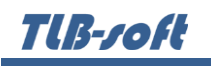

Для добавления ОП нажмите кнопку «Добавить».

#### <span id="page-40-0"></span>5.4 Редактирование программы

После выбора программы в левом списке и специальности обучения в нижнем списке, справа от списков отразится структура документа в виде дерева. Пункты подсвечиваются разными цветами, информируя Вас о степени и полноты наполнения. Чёрным цветом подсвечиваются пункты, не обязательные заполнения. Зелёным цветом – полностью заполненный, а красным – пункты, которые требуют заполнения, но не заполненные полностью:

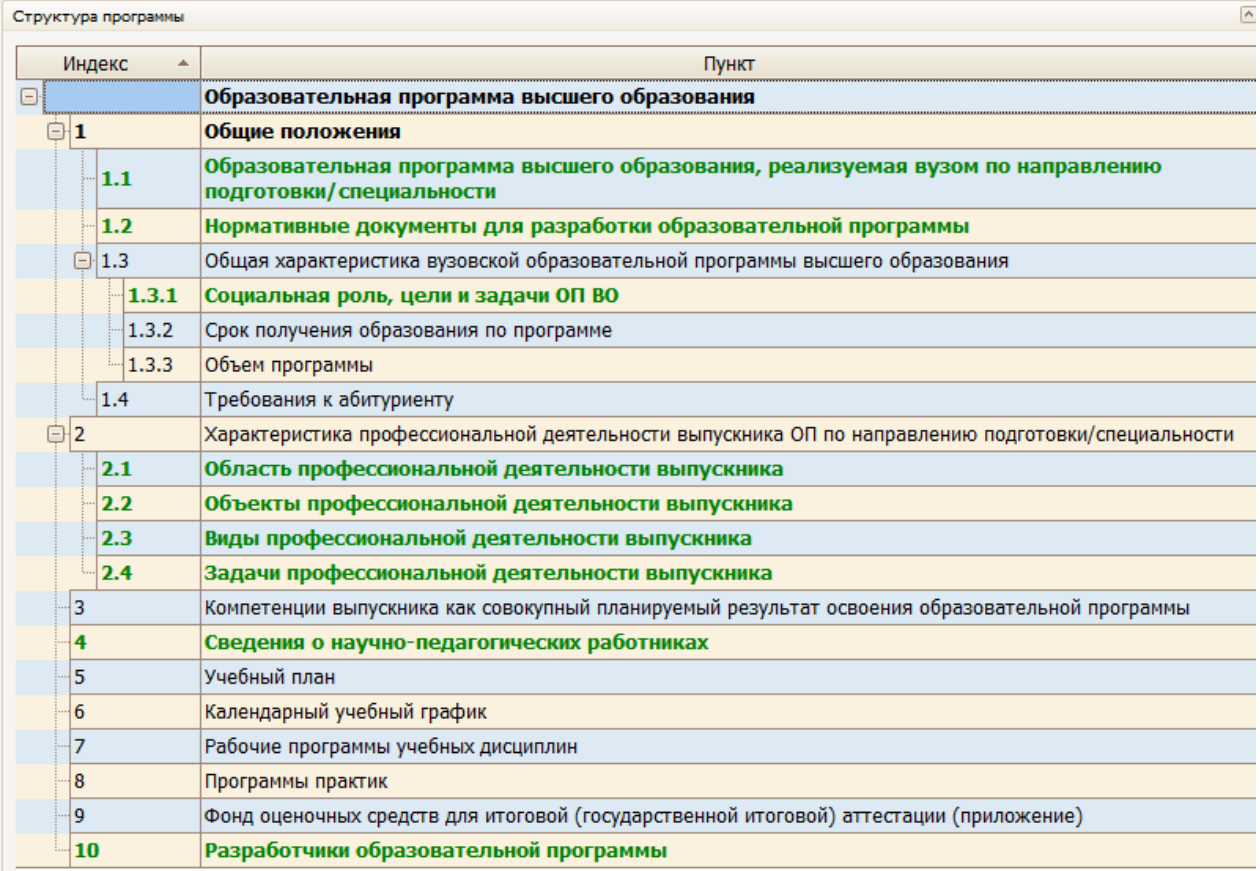

Для полного заполнения программы необходимо заполнить следующие пункты:

### <span id="page-40-1"></span>5.4.1 Состав образовательной программы

Для просмотра состава и свойств ОП выберите в древе структуры первый пункт – Образовательная программа высшего образования.

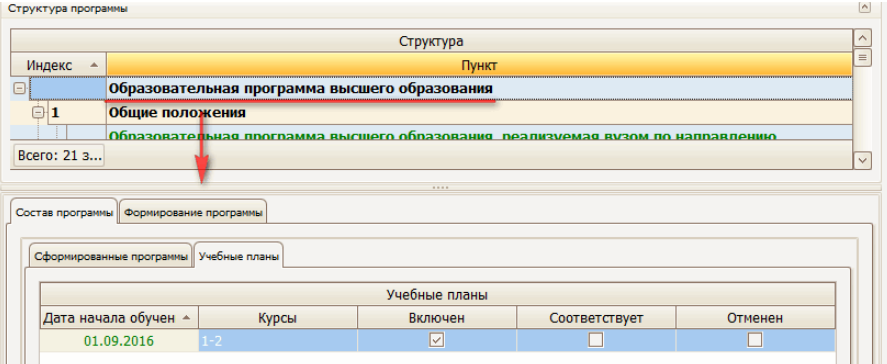

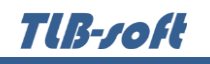

Во вкладке «Формирование программы» видно, включена ли программа в план и соответствует ли ему. Ниже отображаются дисциплины, относящиеся к этому плану.

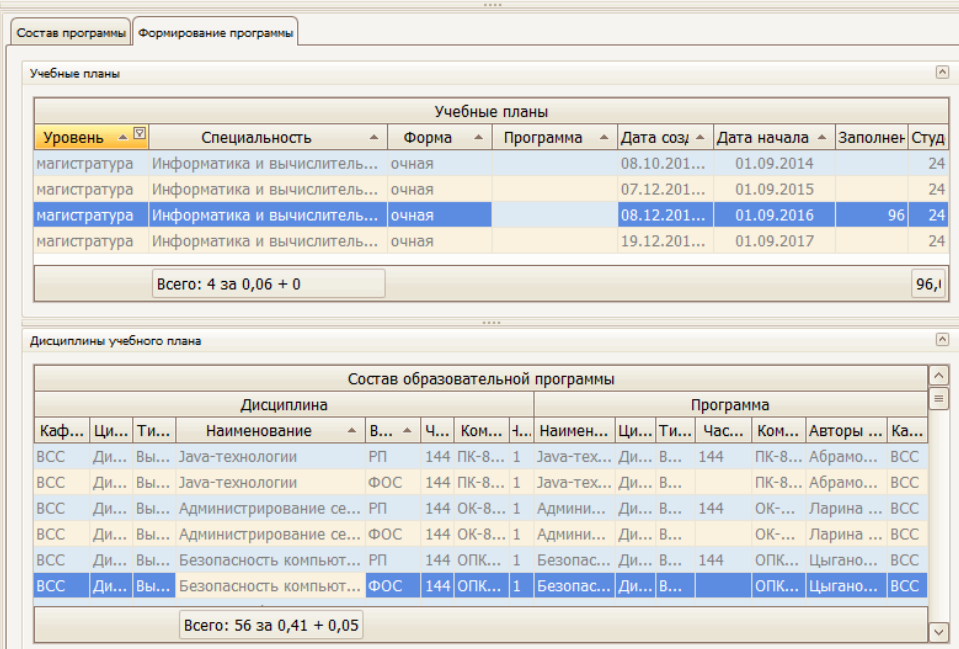

Если рабочая программа учебной дисциплины (или ФОС) заполнена верно, подписана и прикреплена к образовательной, она отображается в списке серым цветом. В таком случае двойной щелчок по названию дисциплины позволит перейти к ее рабочей программе. Двойной щелчок выведет ее на левую панель («Рабочие программы»), а в древе структуры отобразится ее состав.

# <span id="page-41-0"></span>5.4.2 Образовательная программа высшего образования, реализуемая вузом по направлению подготовки/специальности

В этом пункте в поле редактирования необходимо ввести определение образовательной программы простым текстом и нажать на кнопку «Сохранить»:

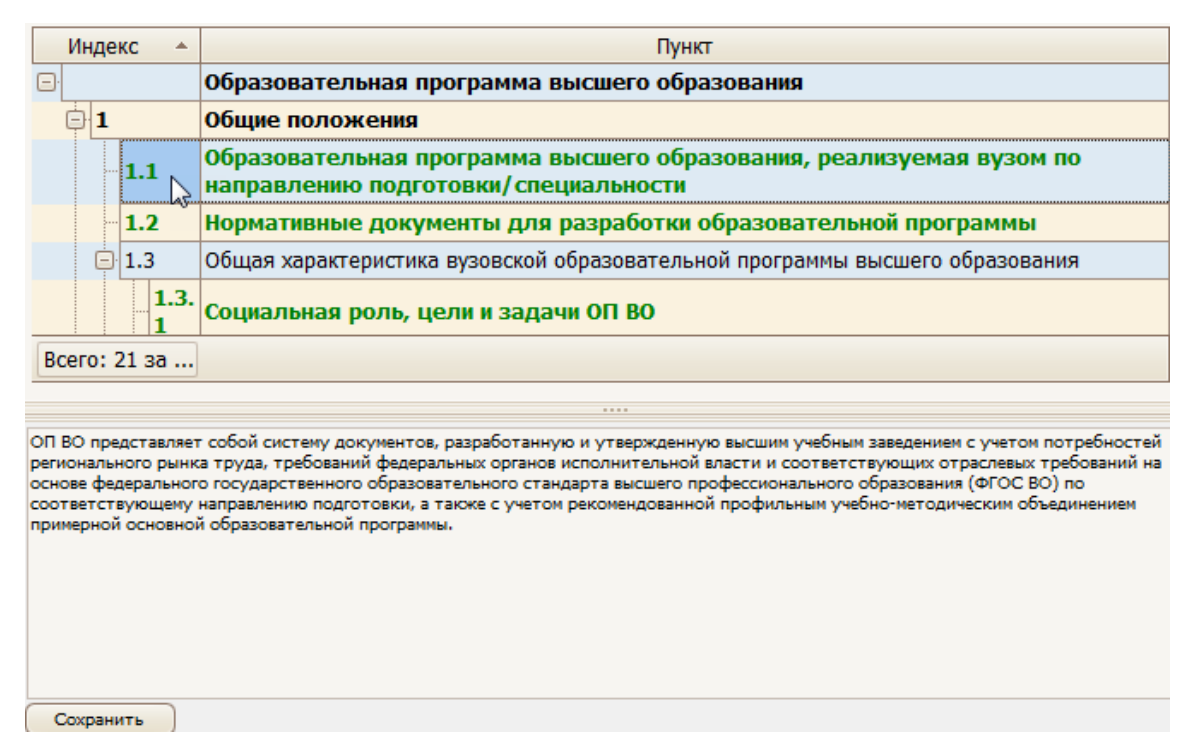

## <span id="page-42-0"></span>5.4.3 Нормативные документы для разработки образовательной программы

В этом пункте в поле редактирования необходимо ввести нормативно-правовую базу образовательной программы простым текстом и нажать на кнопку «Сохранить»:

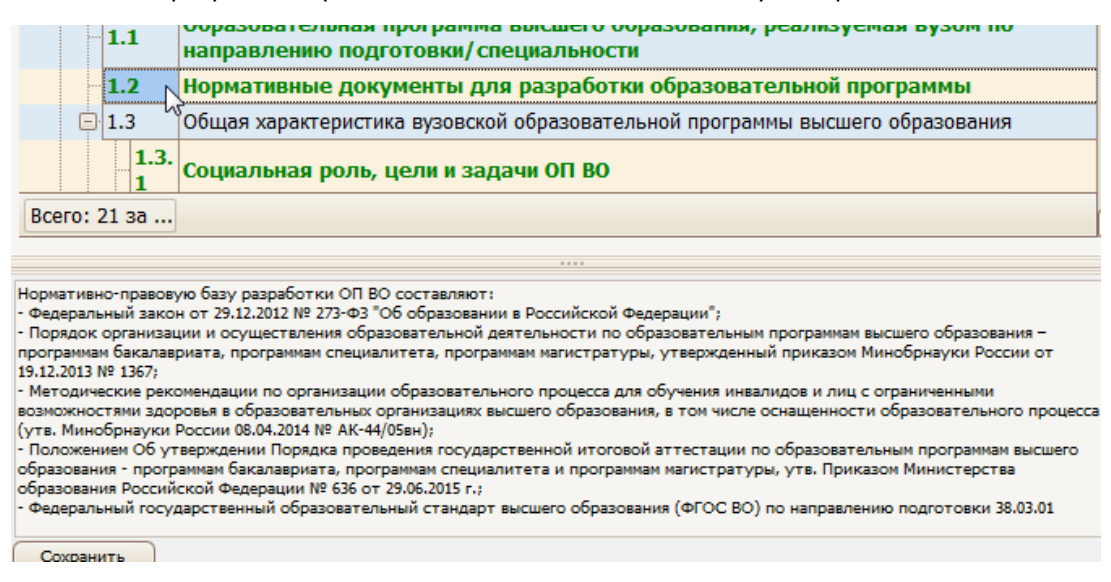

#### <span id="page-42-1"></span>5.4.4 Социальная роль, цели и задачи ОП

В этом пункте в поле редактирования необходимо ввести описание социальной роли, цели и задачи образовательной программы простым текстом и нажать на кнопку «Сохранить»:

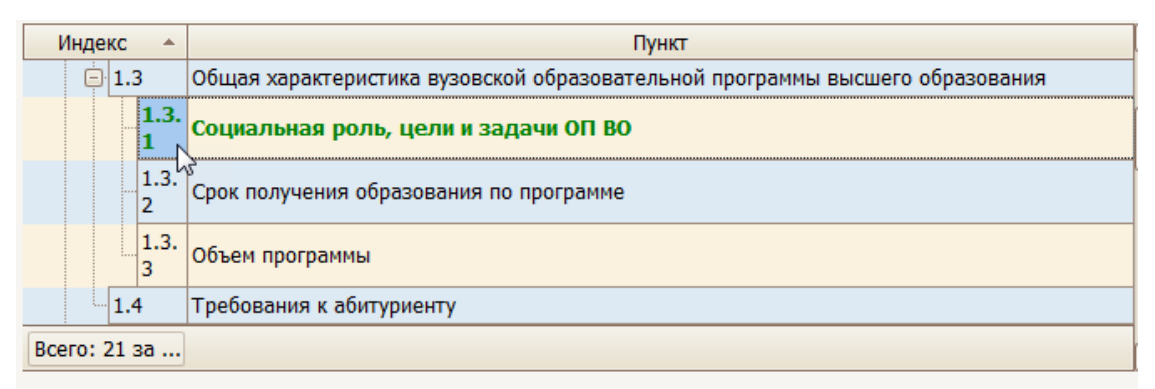

В области воспитания общими целями образовательной программы являются: формирование социально-личностных качеств студентов: целеустремленности, организованности, трудолюбия, ответственности, гражданственности, коммуникативности, толерантности, повышение общей культуры.

В области обучения общими целями основной образовательной программы выпускника являются:

подготовка в области основ гуманитарных, социальных, экономических, математических и профессиональных научных знаний; - усвоение базовых экономических понятий и принципов, выработка навыков анализа социально-экономических ситуаций и практического применения приобретенных знаний позволит выпускнику успешно работать в области бухгалтерского учета, анализа и аудита, как на транспортных предприятиях, так и в организациях других сфер экономики. Выпускники программы бакалавриата обладают универсальными и предметно-специализированными компетенциями: способностью самостоятельно вести учет финансово хозяйственной деятельности хозяйствующего субъекта, осуществлять анализ, координацию и регулирование деятельности хозяйствующих субъектов, отслеживать динамику и в соответствии с этим определять стратегии финансовой деятельности предприятий в условиях конкуренции, разрабатывать предложения по их развитию.

Сохранить

## <span id="page-43-0"></span>5.4.5 Область профессиональной деятельности выпускника

В этом пункте в поле редактирования необходимо ввести описание профессиональной деятельности выпускника простым текстом и нажать на кнопку «Сохранить»:

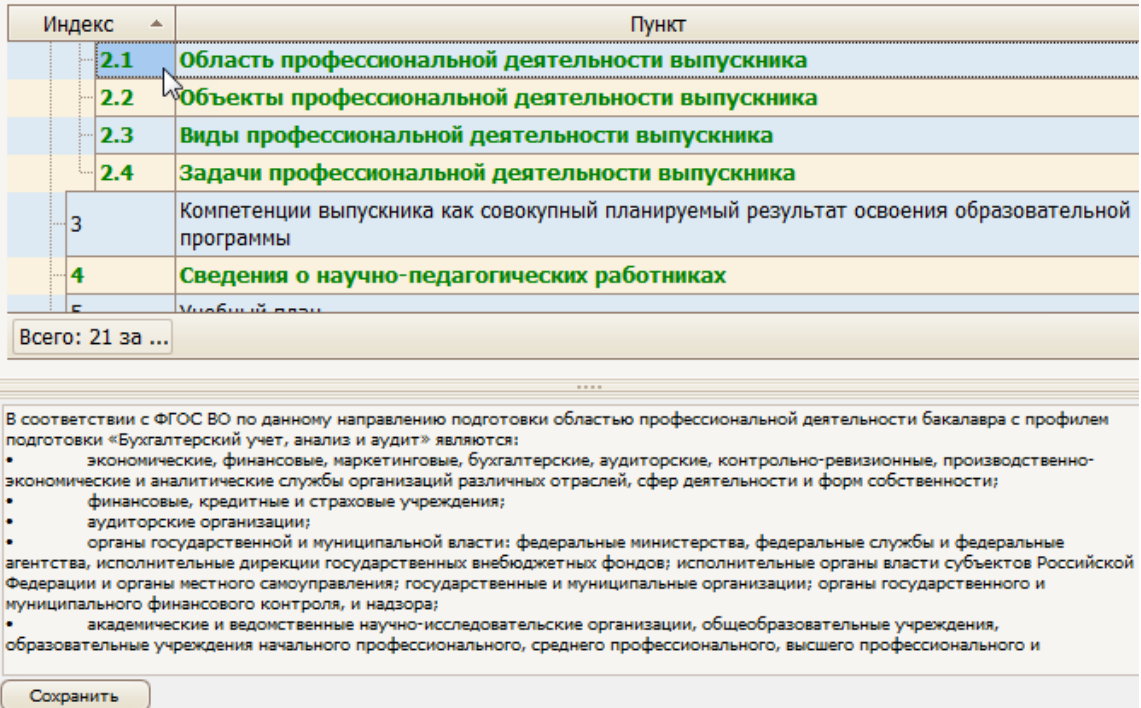

## <span id="page-43-1"></span>5.4.6 Объекты профессиональной деятельности выпускника

В этом пункте в поле редактирования необходимо ввести описание объектов профессиональной деятельности выпускника простым текстом и нажать на кнопку «Сохранить»:

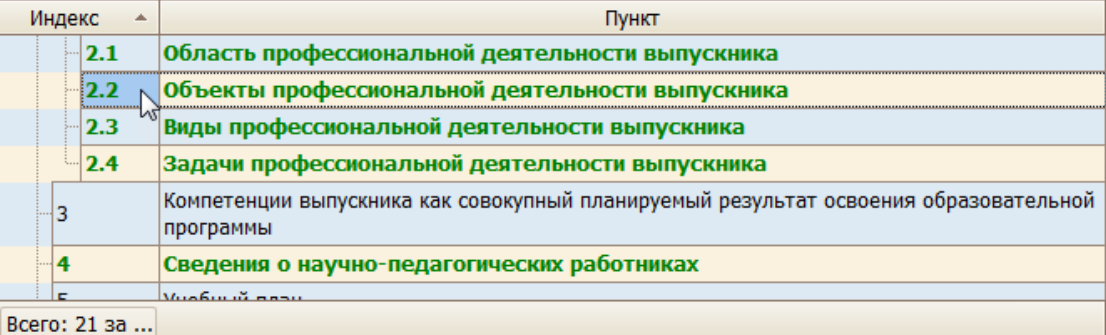

Цель обучения по направление «Экономика» по профилю «Бухгалтерский учет, анализ и аудит» - подготовка бухгалтеров. экономистов

и аудиторов, способных грамотно организовать формирование полной и достоверной информации о хозяйственных процессах и и отдали результатах деятельности предприятия, необходимой для управления.<br>финансовых результатах деятельности предприятия, необходимой для управления.<br>Объектами профессиональной деятельности бакалавров, прошедших обучени

аудит», в соответствии с ФГОС ВО по данному направлению подготовки являются:

поведение хозяйствующих агентов, их затраты и результаты, функционирующие рынки, финансовые и информационные потоки, производственные процессы, а также имущество, обязательства и финансово-хозяйственная деятельность организаций<br>потоки, производственные процессы, а также имущество, обязательства и финансово-хозяйственная деятельно различных видов экономической деятельности и форм собственности; финансово-кредитные отношения в финансовой, бюджетной, налоговой и банковских системах:

аудит финансово-хозяйственной деятельности организаций различных видов деятельности и форм собственности; контроль и надзор за использованием государственных средств;

Сохранить

## <span id="page-44-0"></span>5.4.7 Виды профессиональной деятельности выпускника

В этом пункте в поле редактирования необходимо ввести виды профессиональной деятельности выпускника простым текстом и нажать на кнопку «Сохранить»:

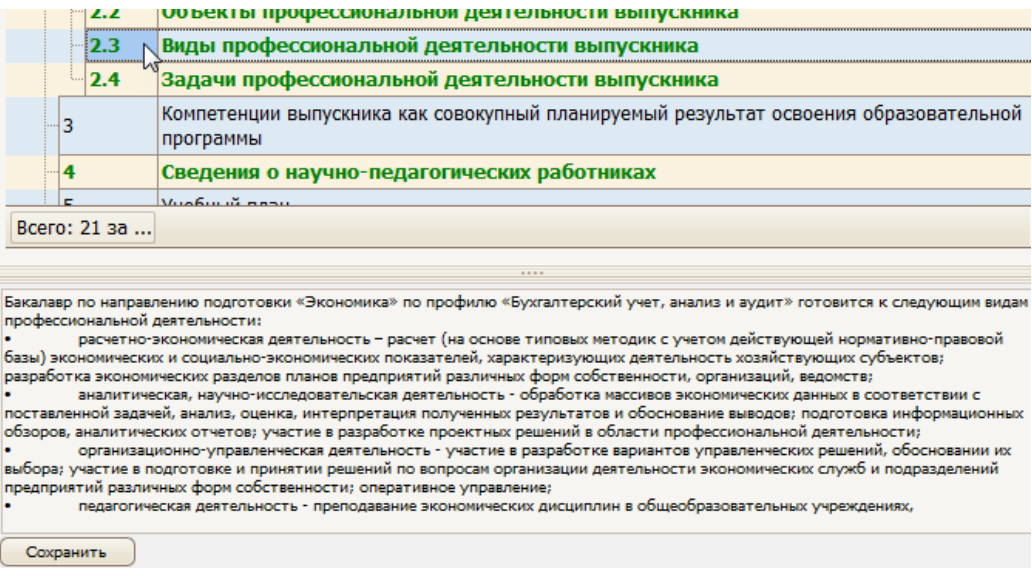

## <span id="page-44-1"></span>5.4.8 Задачи профессиональной деятельности выпускника

В этом пункте в поле редактирования необходимо ввести задачи профессиональной деятельности выпускника простым текстом и нажать на кнопку «Сохранить»:

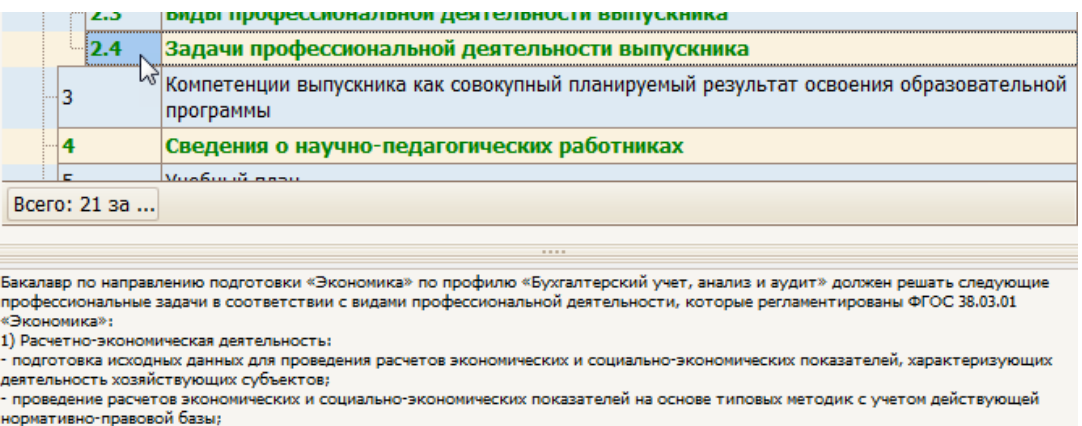

- разработка экономических разделов планов предприятий различных форм собственности, организаций, ведомств.

2) Аналитическая, научно-исследовательская деятельность:<br>- поиск информации по полученному заданию, сбор и анализ данных, необходимых для проведения конкретных экономических

## <span id="page-45-0"></span>5.4.9 Сведения о научно-педагогических работниках

В этом пункте в поле редактирования необходимо ввести сведения о научнопедагогических работниках простым текстом и нажать на кнопку «Сохранить»:

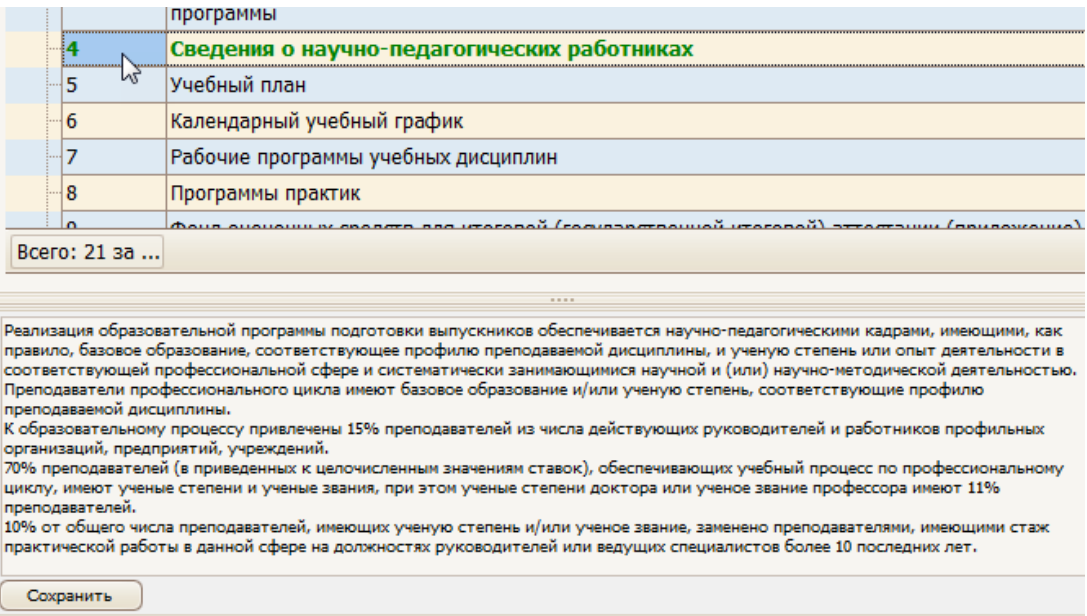

# <span id="page-45-1"></span>5.4.10Разработчики образовательной программы

Пункт «Разработчики образовательной программы» заполняется, как пункт «Авторы» в рабочей программе или фонде оценочных средств (см. раздел [2.4.13\)](#page-20-1).

#### <span id="page-45-2"></span>5.5 Утверждение, назначение подписей и регистрация

Утверждение образовательной программы происходит по аналогии с Рабочей программой (см. раздел [2.5\)](#page-20-1).

Вначале проставляются протоколы кафедры и УМК.

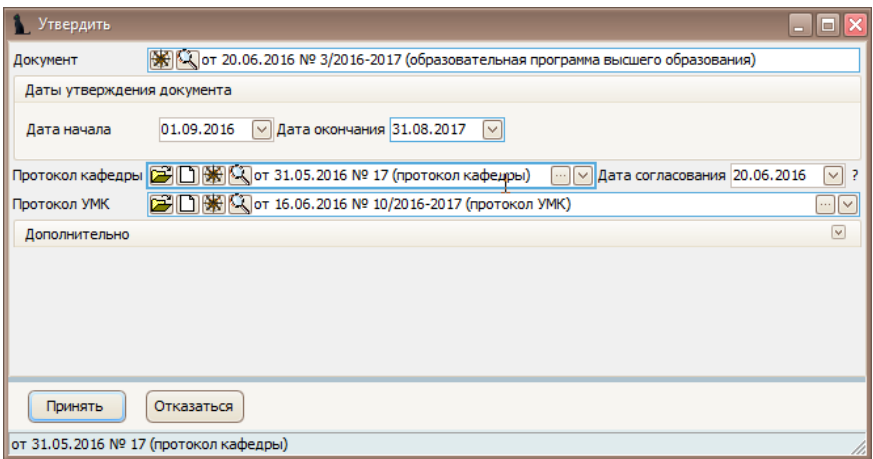

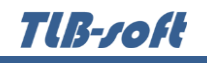

Далее назначаются подписи стандартным образом в «Навигации»:

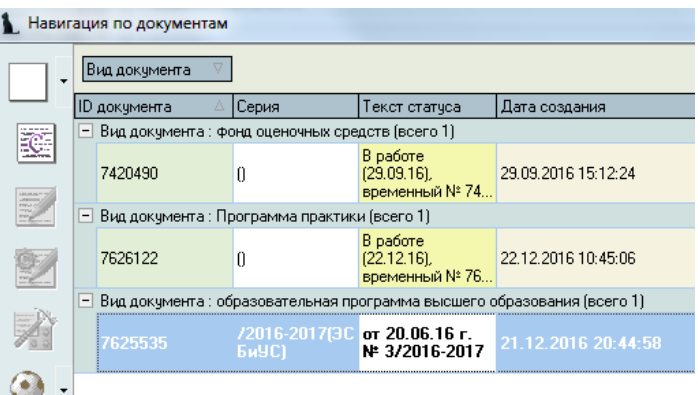

## <span id="page-46-0"></span>5.6 Просмотр и экспорт ОП

Для просмотра образовательной программы выберите ее правой кнопкой мыши в меню «Специальности подразделения» и щелкните «Просмотр».

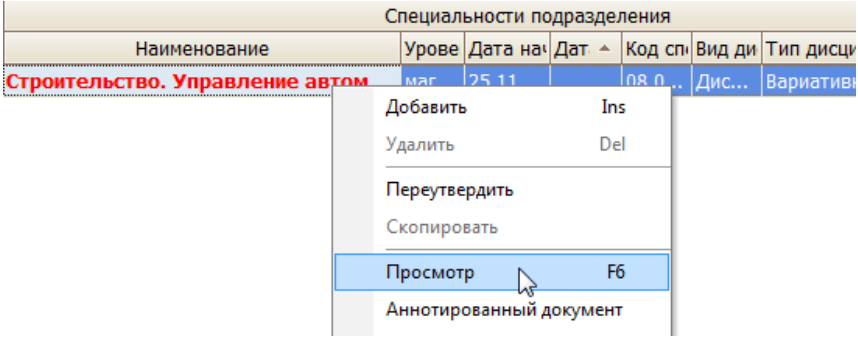

Для экспорта в другие форматы в контекстном меню выберите «Экспорт» и щелкните необходимый формат.

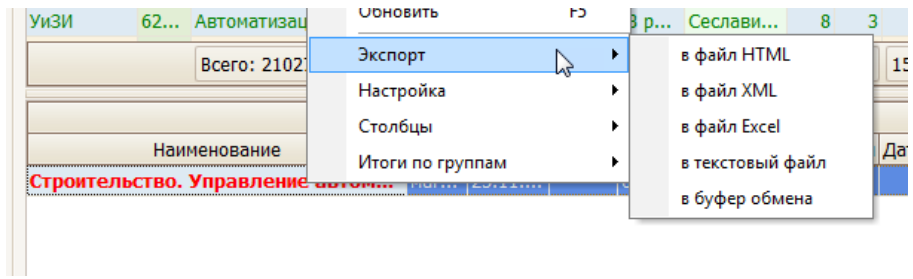

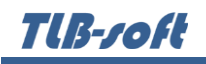

Также в режиме просмотра документа ОП можно сразу отправить на печать или экспортировать в Microsoft Word или PDF, нажав на соответствующий значок формата:

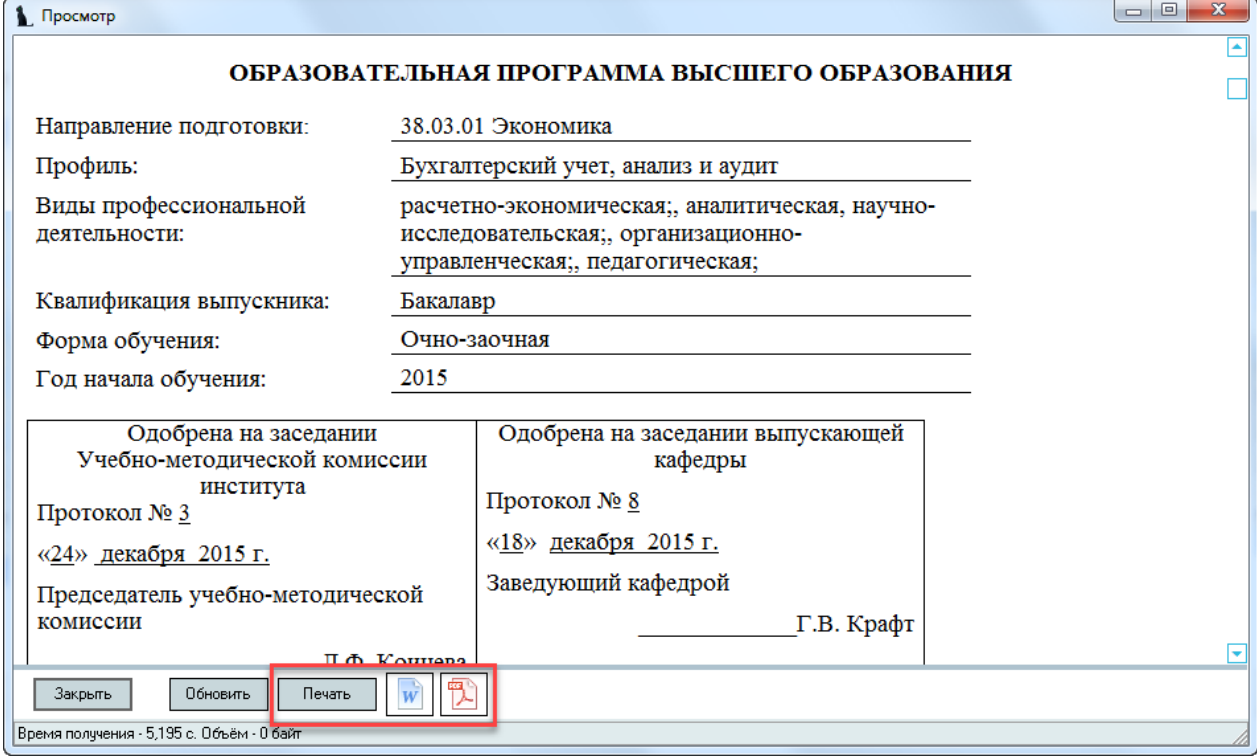

# Tlß-roft

## <span id="page-48-0"></span>6 Программа Государственной Итоговой Аттестации

## <span id="page-48-1"></span>6.1 Задание фильтров

Для удобства поиска можно задать дату поиска, вид шаблона («Программа ГИА»), интересующую кафедру, специальность и дисциплину. Для применения фильтров и поиска программ нажмите кнопку «Принять». При отмеченном флажке «Только свои» будут выведены только те документы, владельцем которых вы являетесь. При пустых значениях фильтров вам откроются все доступные вам по правам документы.

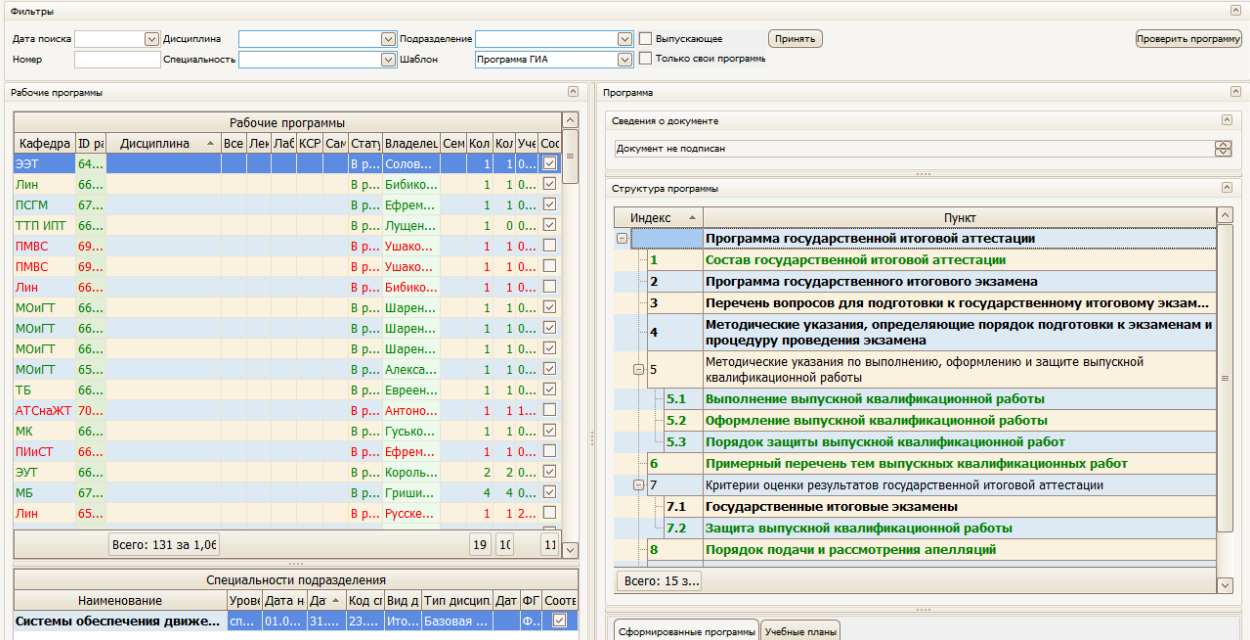

При выборе нового значения фильтра поиска список найденных документов обновится автоматически. Чтобы удалить установленный фильтр, щелкните по нему правой кнопкой мыши и выберите «Очистить»:

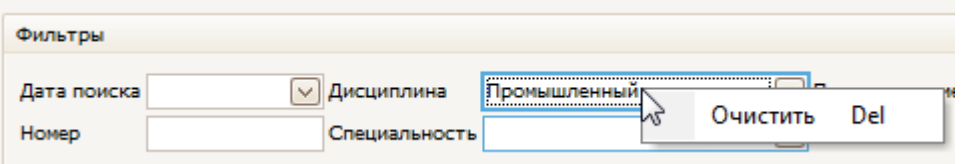

Чтобы отсортировать результаты поиска, щелкните по соответствующему столбцу.

Подробнее см. раздел [2.1.](#page-5-1)

#### <span id="page-48-2"></span>6.2 Просмотр ГИА

При выборе найденной программе ГИА снизу от списка отражается список специальностей, к которым она относится, а справа – структура содержимого документа и сведения о нем. При выборе специальности и необходимого пункта структуры, справа в нижней части экрана отражается содержимое выбранного пункта:

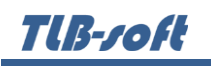

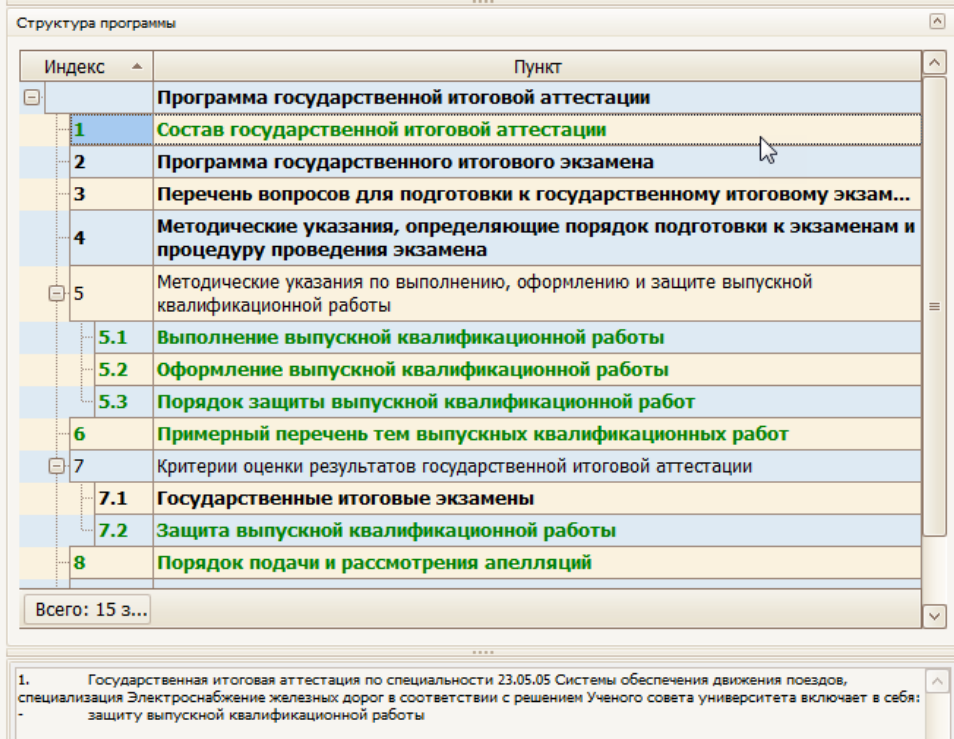

Подробнее см. раздел [2.2.](#page-6-0)

### <span id="page-49-0"></span>6.3 Добавление программы ГИА

Для добавления новой программы ГИА выберите в контекстном меню списка программ пункт «Добавить». В открывшемся окне выберите кафедру, дисциплину и необходимую специальность из списка специальностей:

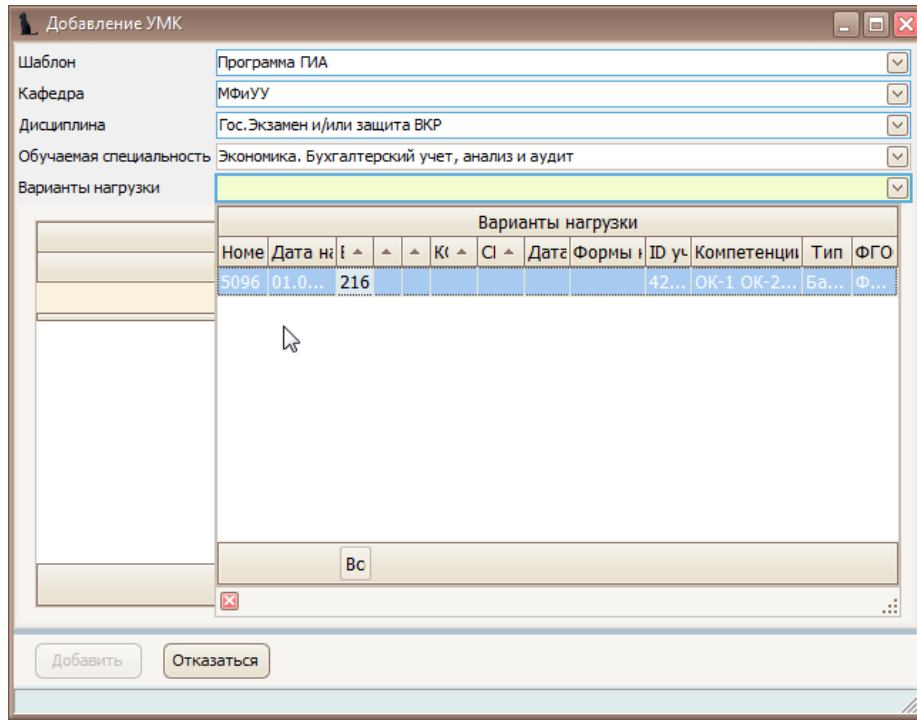

При выборе дисциплины и специальностей обратите внимание на значение столбца «Индекс». Их ненулевое значение говорит о том, что по этой дисциплине/специальности в Системе имеется план обучения, в котором указана выбранная кафедра как читающая эту дисциплину. Из этого плана скопируются значения часов по видам нагрузки и компетенции в

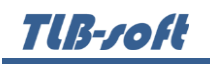

создаваемый вами документ. Варианты этих значений представлены в выпадающем списке, доступном после выбора специальности и отражаются в списке под выбранным значением.

Для добавления новой программы нажмите кнопку «Добавить».

#### <span id="page-50-0"></span>6.4 Редактирование программы ГИА

После выбора программы в левом списке и специальности обучения в нижнем списке, справа от списков отразится структура документа в виде дерева. Пункты подсвечиваются разными цветами, информируя Вас о степени и полноты наполнения. Чёрным цветом подсвечиваются пункты, не обязательные заполнения. Зелёным цветом – полностью заполненные, а красным – пункты, которые требуют заполнения, но не заполненные полностью:

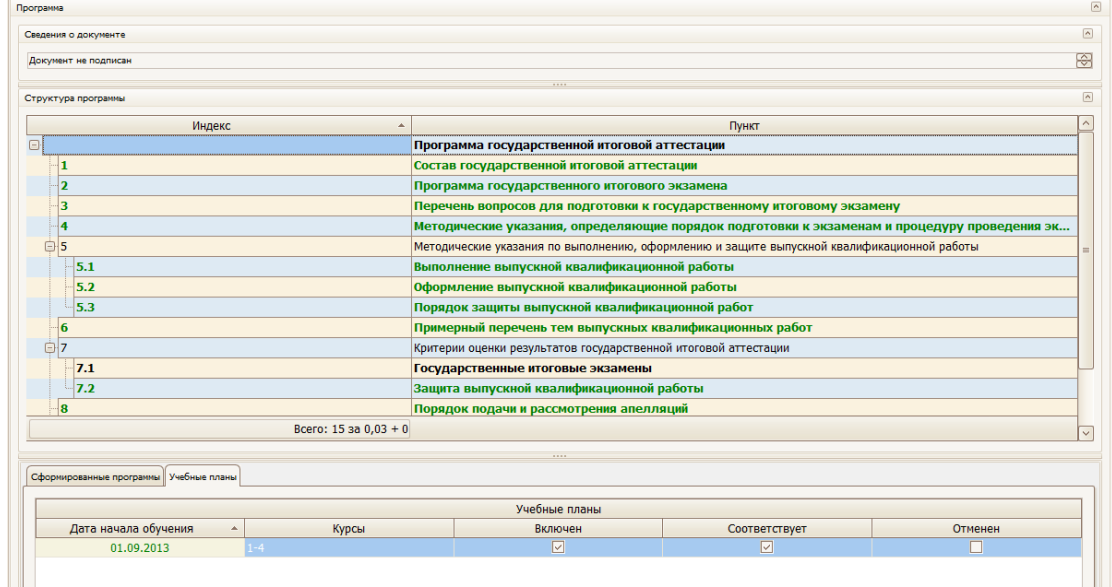

# <span id="page-50-1"></span>6.4.1 Состав государственной итоговой аттестации

В этом пункте в поле редактирования необходимо ввести определение программы ГИА простым текстом и нажать на кнопку «Сохранить»:

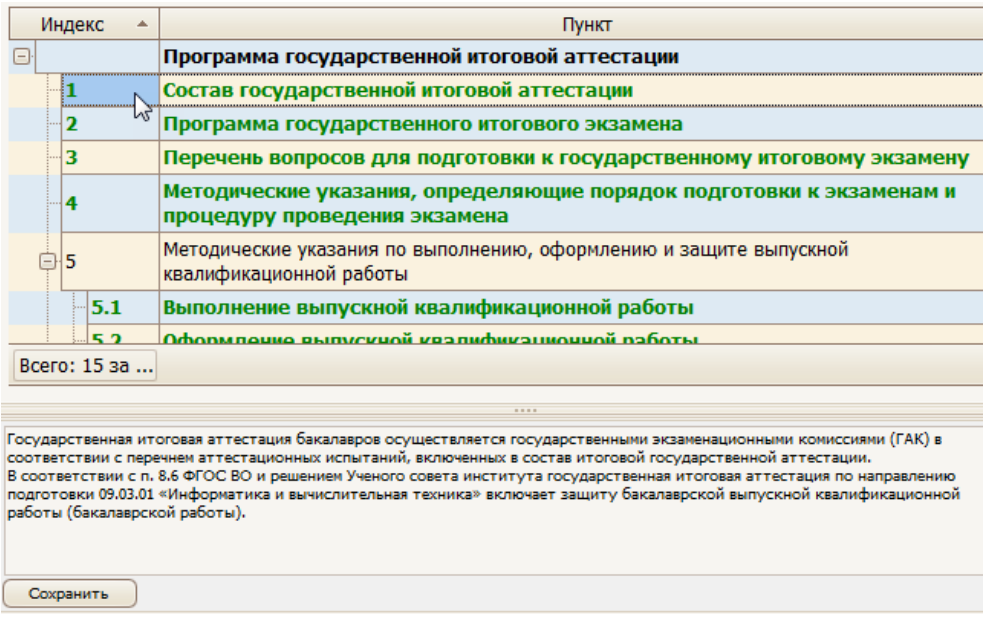

## <span id="page-51-0"></span>6.4.2 Программа государственного итогового экзамена

В этом пункте в поле редактирования необходимо ввести программу ГИА простым текстом и нажать на кнопку «Сохранить»:

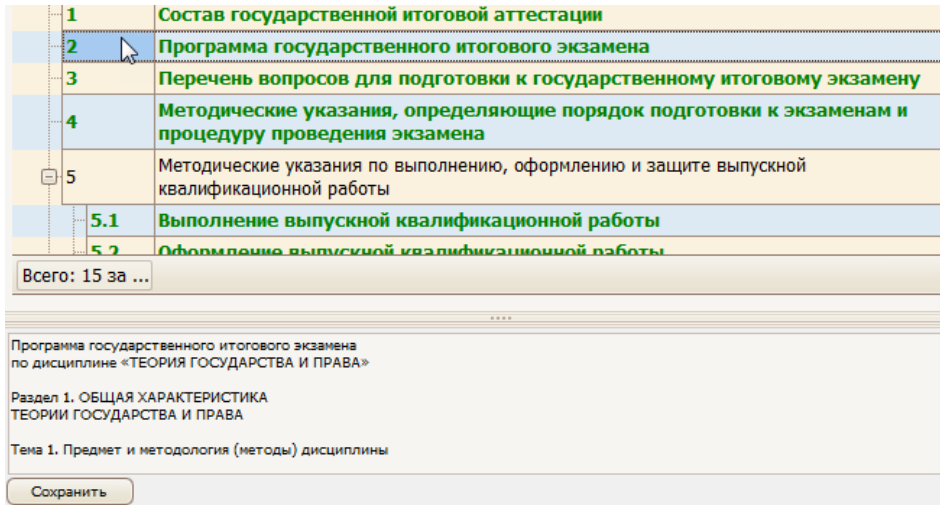

# <span id="page-51-1"></span>6.4.3 Перечень вопросов для подготовки к государственному итоговому экзамену

В этом пункте в поле редактирования необходимо ввести список вопросов к ГИА простым текстом и нажать на кнопку «Сохранить»:

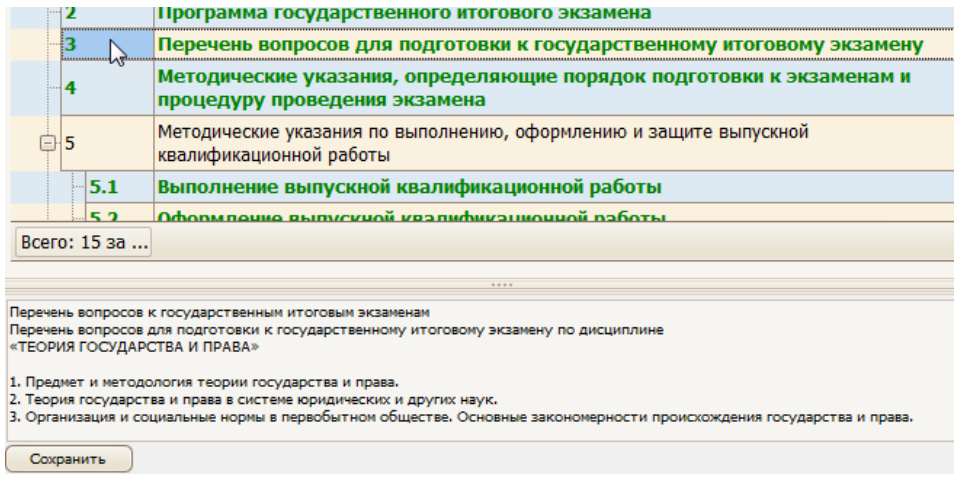

# <span id="page-52-0"></span>6.4.4 Методические указания, определяющие порядок подготовки к экзаменам и процедуру проведения экзамена

В этом пункте в поле редактирования необходимо ввести методические указания для подготовки к ГИА простым текстом и нажать на кнопку «Сохранить»:

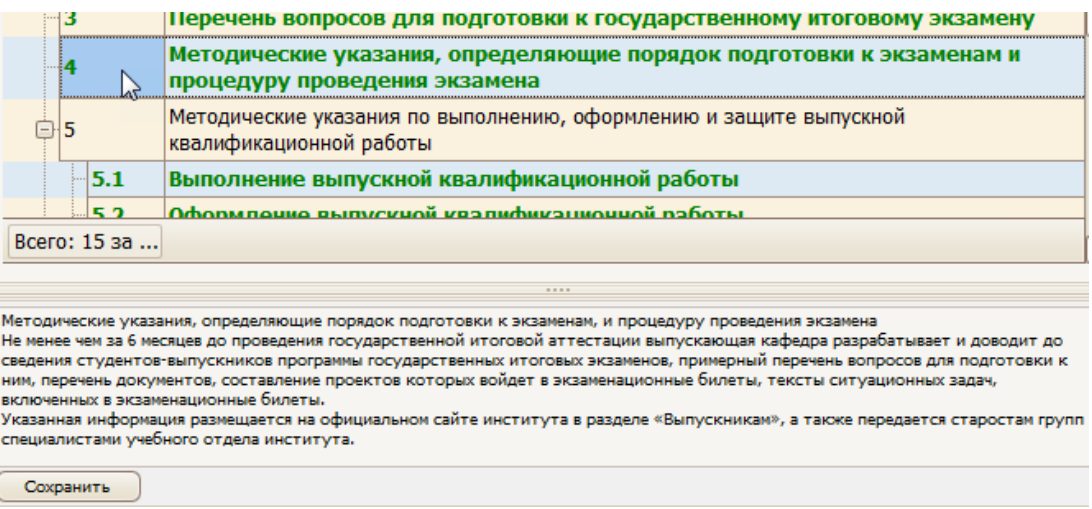

# <span id="page-52-1"></span>6.4.5 Выполнение выпускной квалифицированной работы

В этом пункте в поле редактирования необходимо ввести информацию о выполнении выпускной квалифицированной работы (ВКР) простым текстом и нажать на кнопку «Сохранить»:

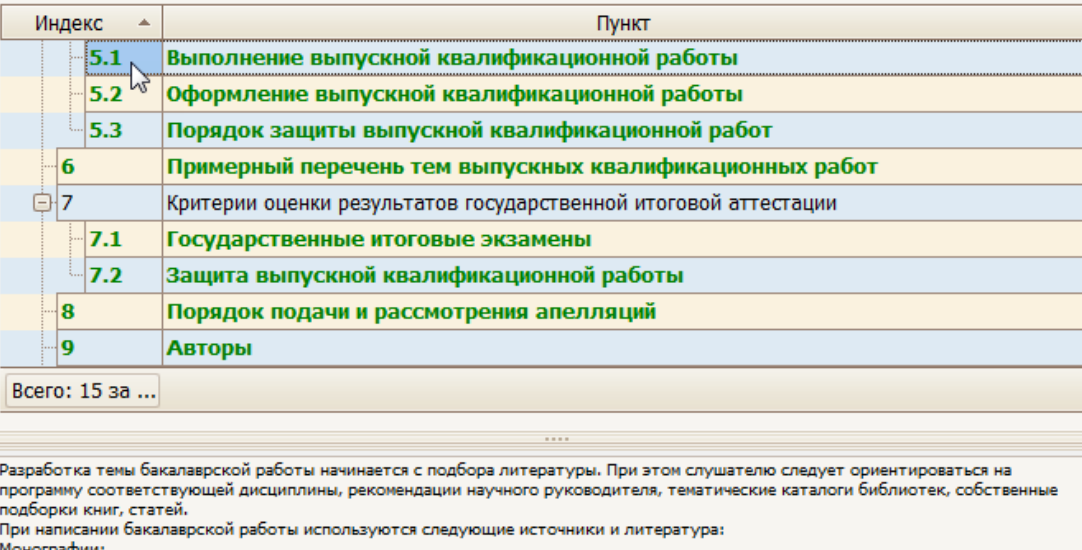

Научные статьи;

Тексты диссертаций

Сохранить

## <span id="page-53-0"></span>6.4.6 Оформление выпускной квалифицированной работы

В этом пункте в поле редактирования необходимо ввести информацию об оформлении ВКР простым текстом и нажать на кнопку «Сохранить»:

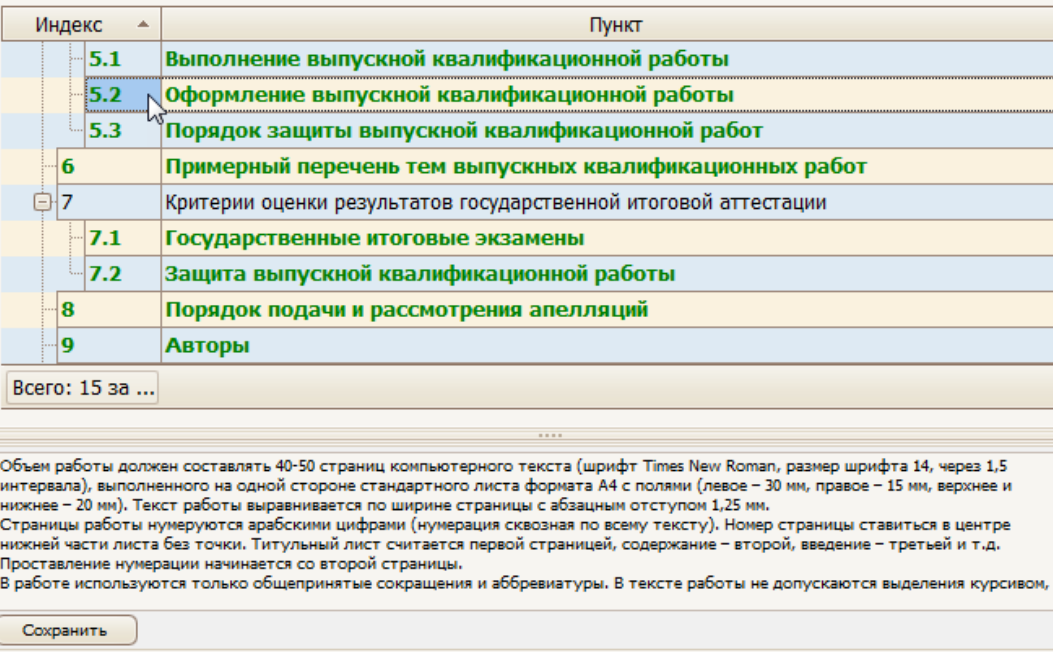

# <span id="page-53-1"></span>6.4.7 Порядок защиты выпускной квалифицированной работы

В этом пункте в поле редактирования необходимо ввести информацию о порядке защиты ВКР простым текстом и нажать на кнопку «Сохранить»:

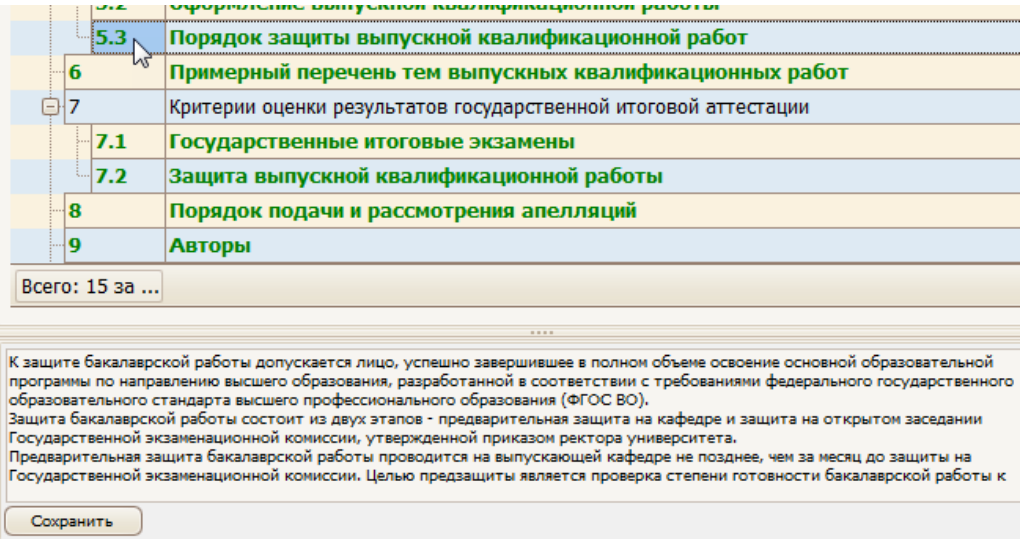

## <span id="page-54-0"></span>6.4.8 Примерный перечень тем выпускных квалифицированных работ

В этом пункте в поле редактирования необходимо ввести примерный список тем ВКР простым текстом и нажать на кнопку «Сохранить»:

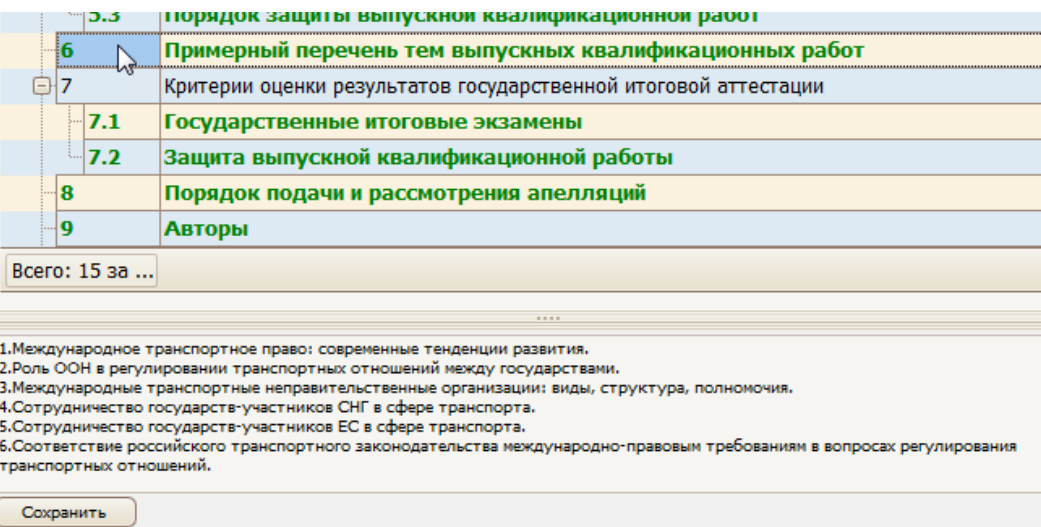

#### <span id="page-54-1"></span>6.4.9 Государственные итоговые экзамены

В этом пункте в поле редактирования необходимо ввести критерии оценивания на государственном итоговом экзамене простым текстом и нажать на кнопку «Сохранить»:

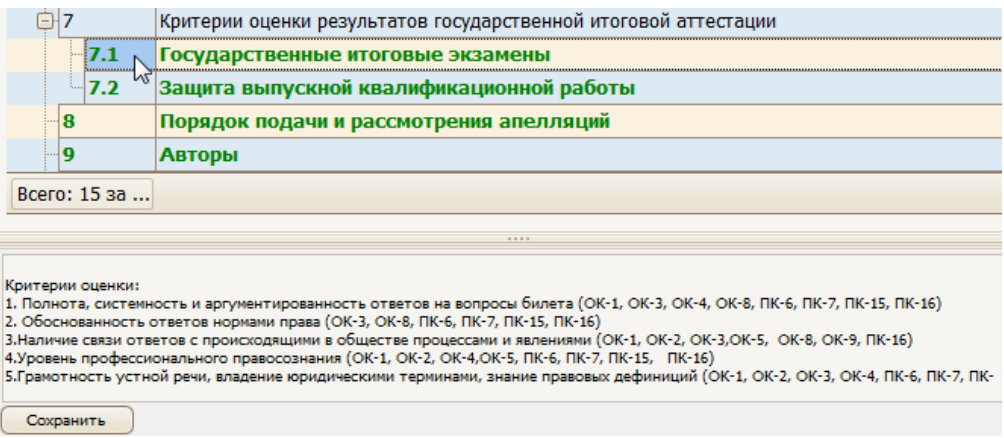

## <span id="page-54-2"></span>6.4.10Защита выпускной квалифицированной работы

В пункте 7.2 формируется перечень компетенций, формируемых дисциплиной для оценивания результатов защиты ВКР. Выше было подробно описано, как работать, с таким типом разделов (см. раздел [3.4.2\)](#page-32-2).

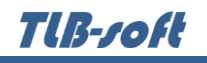

#### После заполнения раздел приобретает вид:

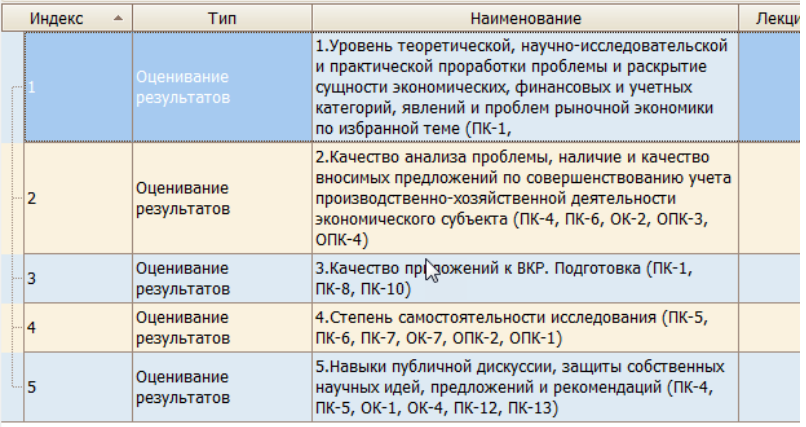

## <span id="page-55-0"></span>6.4.11Порядок подачи и рассмотрения апелляций

В этом пункте в поле редактирования необходимо ввести порядок подачи и рассмотрения апелляций простым текстом и нажать на кнопку «Сохранить»:

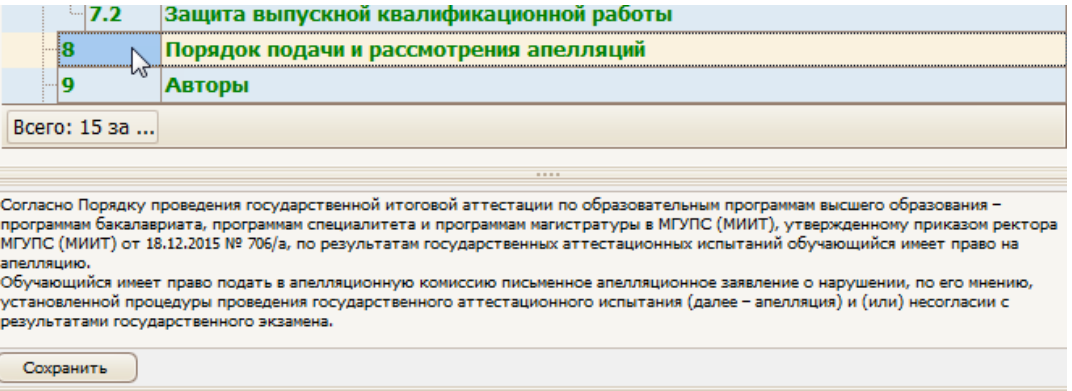

## <span id="page-55-1"></span>6.4.12Авторы

В пункте «Авторы» вводится перечень авторов по аналогии с рабочей программой (см. раздел [2.4.13\)](#page-20-1).

## <span id="page-55-2"></span>6.4.13Приложения

Пункт «Приложения» заполняется аналогично пункту в рабочей программе (см. раздел  $2.4.14$ ).

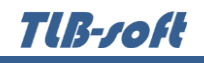

## <span id="page-56-0"></span>6.5 Утверждение, назначение подписей и регистрация

Утверждение программы ГИА происходит по аналогии с Рабочей программой (см. раздел

 $2.5$ ).

Утверждение и назначение подписи (в «Навигации») происходит стандартным образом:

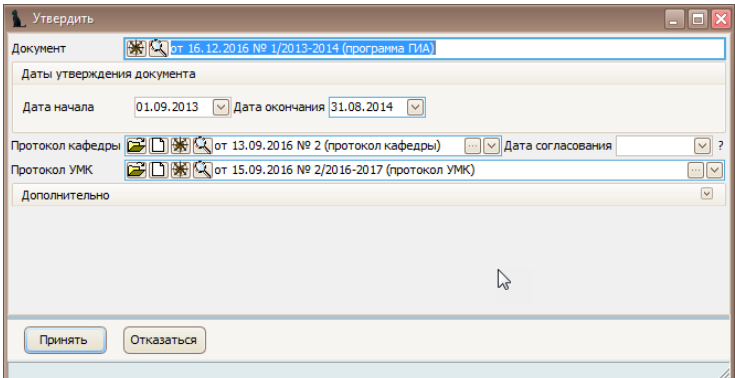

Далее назначаются подписи стандартным образом в «Навигации»:

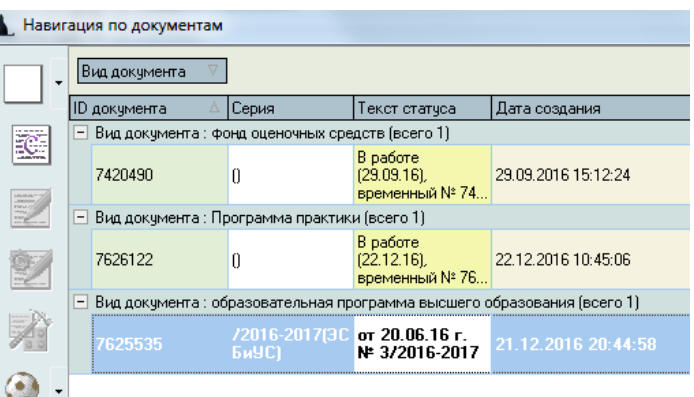

## <span id="page-56-1"></span>6.6 Просмотр и экспорт программы ГИА

Для просмотра программы ГИА выберите ее правой кнопкой мыши в меню «Специальности подразделения» и щелкните «Просмотр».

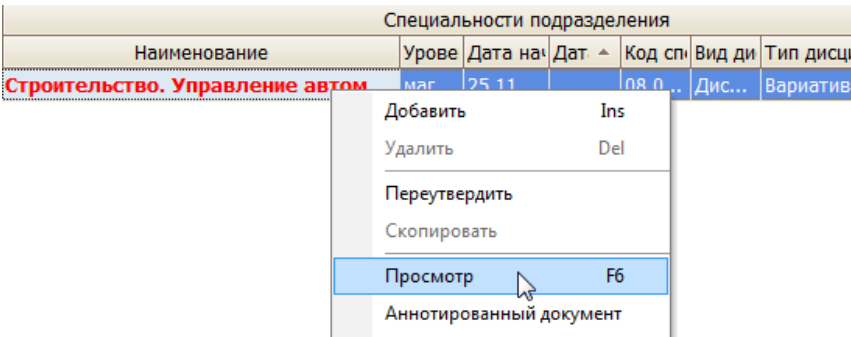

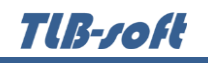

Для экспорта в другие форматы в контекстном меню выберите «Экспорт» и щелкните необходимый формат.

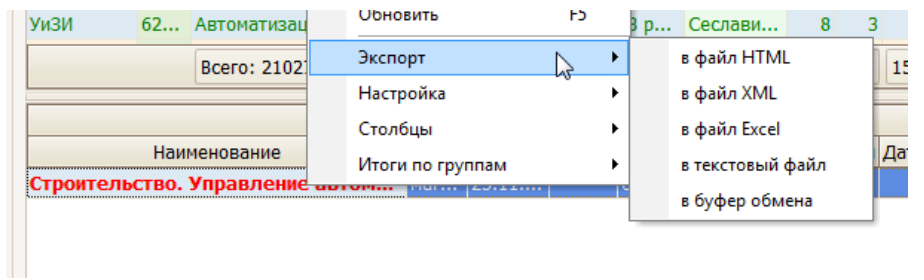

Также в режиме просмотра документа программу ГИА можно сразу отправить на печать или экспортировать в Microsoft Word или PDF, нажав на соответствующий значок формата:

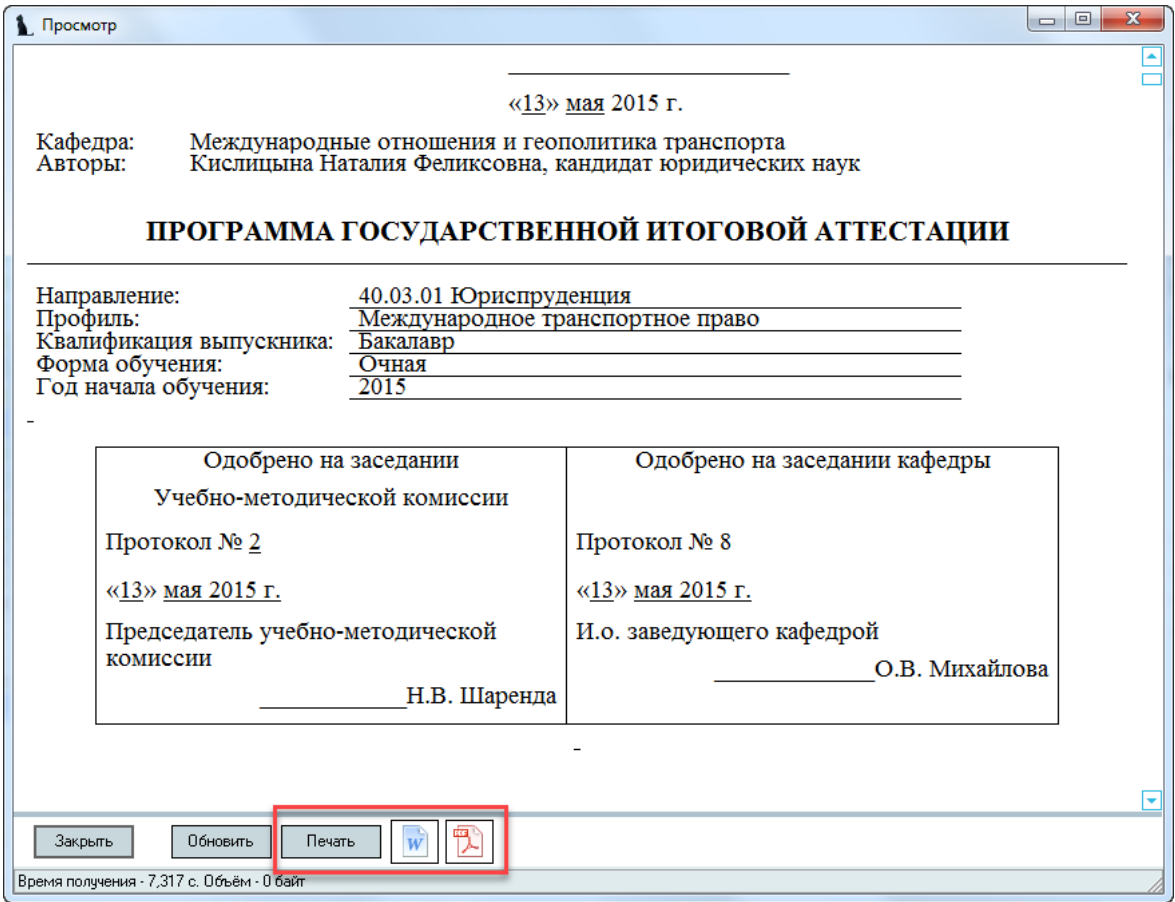

## <span id="page-58-0"></span>7 Программа практики

### <span id="page-58-1"></span>7.1 Задание фильтров

Для удобства поиска можно задать дату поиска, вид шаблона («Программа практики»), интересующую кафедру, специальность и дисциплину. Для применения фильтров и поиска программ нажмите кнопку «Принять». При отмеченном флажке «Только свои» будут выведены только те документы, владельцем которых вы являетесь. При пустых значениях фильтров вам откроются все доступные вам по правам документы.

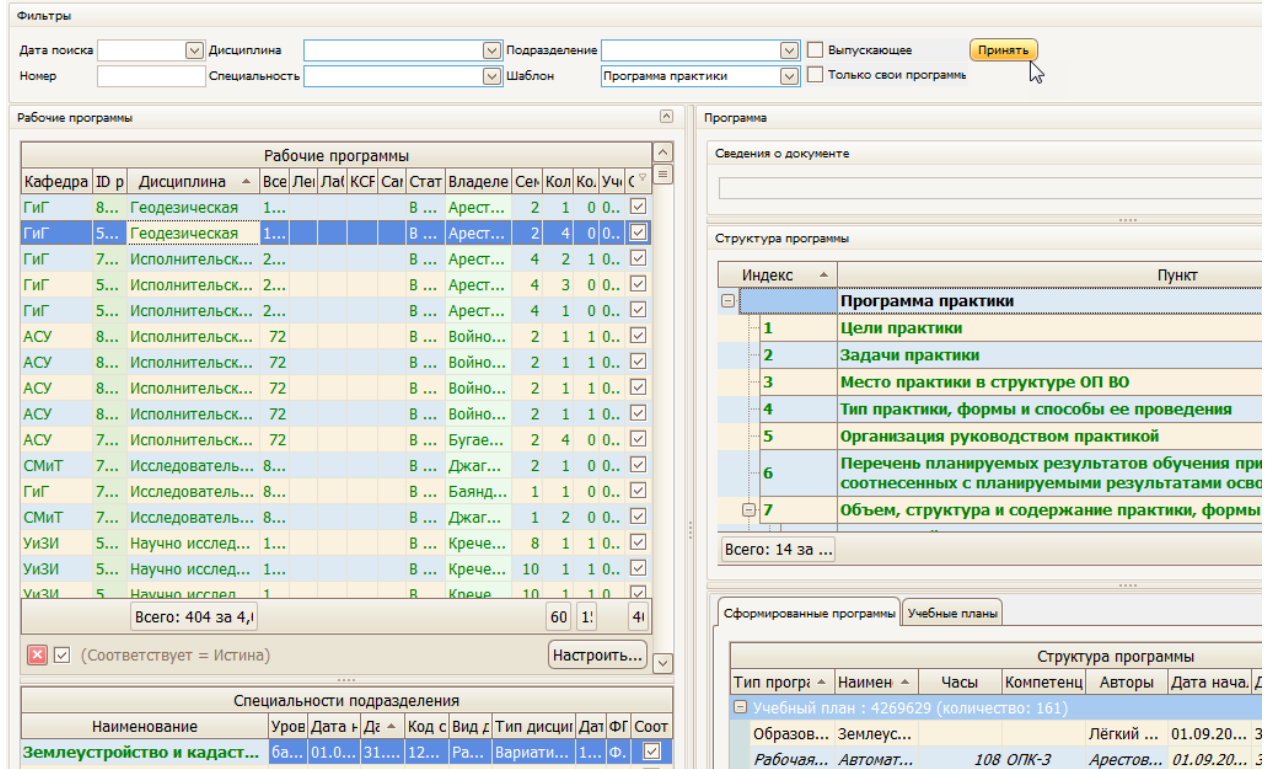

При выборе нового значения фильтра поиска список найденных документов обновится автоматически. Чтобы удалить установленный фильтр, щелкните по нему правой кнопкой мыши и выберите «Очистить»:

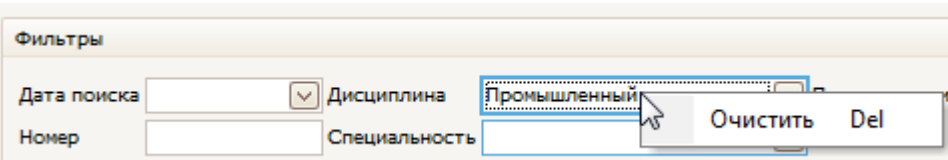

Чтобы отсортировать результаты поиска, щелкните по соответствующему столбцу.

Подробнее см. раздел [2.1.](#page-5-1)

#### <span id="page-58-2"></span>7.2 Просмотр программы

При выборе найденной программы практики снизу от списка отражается список специальностей, к которым она относится, а справа – структура содержимого документа и сведения о нем. При выборе специальности и необходимого пункта структуры, справа в нижней части экрана отражается содержимое выбранного пункта:

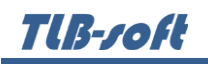

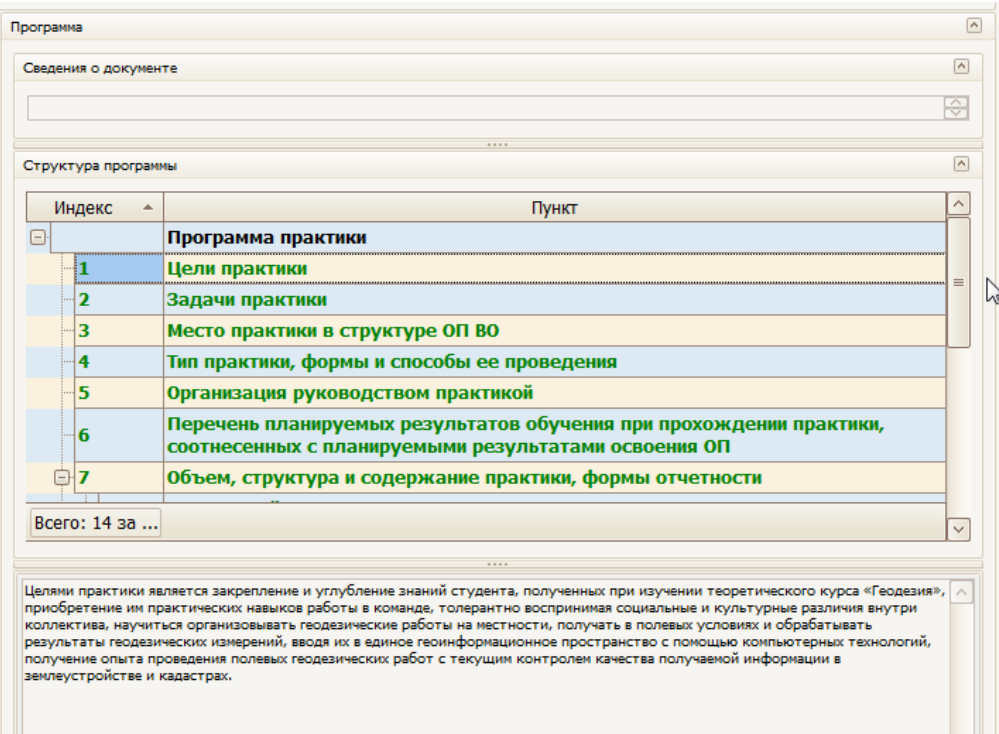

Подробнее см. раздел [2.2.](#page-6-0)

### <span id="page-59-0"></span>7.3 Добавление программы

Для добавления новой программы практики выберите в контекстном меню списка программ пункт «Добавить». В открывшемся окне выберите кафедру, дисциплину и необходимую специальность из списка специальностей:

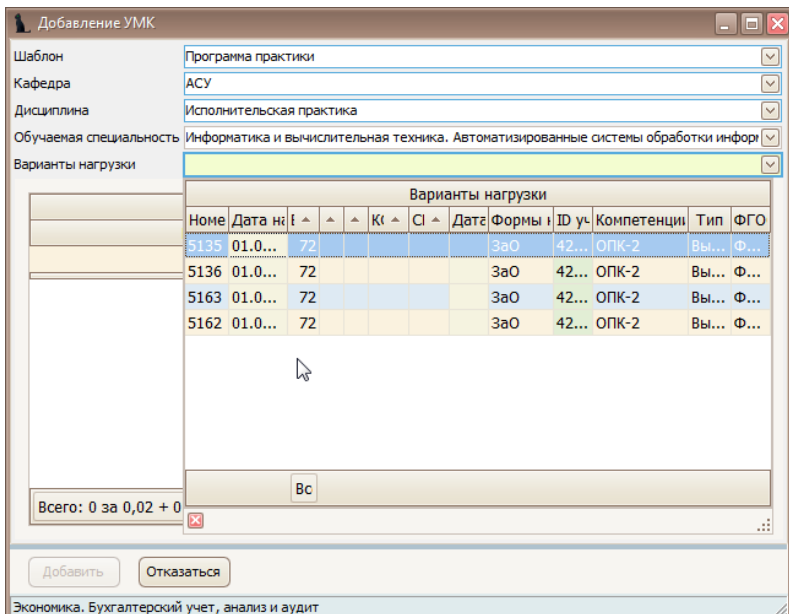

При выборе дисциплины и специальностей обратите внимание на значение столбца «Индекс». Их ненулевое значение говорит о том, что по этой дисциплине/специальности в Системе имеется план обучения, в котором указана выбранная кафедра как читающая эту дисциплину. Из этого плана скопируются значения часов по видам нагрузки и компетенции в создаваемый вами документ. Варианты этих значений представлены в выпадающем списке, доступном после выбора специальности и отражаются в списке под выбранным значением.

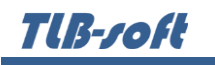

Для добавления новой программы нажмите кнопку «Добавить».

#### <span id="page-60-0"></span>7.4 Редактирование программы

После выбора программы в левом списке и специальности обучения в нижнем списке, справа от списков отразится структура документа в виде дерева. Пункты подсвечиваются разными цветами, информируя Вас о степени и полноты наполнения. Чёрным цветом подсвечиваются пункты, не обязательные заполнения. Зелёным цветом – полностью заполненные, а красным – пункты, которые требуют заполнения, но не заполненные полностью:

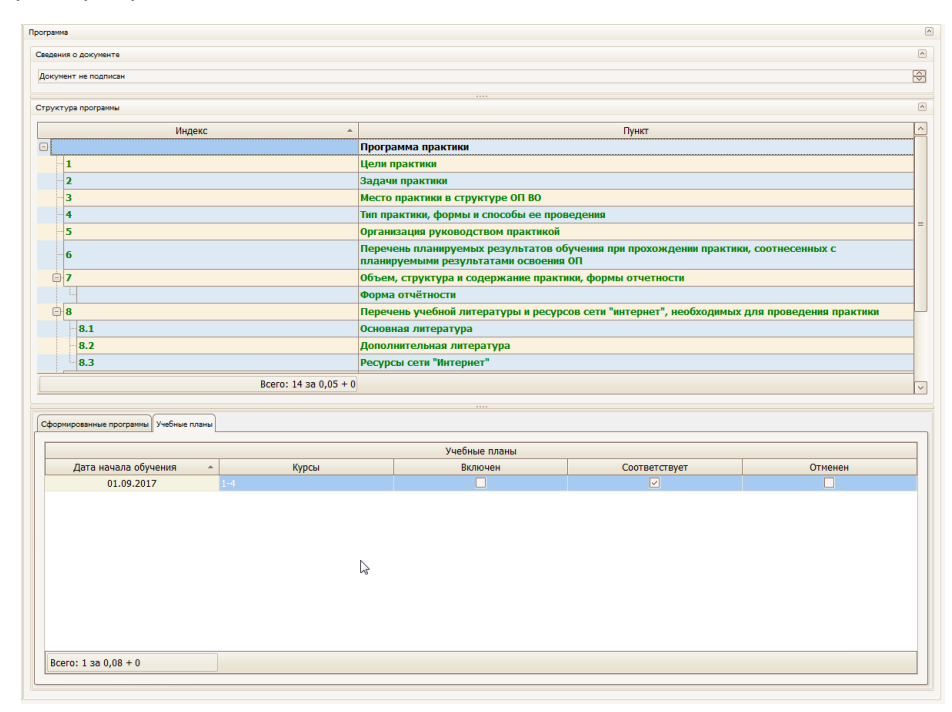

#### <span id="page-60-1"></span>7.4.1 Цели практики

В этом пункте в поле редактирования необходимо ввести цели прохождения практики простым текстом и нажать на кнопку «Сохранить»:

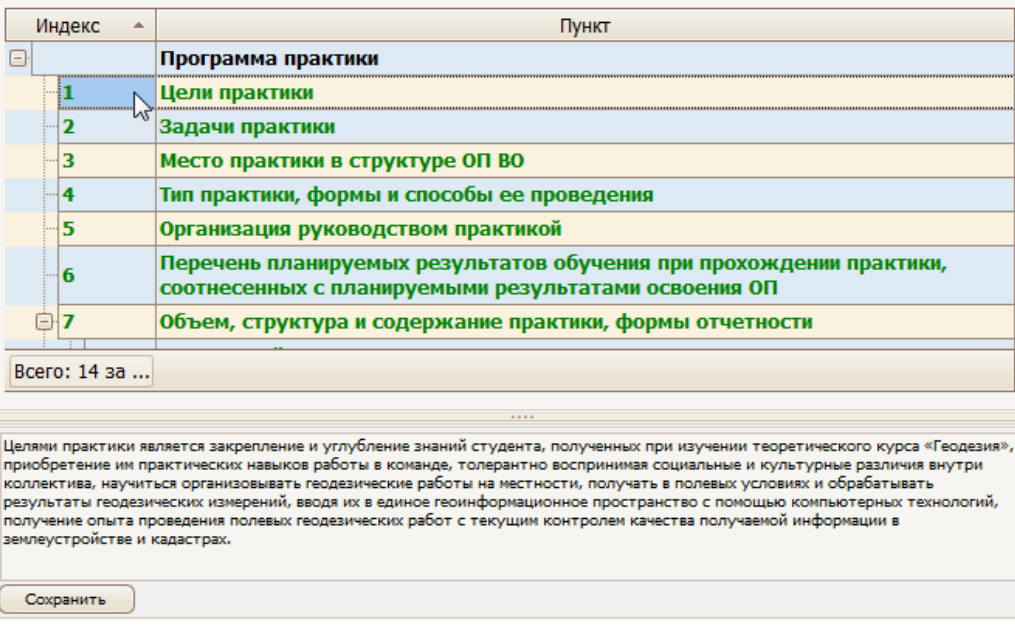

# **TIB-roft**

# <span id="page-61-0"></span>7.4.2 Задачи практики

В этом пункте в поле редактирования необходимо ввести задачи практики простым текстом и нажать на кнопку «Сохранить»:

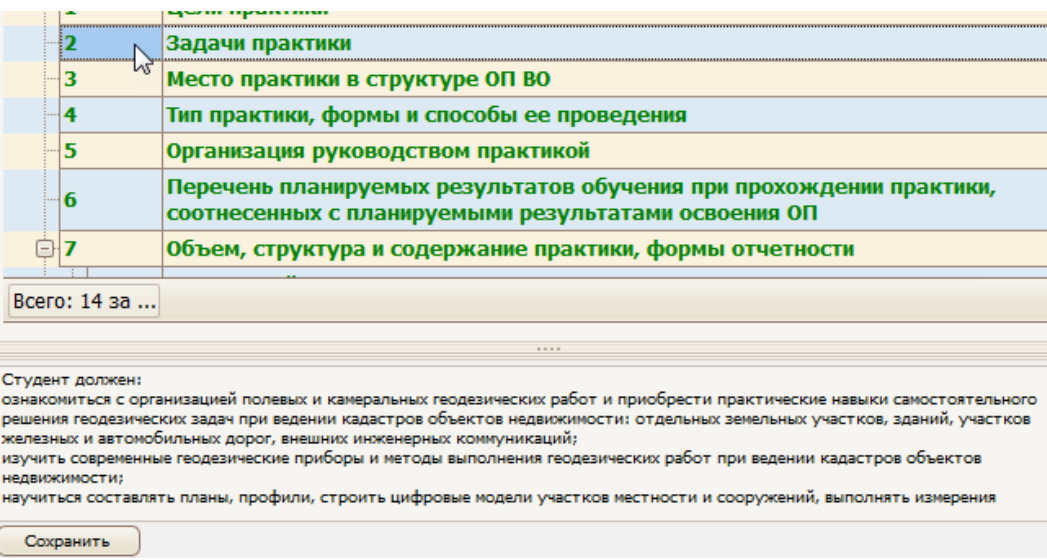

# <span id="page-61-1"></span>7.4.3 Место практики в структуре ОП

В этом пункте в поле редактирования необходимо ввести информацию о месте практики в структуре образовательной программы простым текстом и нажать на кнопку «Сохранить»:

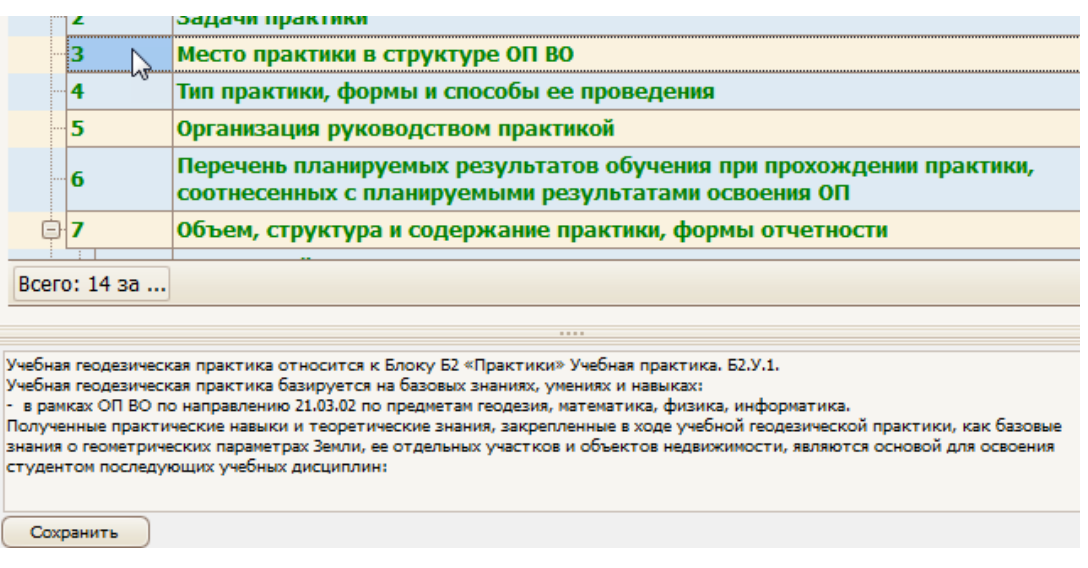

## <span id="page-62-0"></span>7.4.4 Тип практики, формы и способы ее проведения

В этом пункте в поле редактирования необходимо ввести информацию о типе практики, формах и способах ее проведения в структуре образовательной программы простым текстом и нажать на кнопку «Сохранить»:

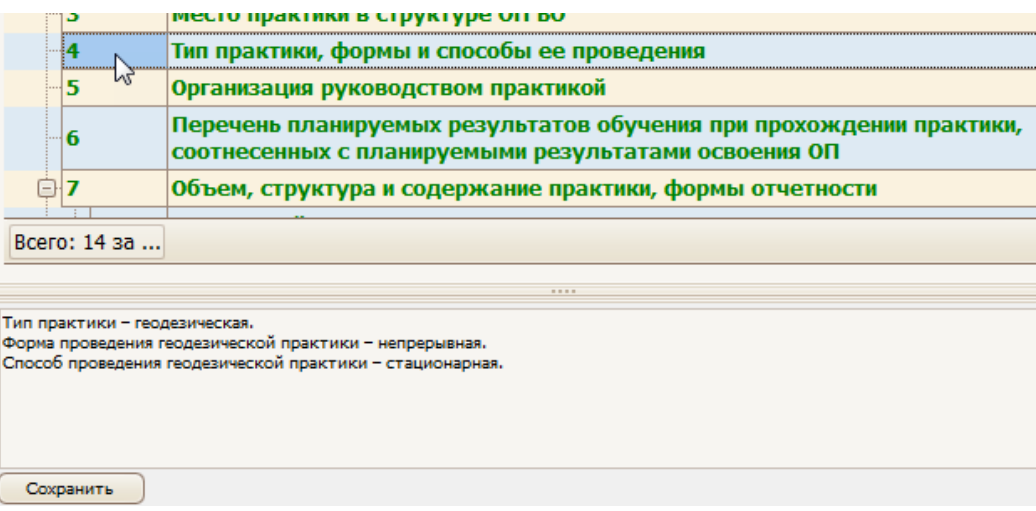

### <span id="page-62-1"></span>7.4.5 Организация руководством практикой

В этом пункте в поле редактирования необходимо ввести информацию об организации руководством практикой простым текстом и нажать на кнопку «Сохранить»:

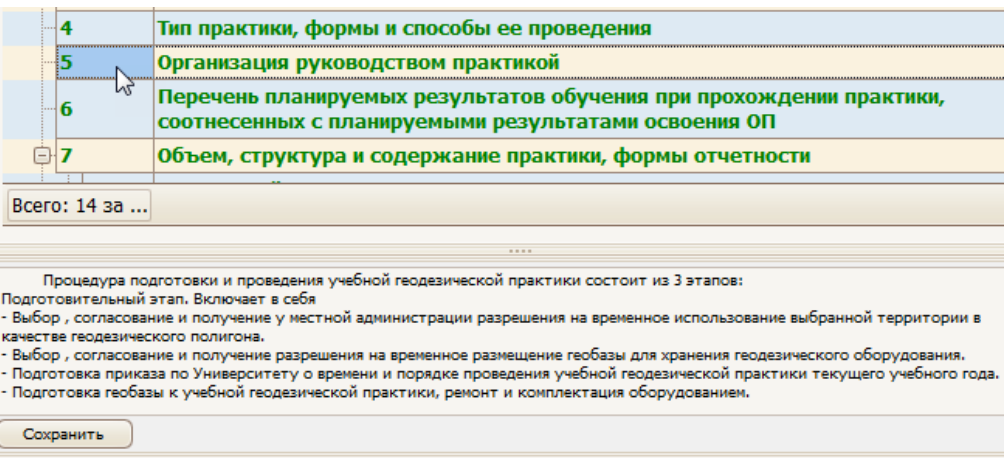

### <span id="page-62-2"></span>7.4.6 Компетенции

При добавлении программы практики (при наличии планов обучения и выбранного варианта нагрузки) список компетенций будет автоматически заполнен. Вам осталось только ввести получаемые знания, умения и владения по каждой компетенции:

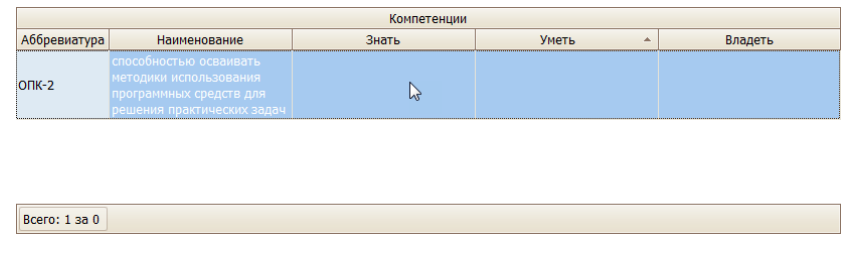

Подробнее см. раздел [2.4.3.](#page-10-0)

## <span id="page-63-0"></span>7.4.7 Содержание программы практики

**TIB-roft** 

В пункте 7 структуры документа вводятся наименование и краткое описание тем и разделов практики с одновременным распределением нагрузки. Для полного заполнения пункта необходимо распределить всю нагрузку по разделам и темам. Кроме того, к каждому разделу и теме можно указать список рекомендуемой литературы и приложений (из введённых списков в соответствующих пунктах структуры документа).

Пункт заполняется так же, как и аналогичный пункт рабочей программы (см. раздел [2.4.5\)](#page-14-0).

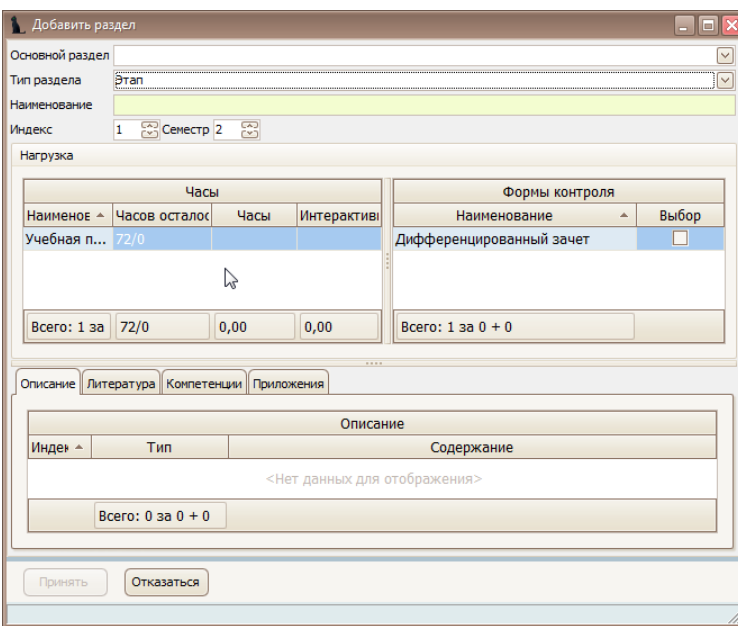

Вводится тип раздела, его наименование, распределение по часам нагрузки, описание, литература и т.д.

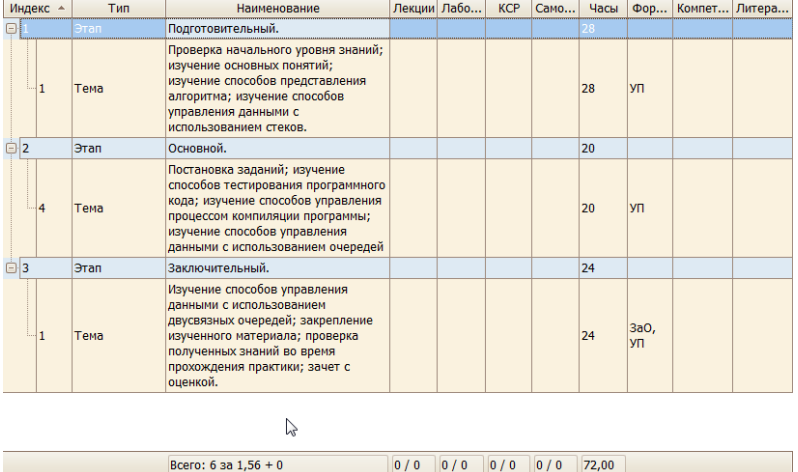

После заполнения раздел приобретает вид:

## <span id="page-64-0"></span>7.4.8 Форма отчетности

**TIB-roft** 

В этом пункте в поле редактирования необходимо ввести информацию о форме отчетности по окончании практики простым текстом и нажать на кнопку «Сохранить»:

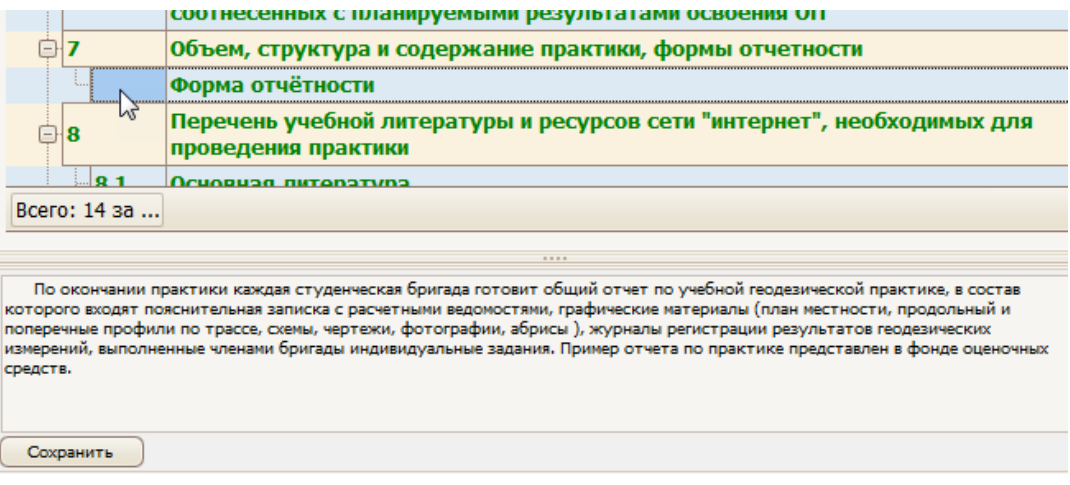

## <span id="page-64-1"></span>7.4.9 Перечень основной и дополнительной литературы

Список литературы формируется аналогичным образом, как и в рабочей программе (см. раздел [2.4.8\)](#page-17-1).

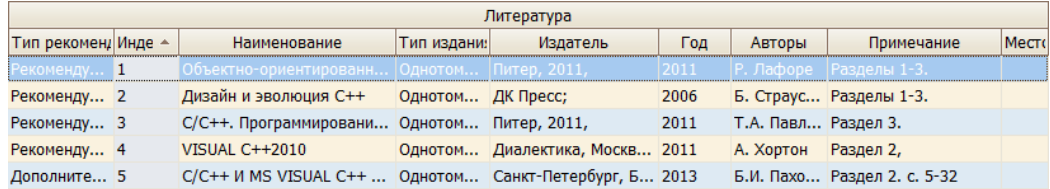

## <span id="page-64-2"></span>7.4.10Ресурсы сети «Интернет»

В этом пункте в поле редактирования необходимо ввести список ресурсов сети «Интернет», необходимых для прохождения практики простым текстом и нажать на кнопку «Сохранить»:

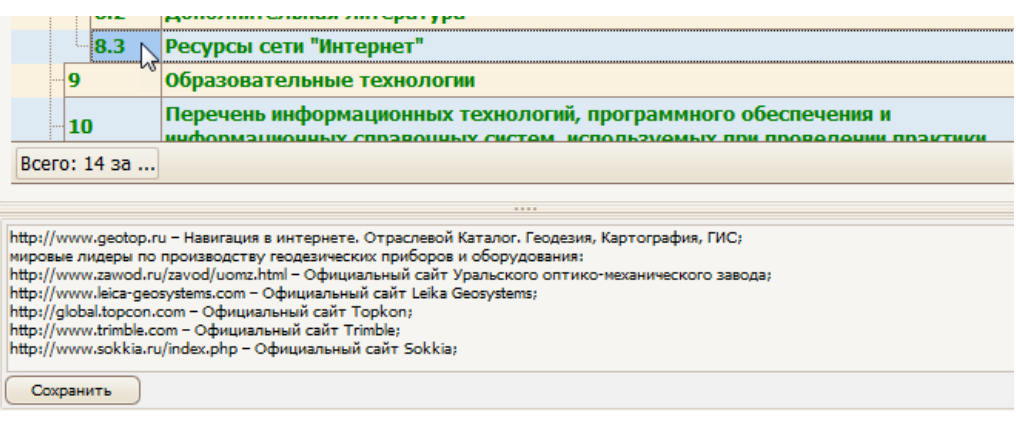

## <span id="page-65-0"></span>7.4.11Образовательные технологии

В этом пункте в поле редактирования необходимо ввести описание образовательных технологий и нажать на кнопку «Сохранить»:

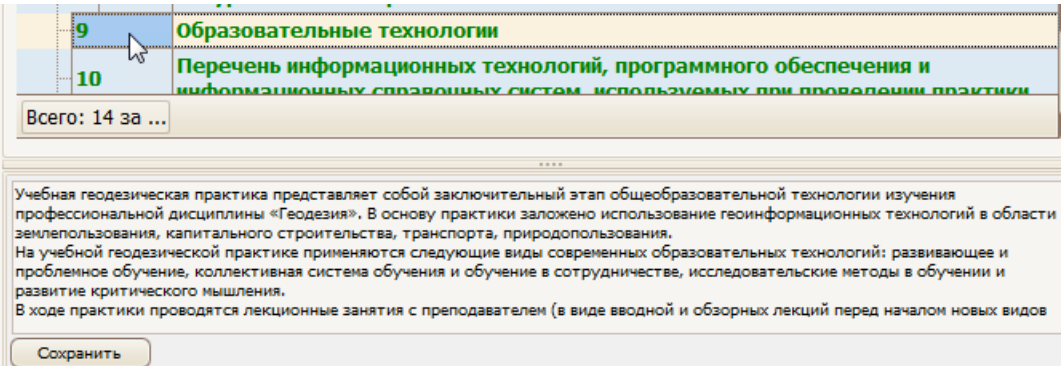

## <span id="page-65-1"></span>7.4.12Перечень информационных технологий и ПО

В этом пункте в поле редактирования необходимо ввести описание информационных технологий, программного обеспечения и информационных справочных систем, используемых при прохождении практики, и нажать на кнопку «Сохранить»:

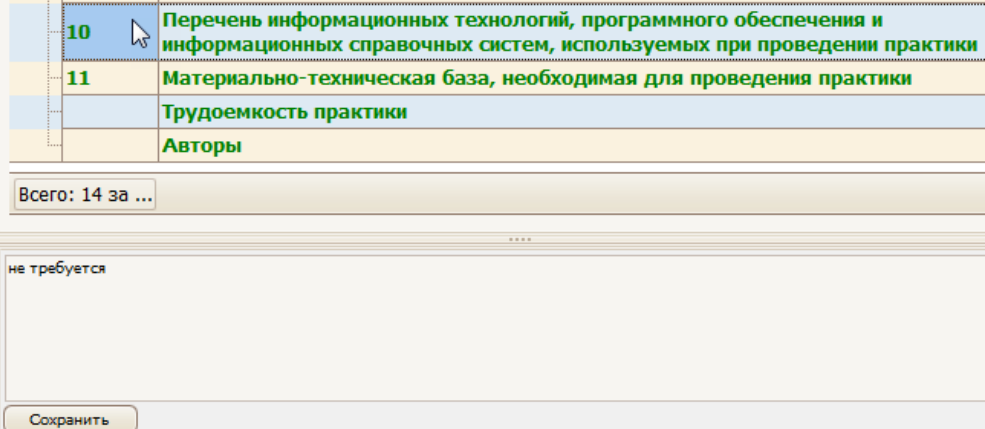

### <span id="page-65-2"></span>7.4.13Материально-техническая база

В этом пункте в поле редактирования необходимо ввести описание материальнотехнической базы, необходимой для прохождения практики, и нажать на кнопку «Сохранить»:

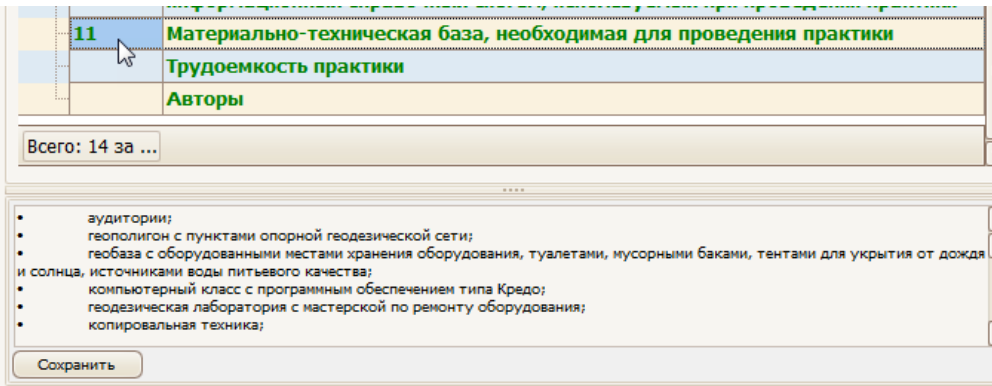

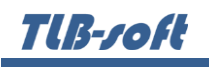

#### <span id="page-66-0"></span>7.4.14Трудоемкость практики

Этот пункт заполняется автоматически при создании программы практики.

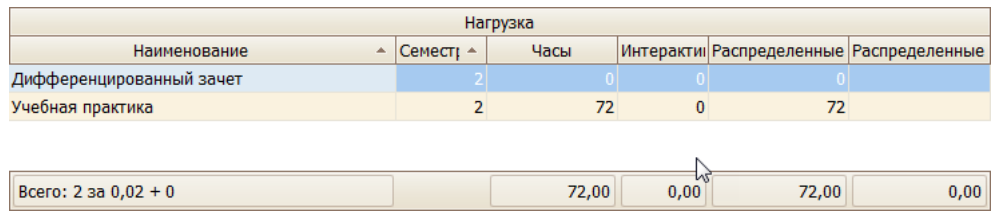

#### <span id="page-66-1"></span>7.4.15Авторы

В пункте «Авторы» вводится перечень авторов по аналогии с рабочей программой (см. раздел [2.4.13\)](#page-20-1).

#### <span id="page-66-2"></span>7.5 Утверждение, назначение подписей и регистрация

Утверждение программы практики происходит по аналогии с Рабочей программой (см. раздел [2.5\)](#page-20-1).

Утверждение и назначение подписи (в «Навигации») происходит стандартным образом:

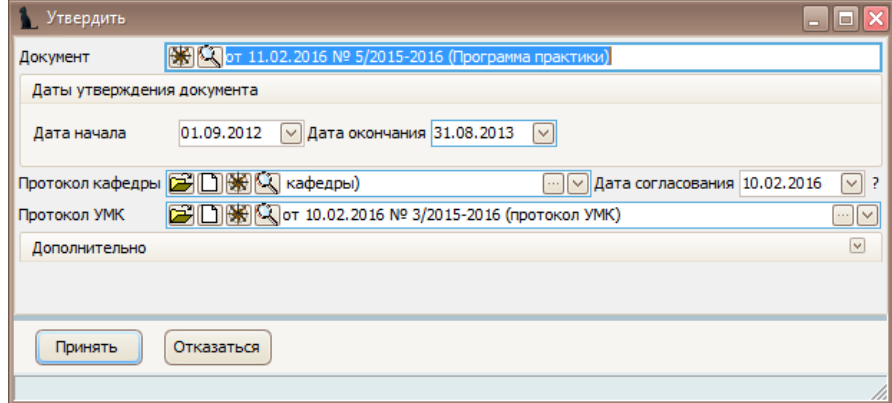

Далее назначаются подписи стандартным образом в «Навигации»:

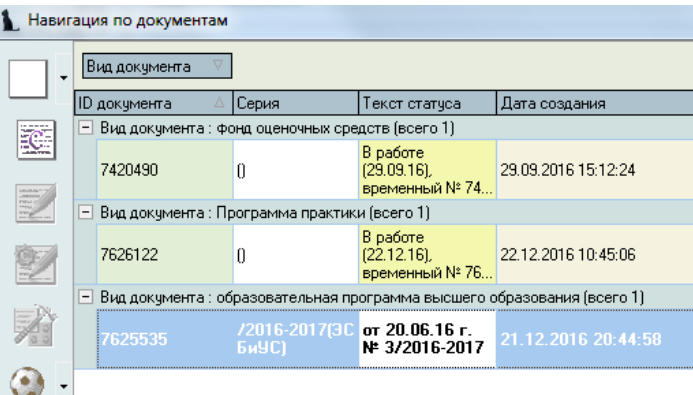

#### <span id="page-66-3"></span>7.6 Просмотр и экспорт ПП

Для просмотра программы практики выберите ее правой кнопкой мыши в меню «Специальности подразделения» и щелкните «Просмотр».

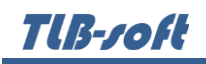

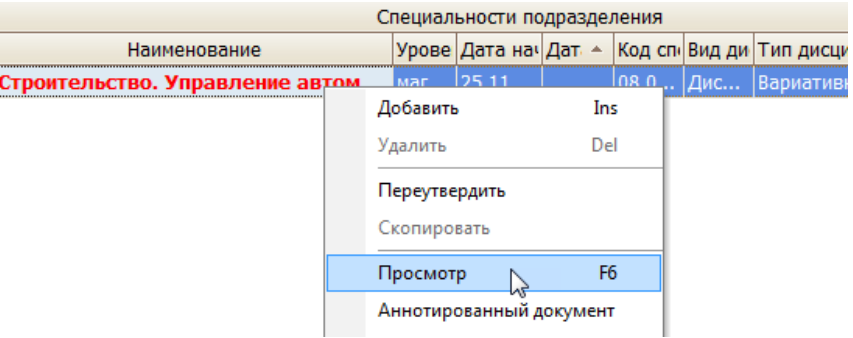

Для экспорта в другие форматы в контекстном меню выберите «Экспорт» и щелкните необходимый формат.

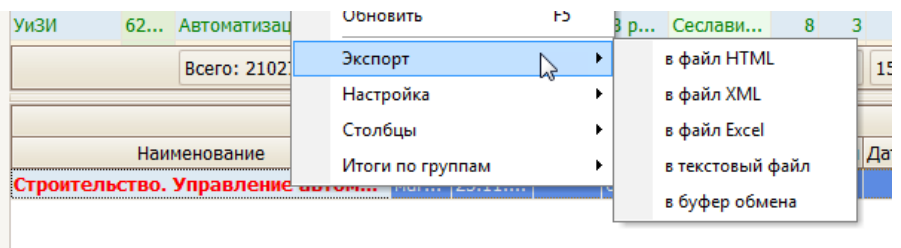

Также в режиме просмотра документа программу практики можно сразу отправить на печать или экспортировать в Microsoft Word или PDF, нажав на соответствующий значок формата:

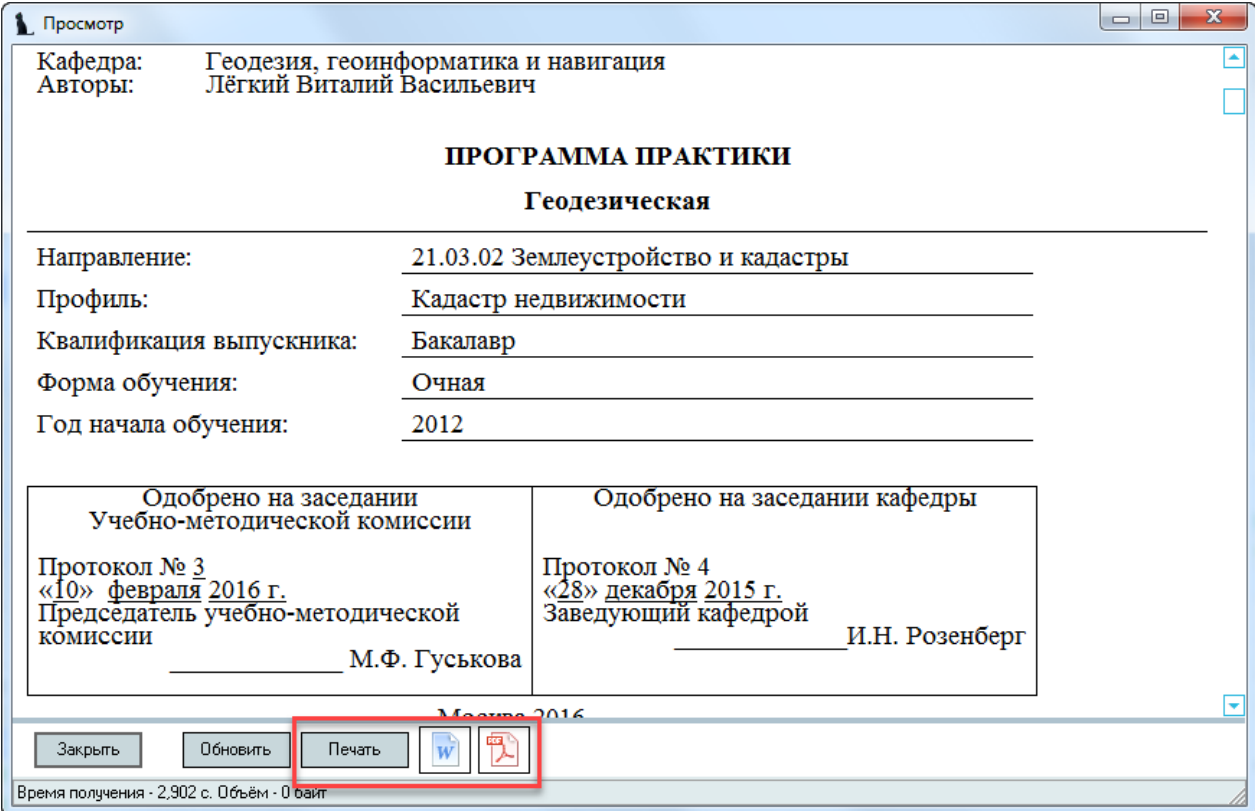